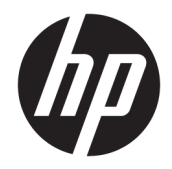

# HP Pavilion x360 Convertible PC

Maintenance and Service Guide IMPORTANT! This document is intended for HP authorized service providers only.

© Copyright 2018 HP Development Company, L.P.

Bluetooth is a trademark owned by its proprietor and used by HP Inc. under license. Intel, Celeron, Core, and Pentium are U.S. registered trademarks of Intel Corporation. Microsoft and Windows are either registered trademarks or trademarks of Microsoft Corporation in the United States and/or other countries. SD Logo is a trademark of its proprietor.

The information contained herein is subject to change without notice. The only warranties for HP products and services are set forth in the express warranty statements accompanying such products and services. Nothing herein should be construed as constituting an additional warranty. HP shall not be liable for technical or editorial errors or omissions contained herein.

First Edition: April 2017

Second Edition: May 2018

Document Part Number: 926142-002

#### Product notice

This guide describes features that are common to most models. Some features may not be available on your computer.

Not all features are available in all editions of Windows 10. This computer may require upgraded and/or separately purchased hardware, drivers and/or software to take full advantage of Windows 10 functionality. See for <http://www.microsoft.com>details.

### Safety warning notice

M WARNING! To reduce the possibility of heat-related injuries or of overheating the device, do not place the device directly on your lap or obstruct the device air vents. Use the device only on a hard, flat surface. Do not allow another hard surface, such as an adjoining optional printer, or a soft surface, such as pillows or rugs or clothing, to block airflow. Also, do not allow the AC adapter to contact the skin or a soft surface, such as pillows or rugs or clothing, during operation. The device and the AC adapter comply with the user-accessible surface temperature limits defined by the International Standard for Safety of Information Technology Equipment (IEC 60950-1).

# **Table of contents**

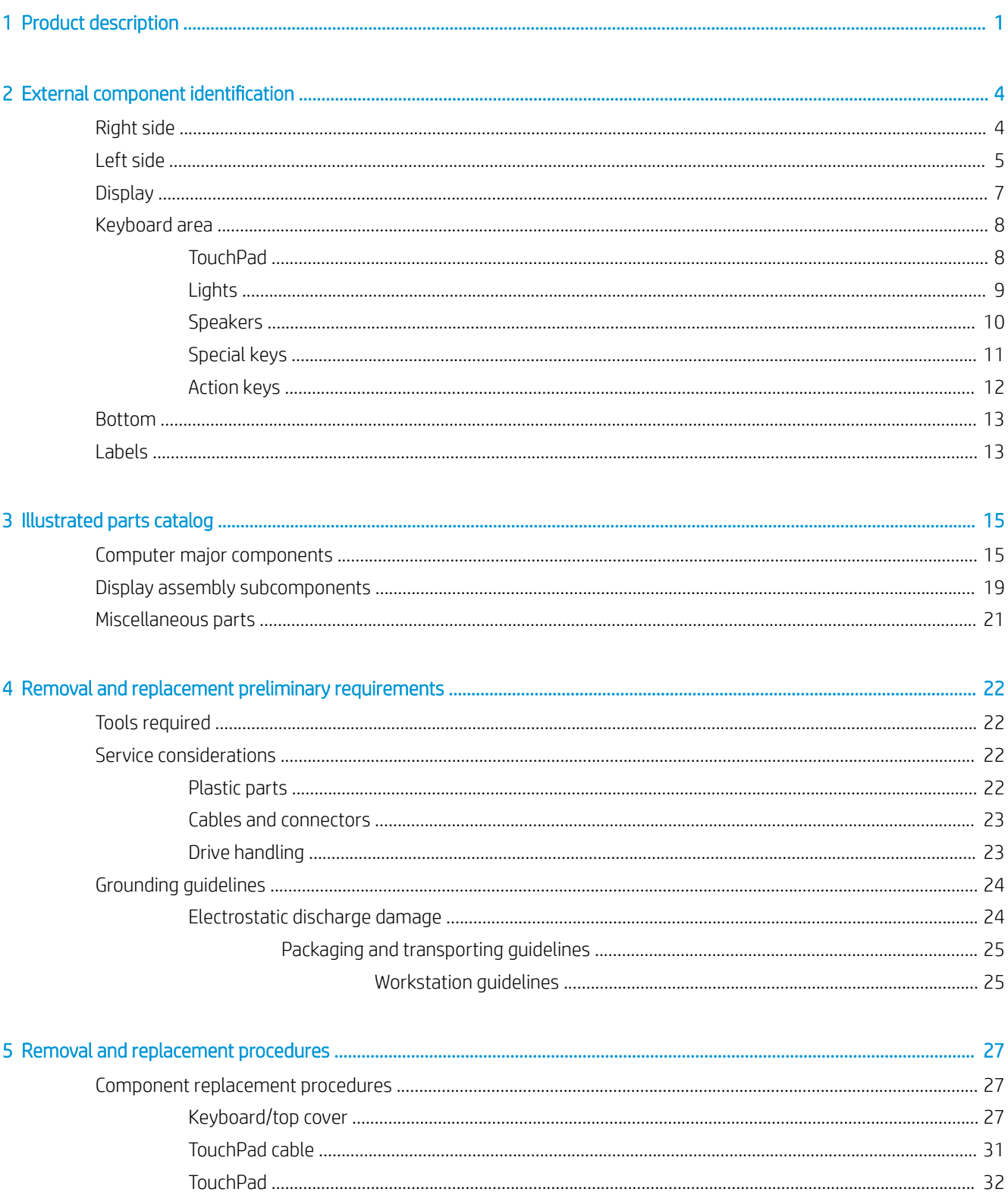

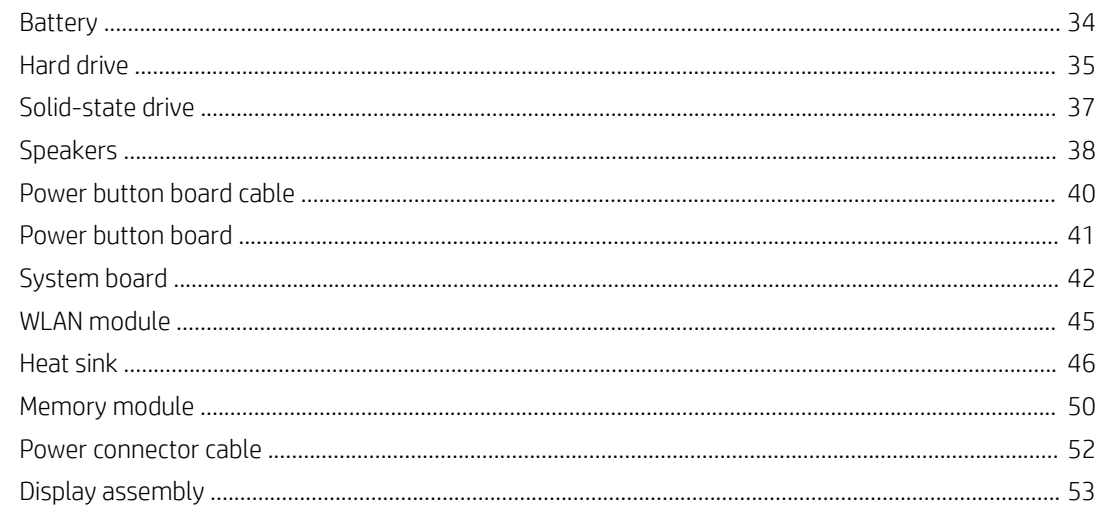

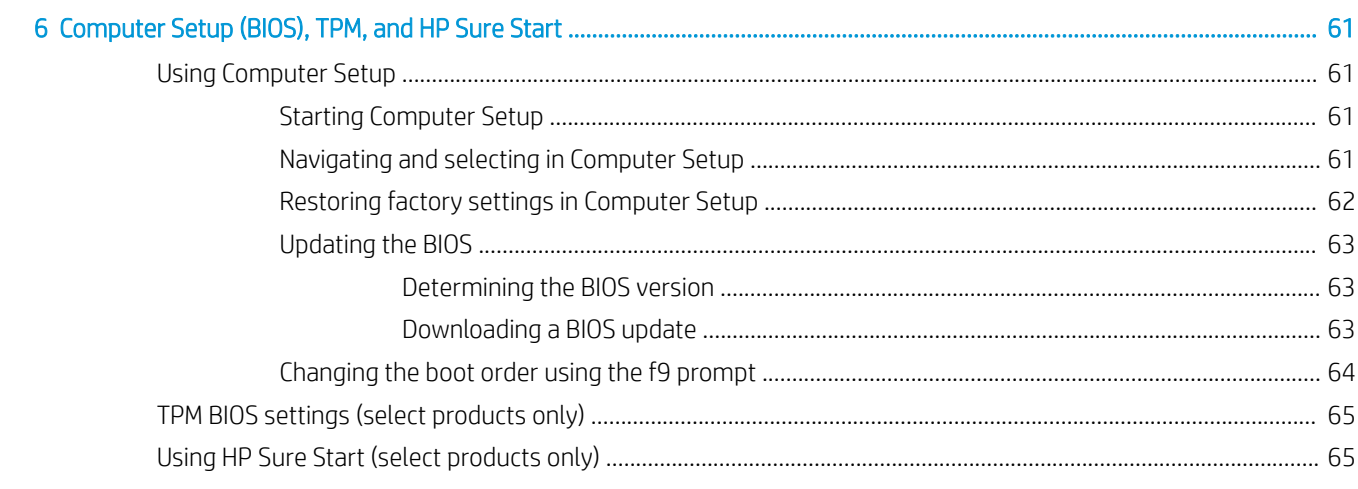

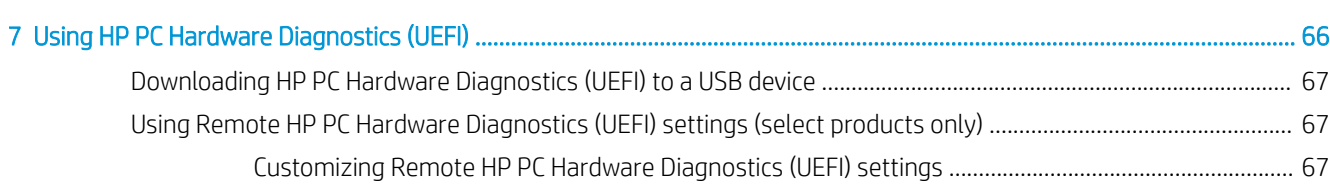

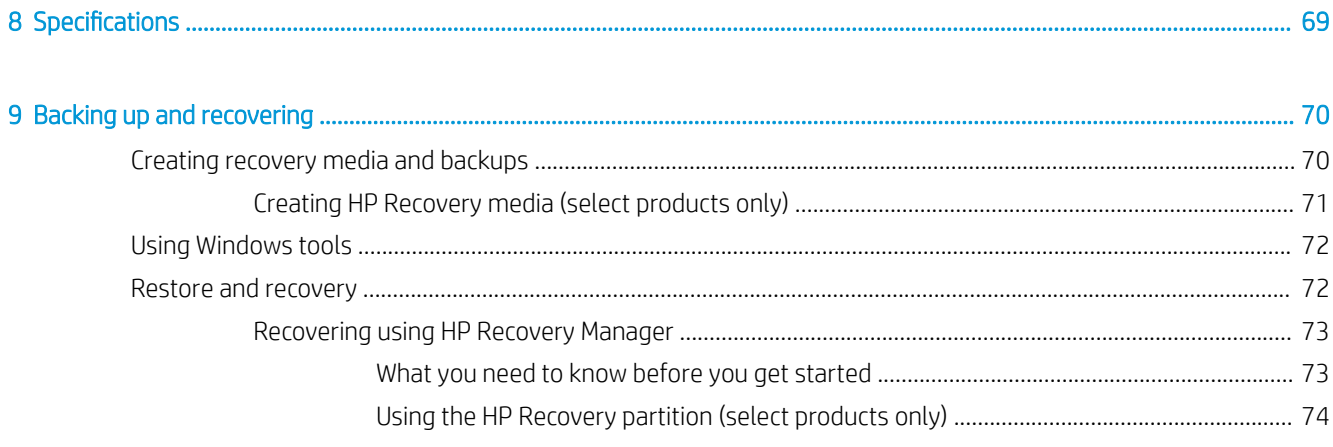

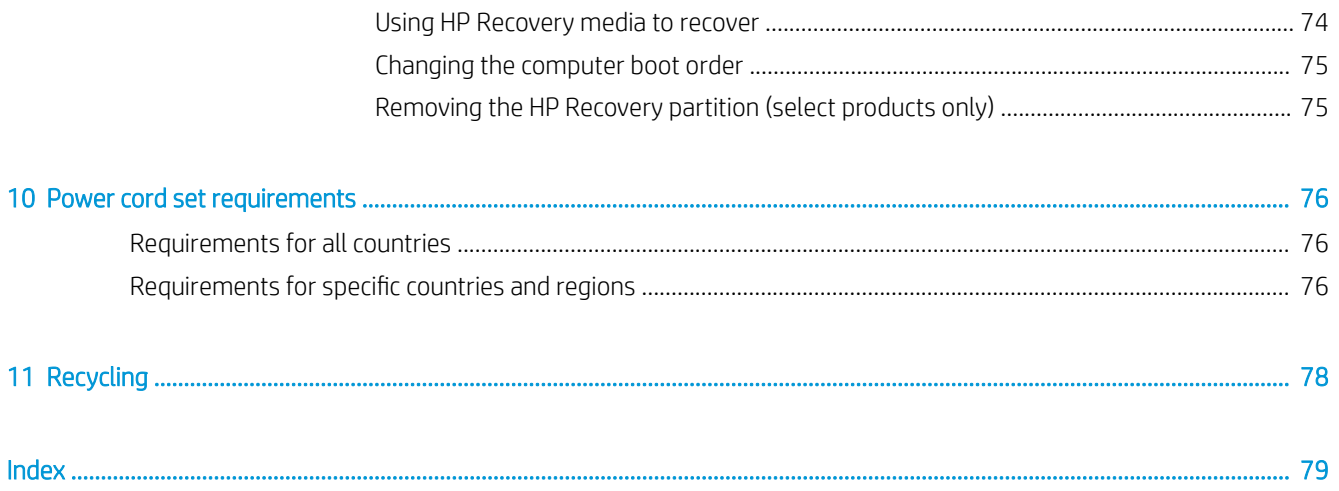

# <span id="page-8-0"></span>1 Product description

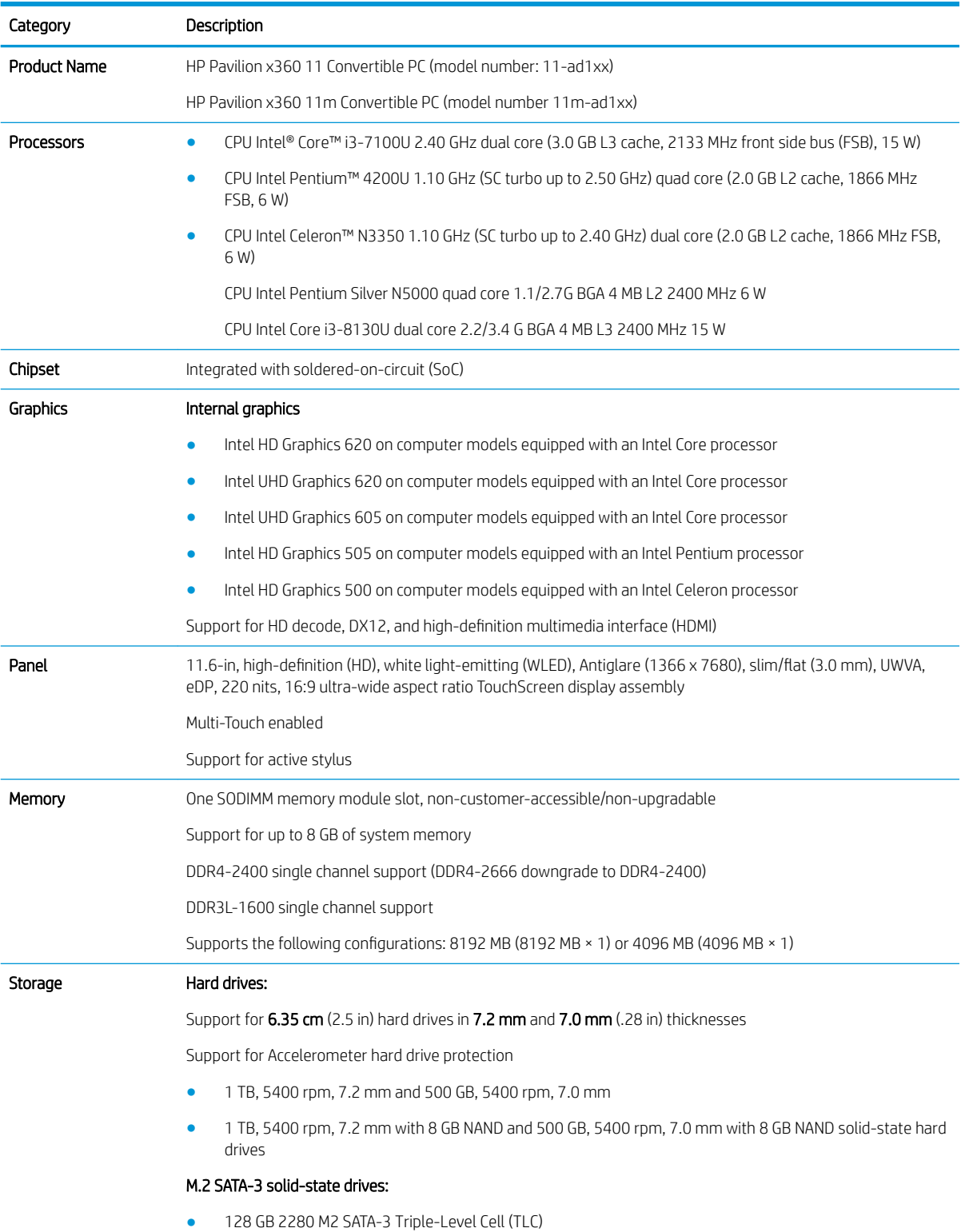

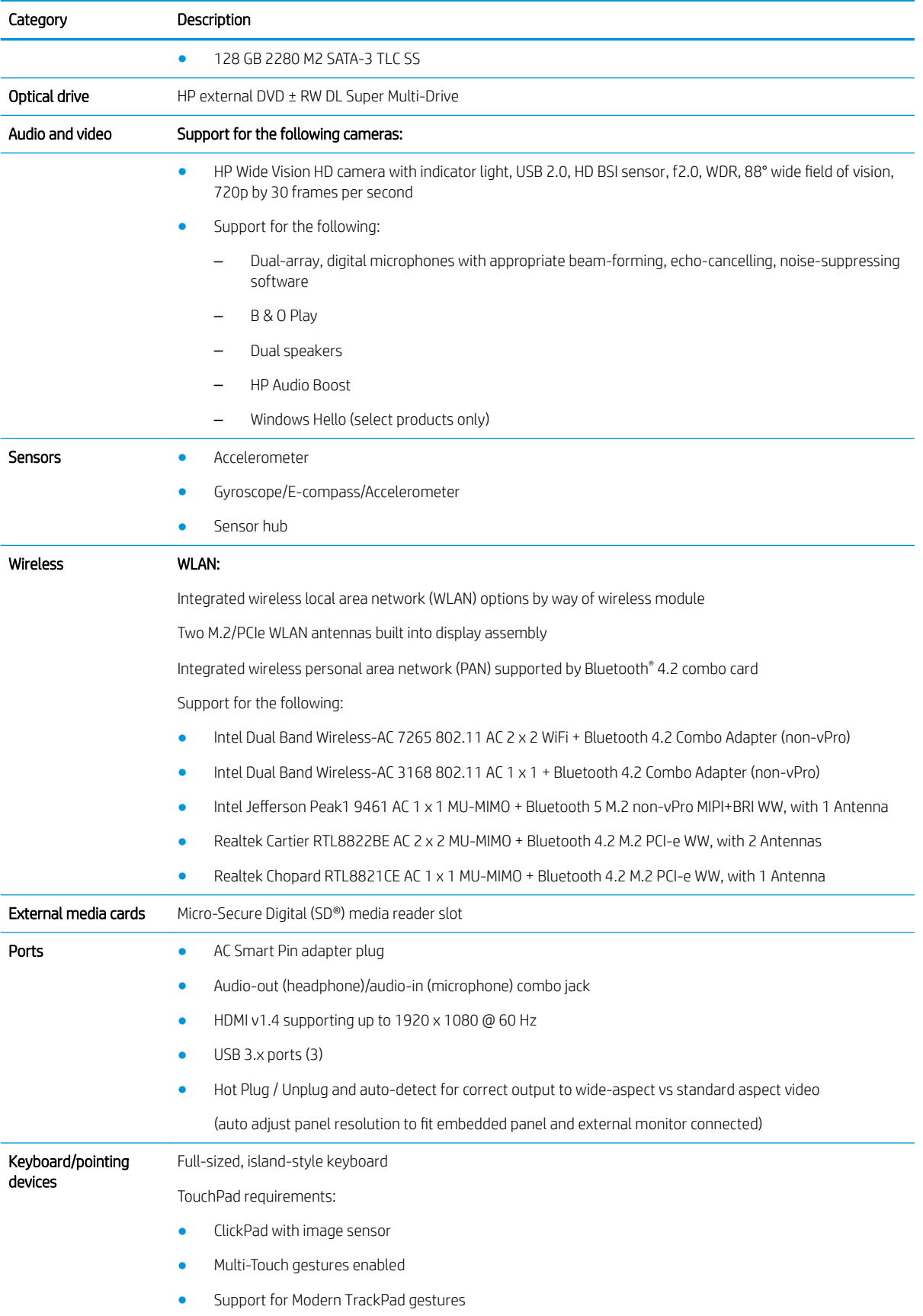

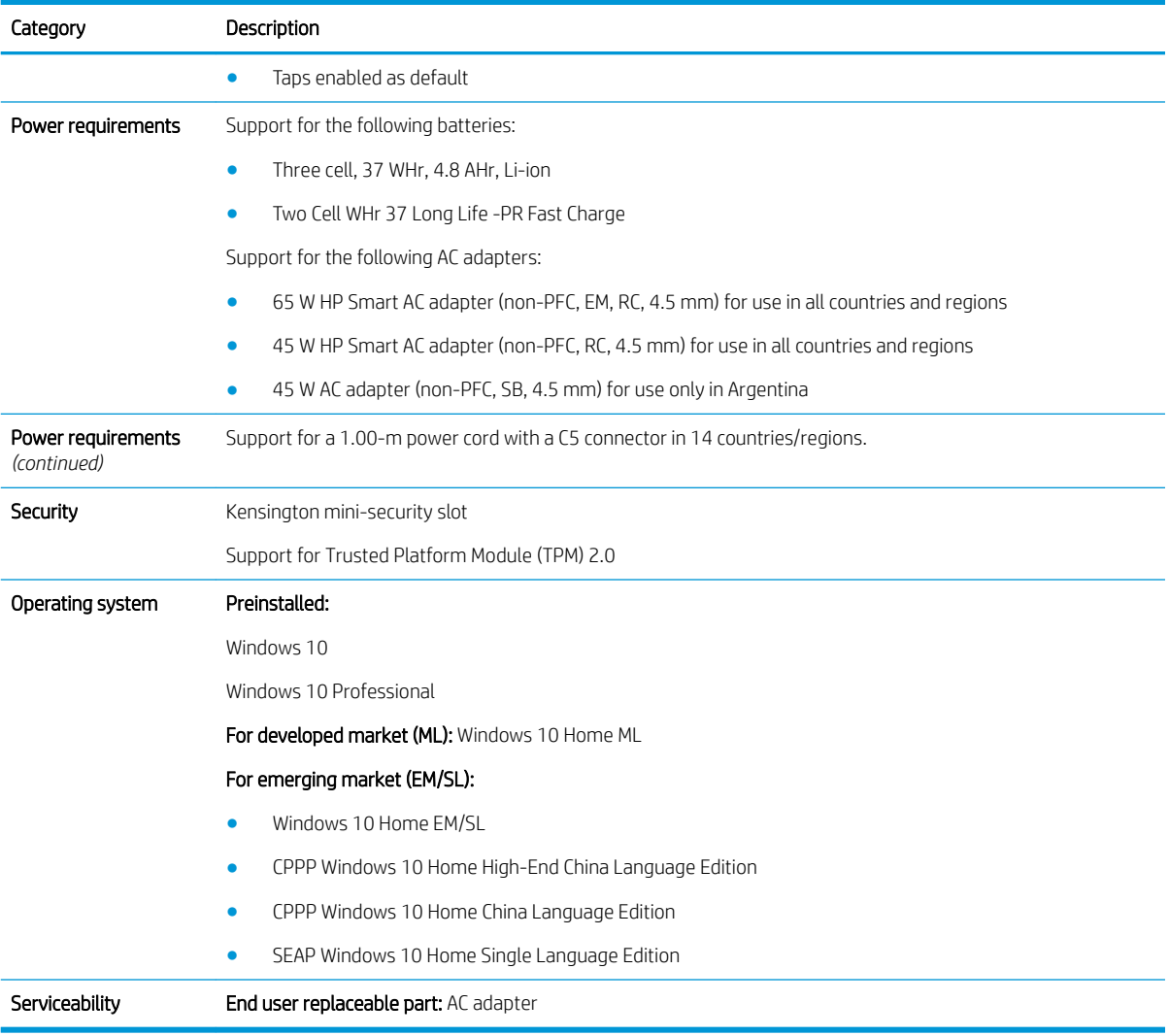

# <span id="page-11-0"></span>2 External component identification

# Right side

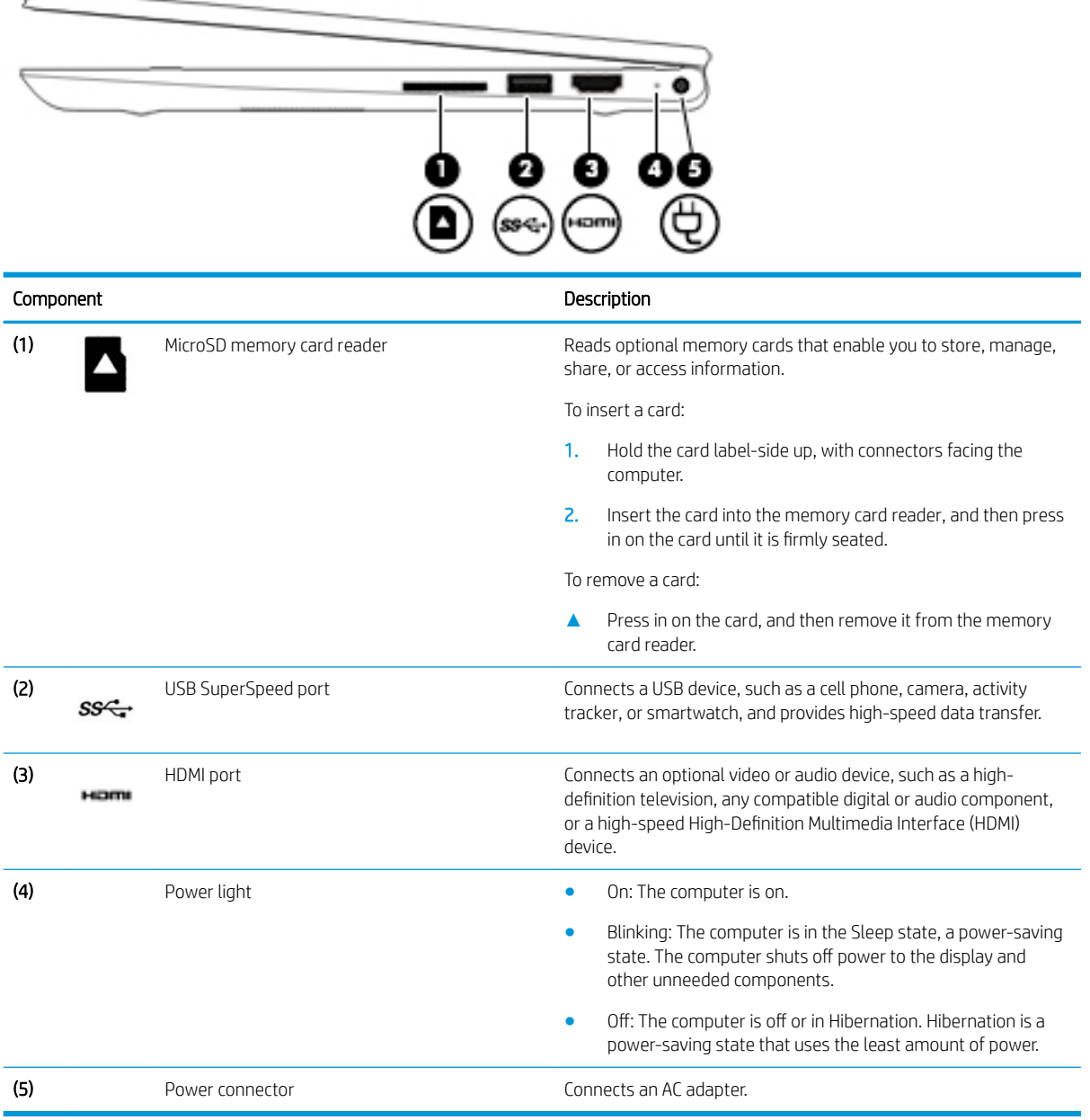

# <span id="page-12-0"></span>Left side

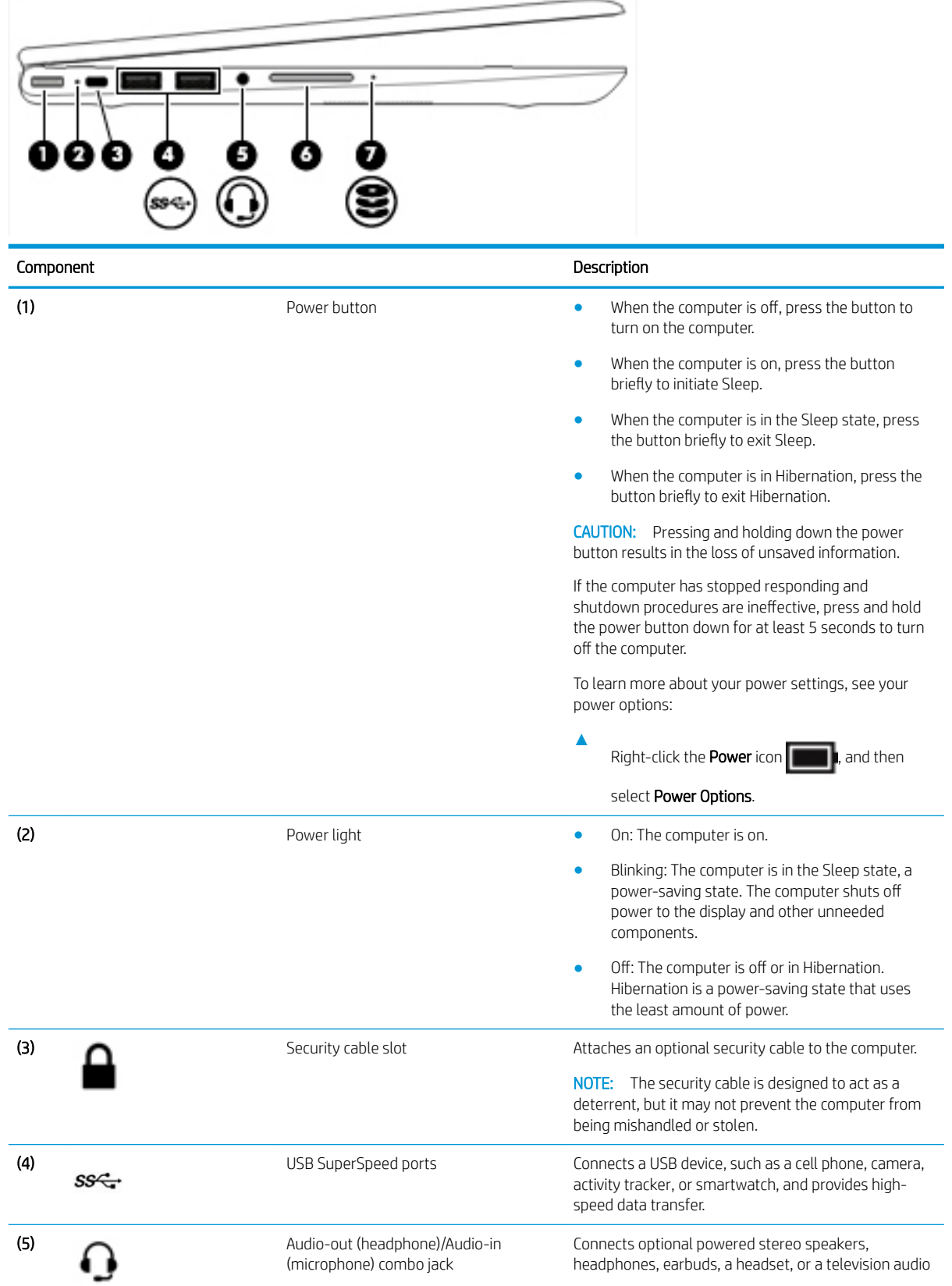

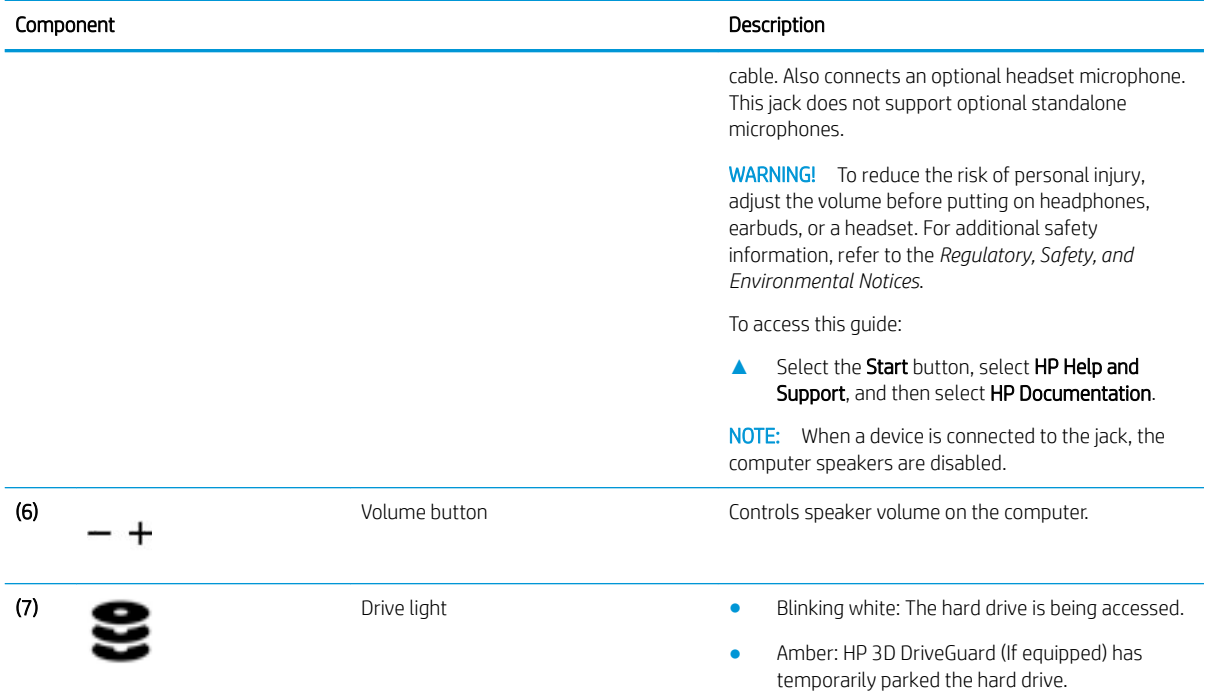

## <span id="page-14-0"></span>**Display**

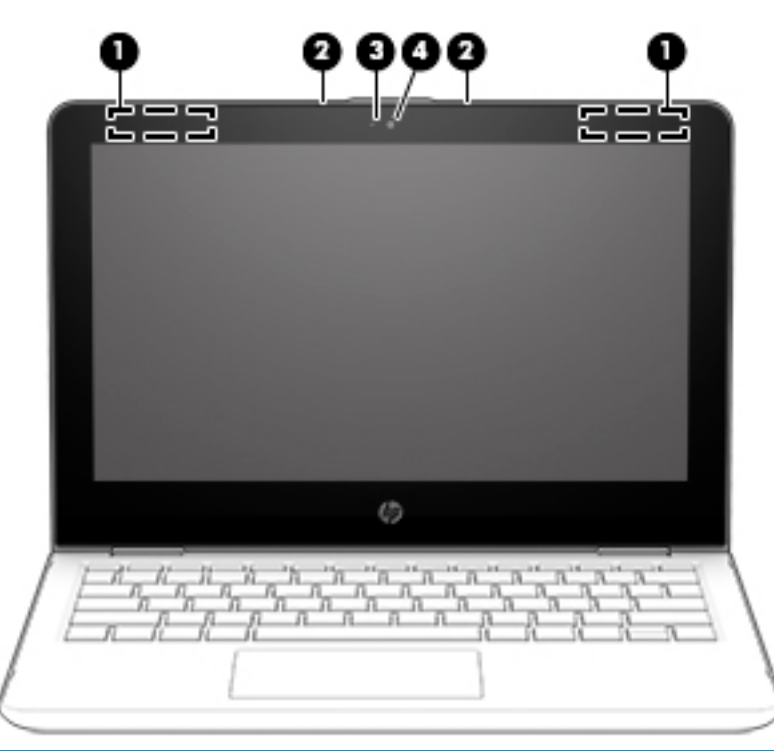

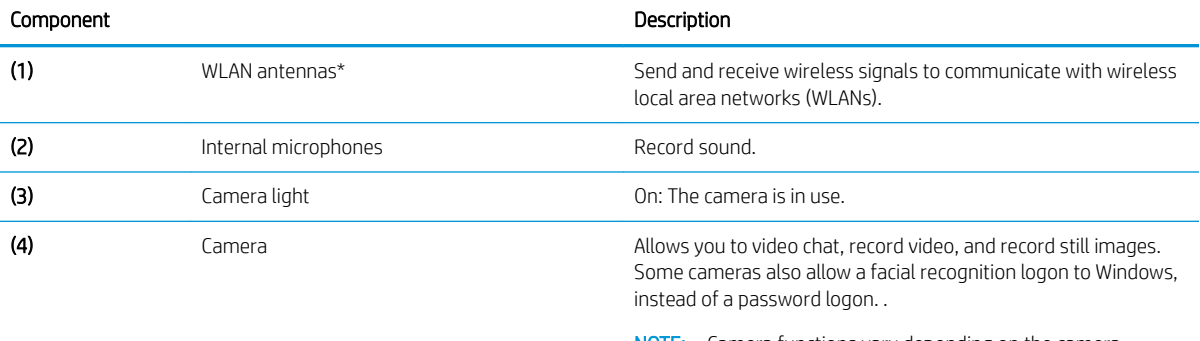

NOTE: Camera functions vary depending on the camera hardware and software installed on your product.

\*The antennas are not visible from the outside of the computer. For optimal transmission, keep the areas immediately around the antennas free from obstructions.

For wireless regulatory notices, see the section of the *Regulatory, Safety, and Environmental Notices* that applies to your country or region.

To access this guide:

1. Type support in the taskbar search box, and then select the HP Support Assistant app.

 $-$  or  $-$ 

Click the question mark icon in the taskbar.

2. Select My PC, select the Specifications tab, and then select User Guides.

# <span id="page-15-0"></span>Keyboard area

## **TouchPad**

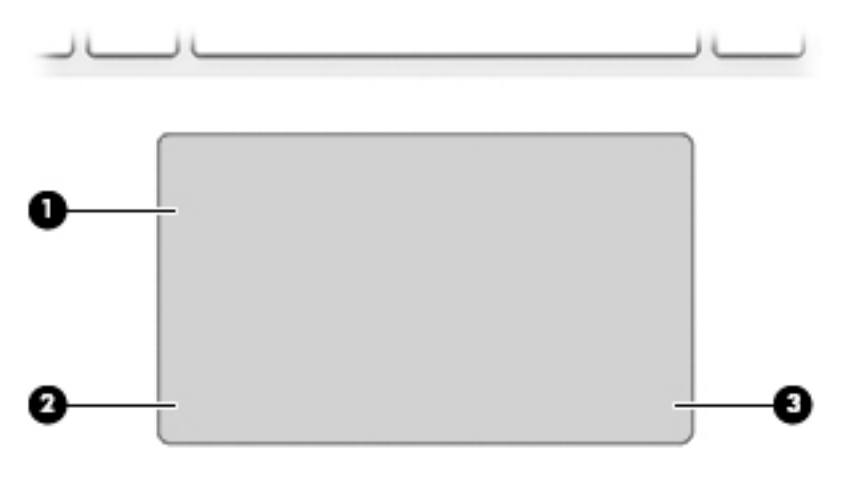

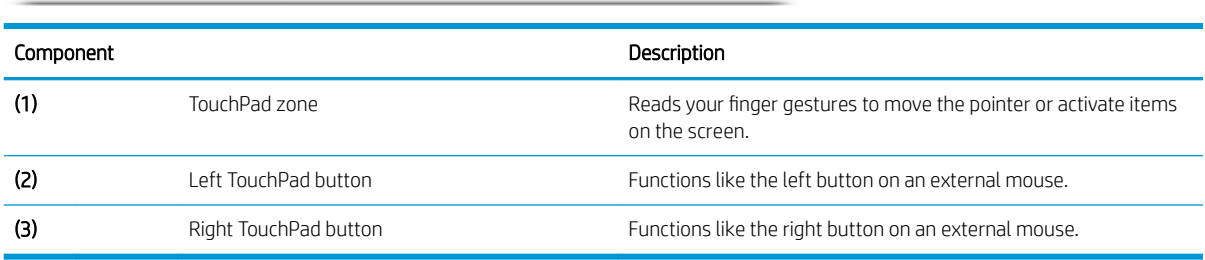

<span id="page-16-0"></span>**Lights** 

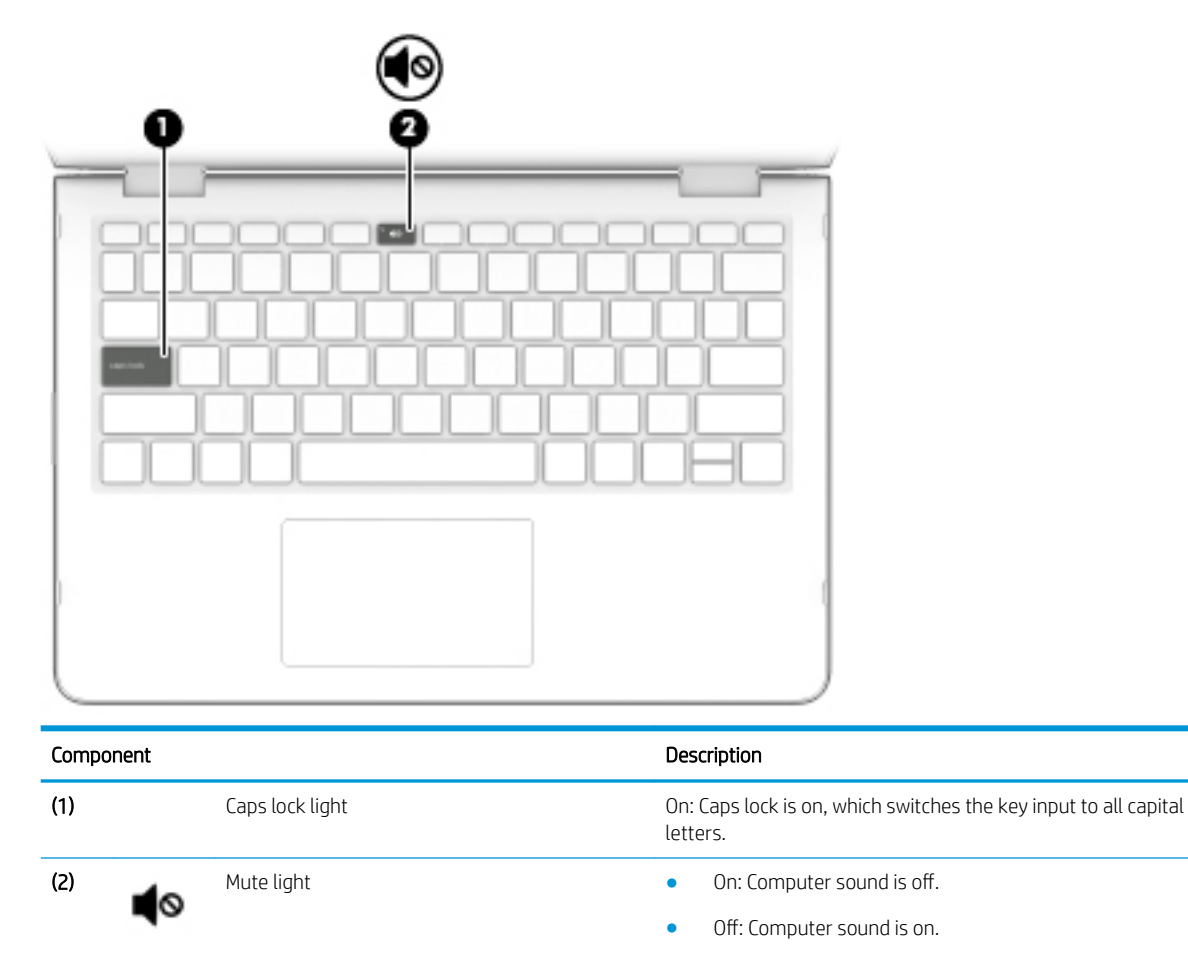

### <span id="page-17-0"></span>Speakers

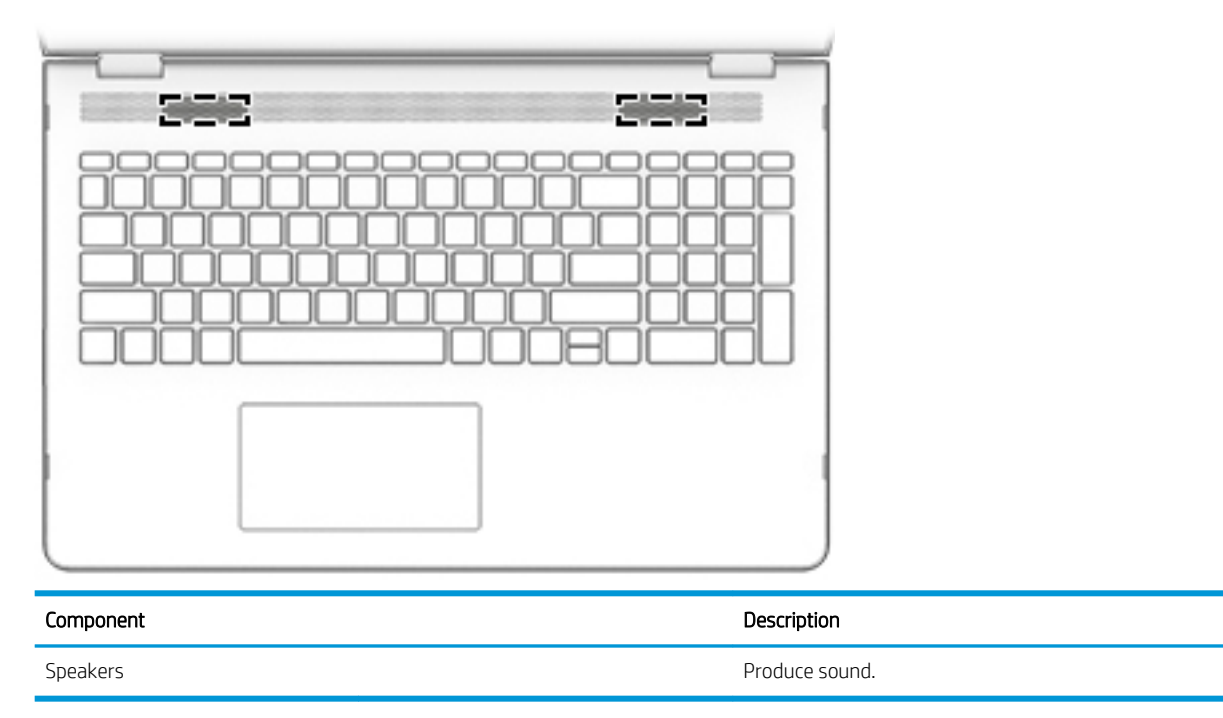

### <span id="page-18-0"></span>Special keys

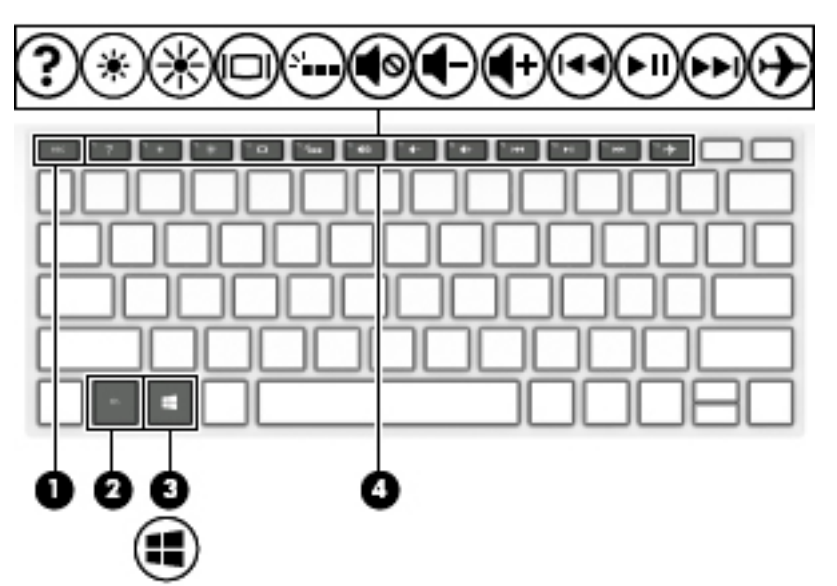

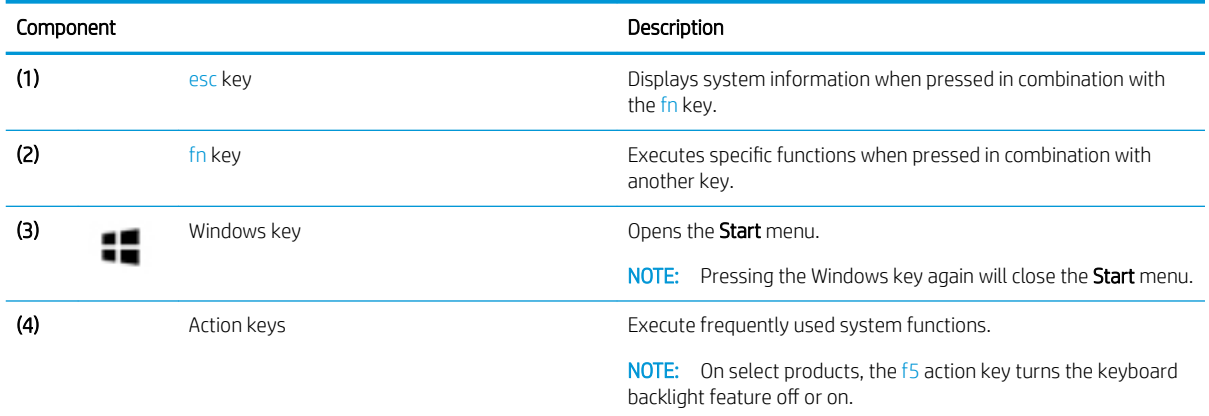

### <span id="page-19-0"></span>Action keys

An action key performs the function indicated by the icon on the key. To determine which keys are on your product, see [Special keys on page 11.](#page-18-0)

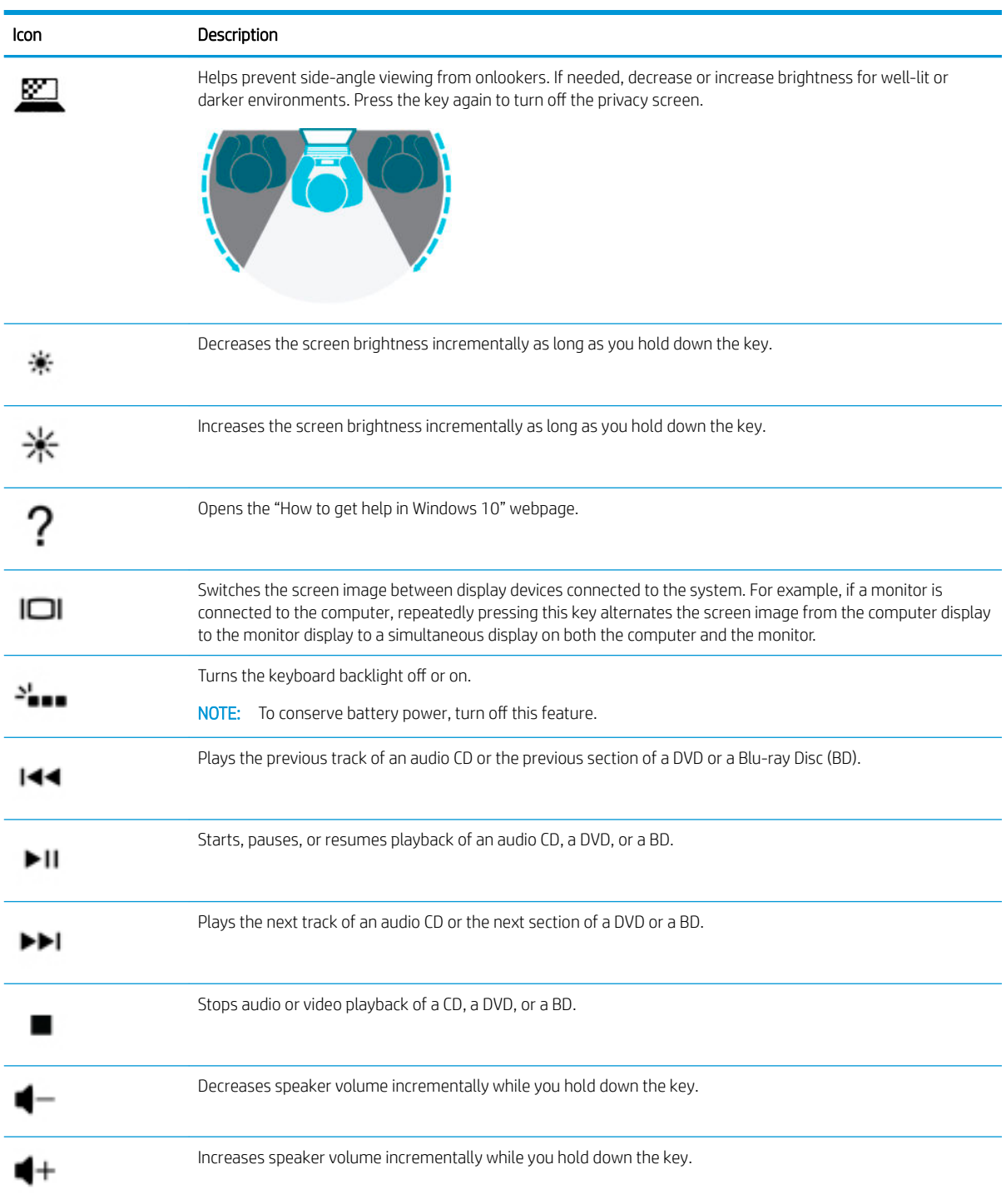

▲ To use an action key, press and hold the key.

<span id="page-20-0"></span>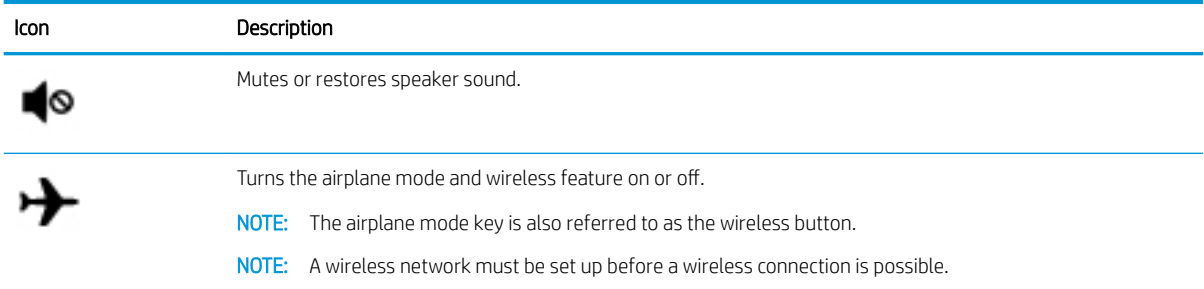

## Bottom

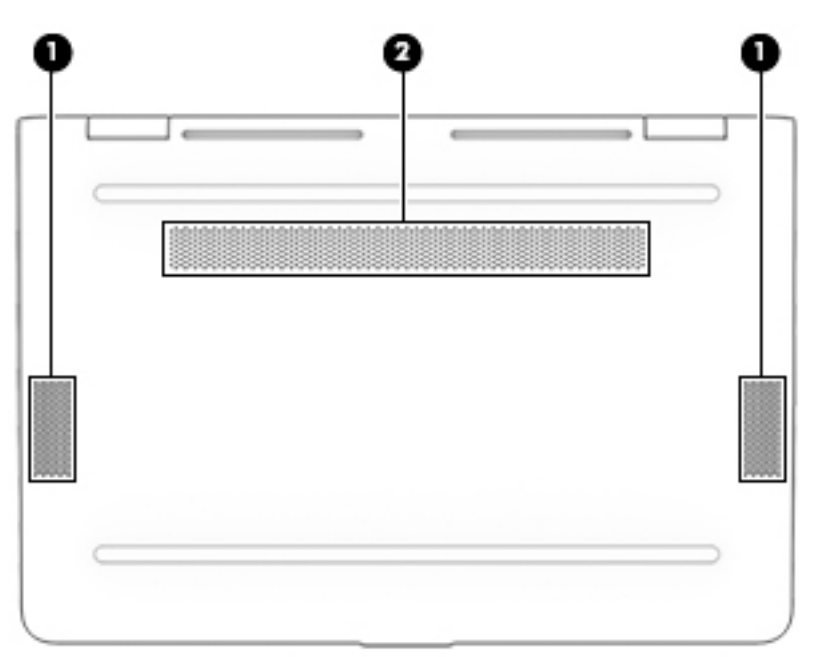

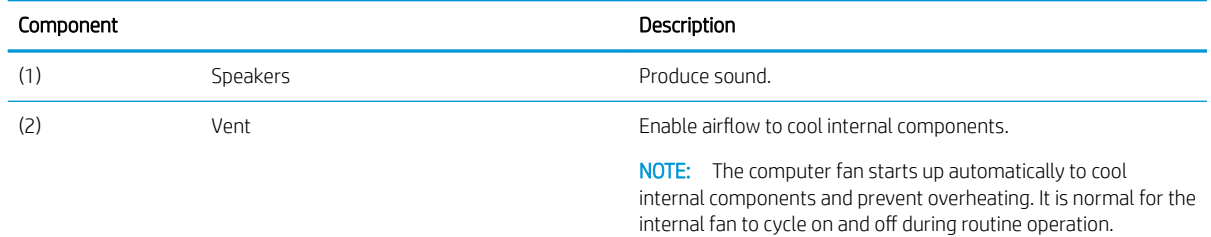

# Labels

Important system information is located on the bottom edge of the tablet or on the keyboard base. You may need the information when travelling internationally or when you contact support:

- (1): Serial number
- (2): Product number
- (3): Model number
- (4): Warranty period

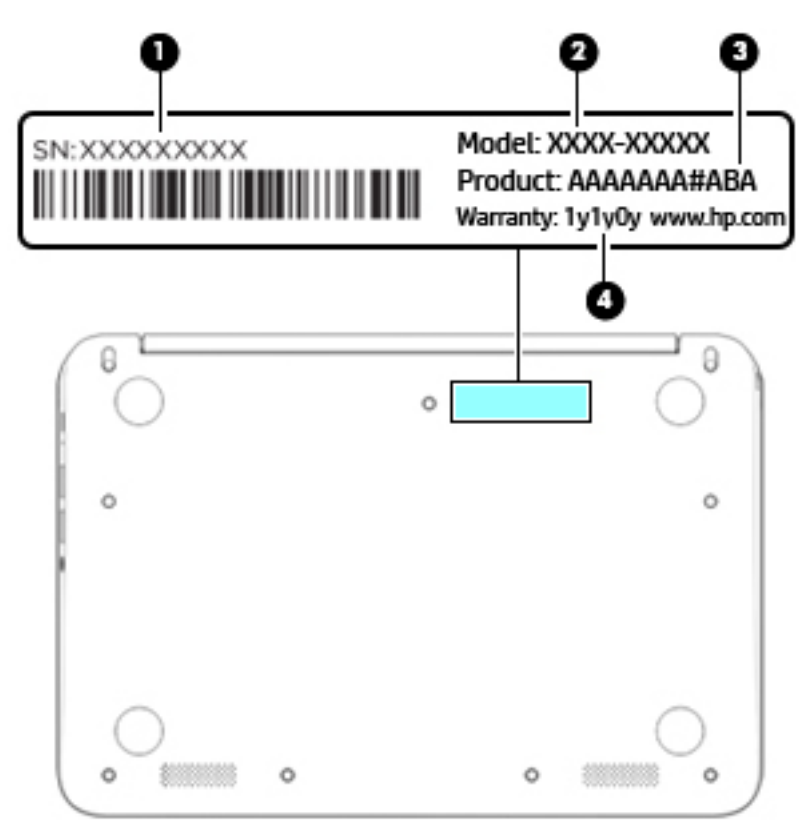

Using Windows, briefly press the fn+esc key combination to display the System Information screen, which provides the product name and serial number of your computer, as well as information about the memory, processor, BIOS, and keyboard.

# <span id="page-22-0"></span>3 Illustrated parts catalog

**EX** NOTE: HP continually improves and changes product parts. For complete and current information on supported parts for your computer, go to<http://partsurfer.hp.com>, select your country or region, and then follow the on-screen instructions.

### Computer major components

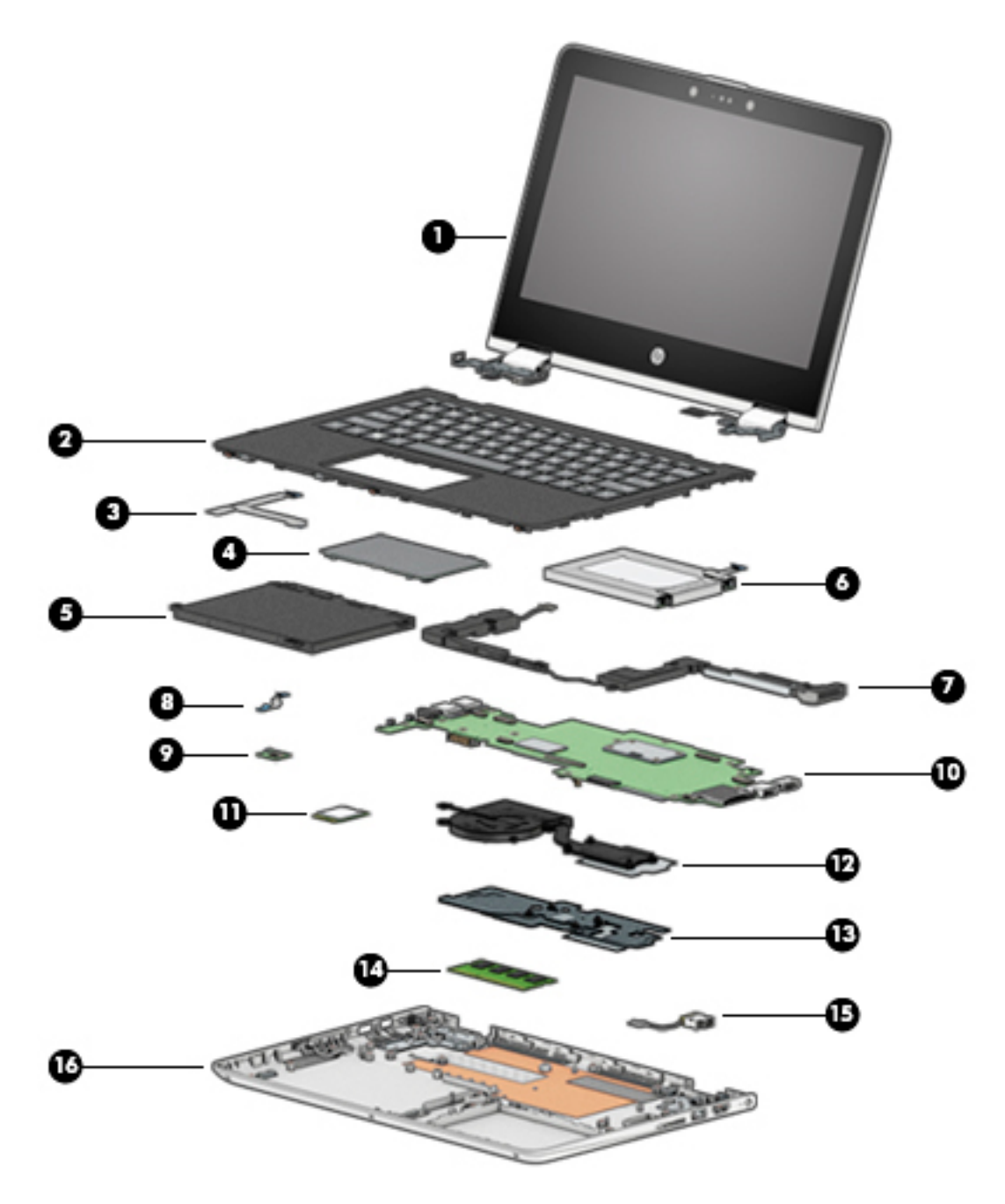

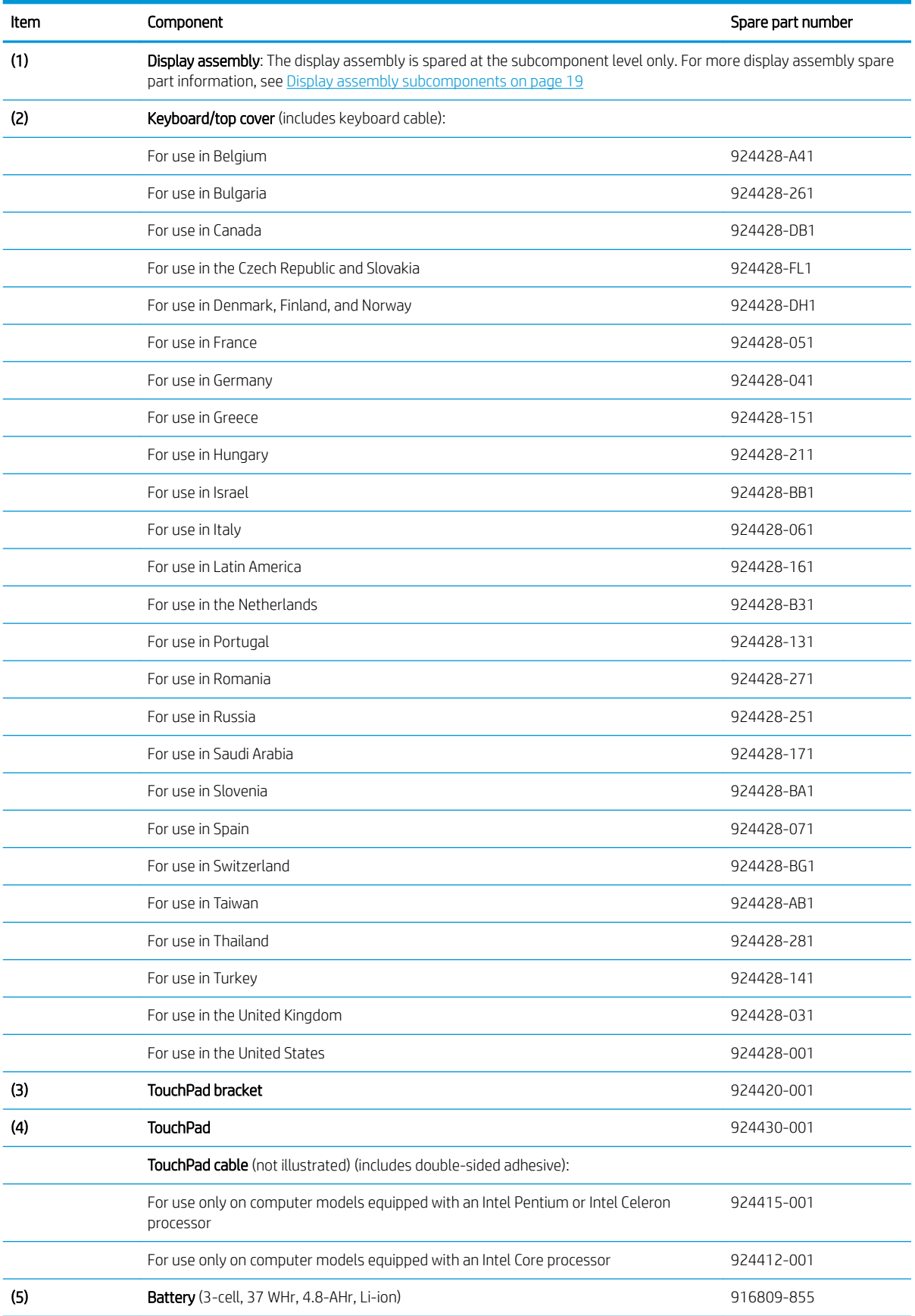

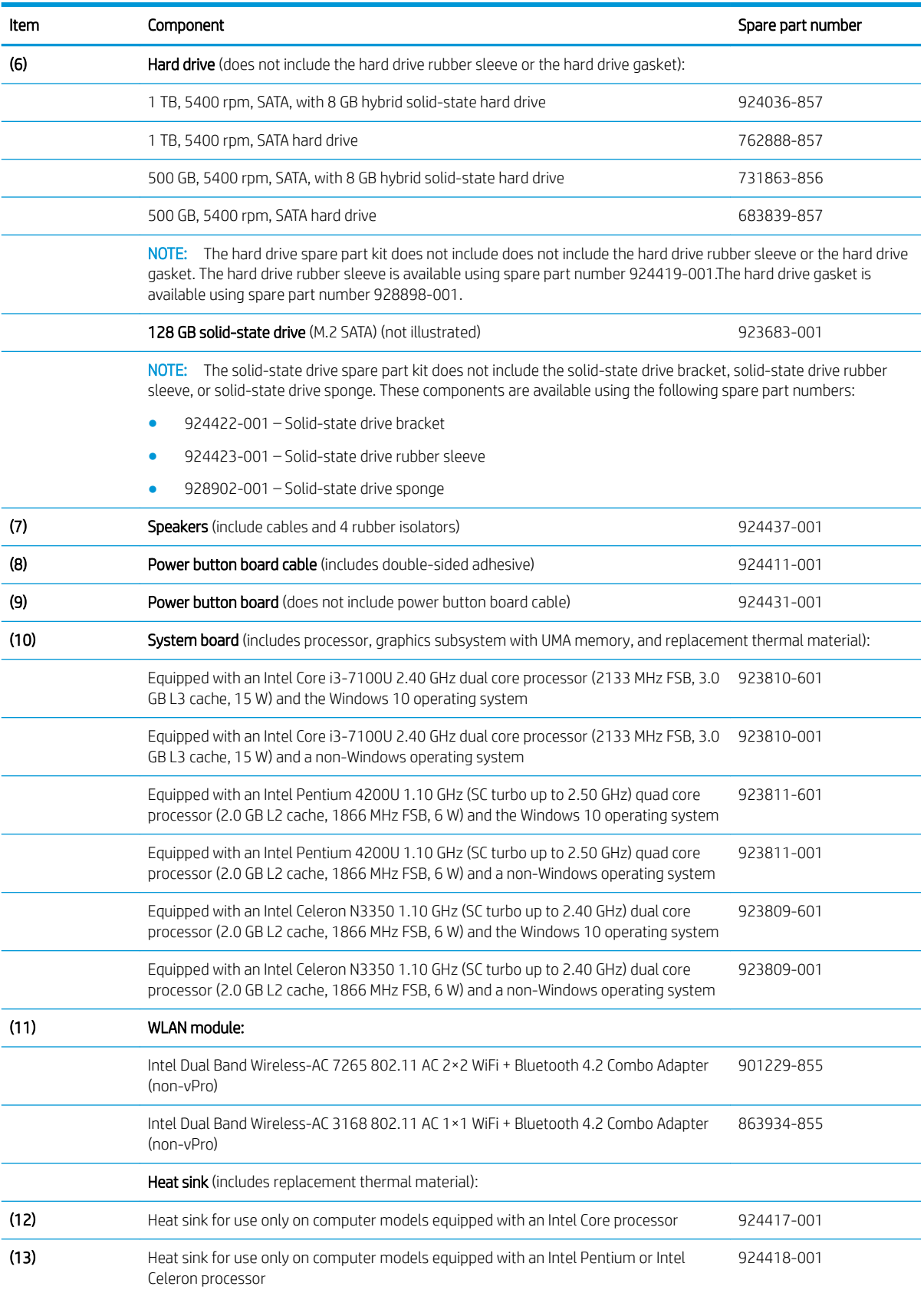

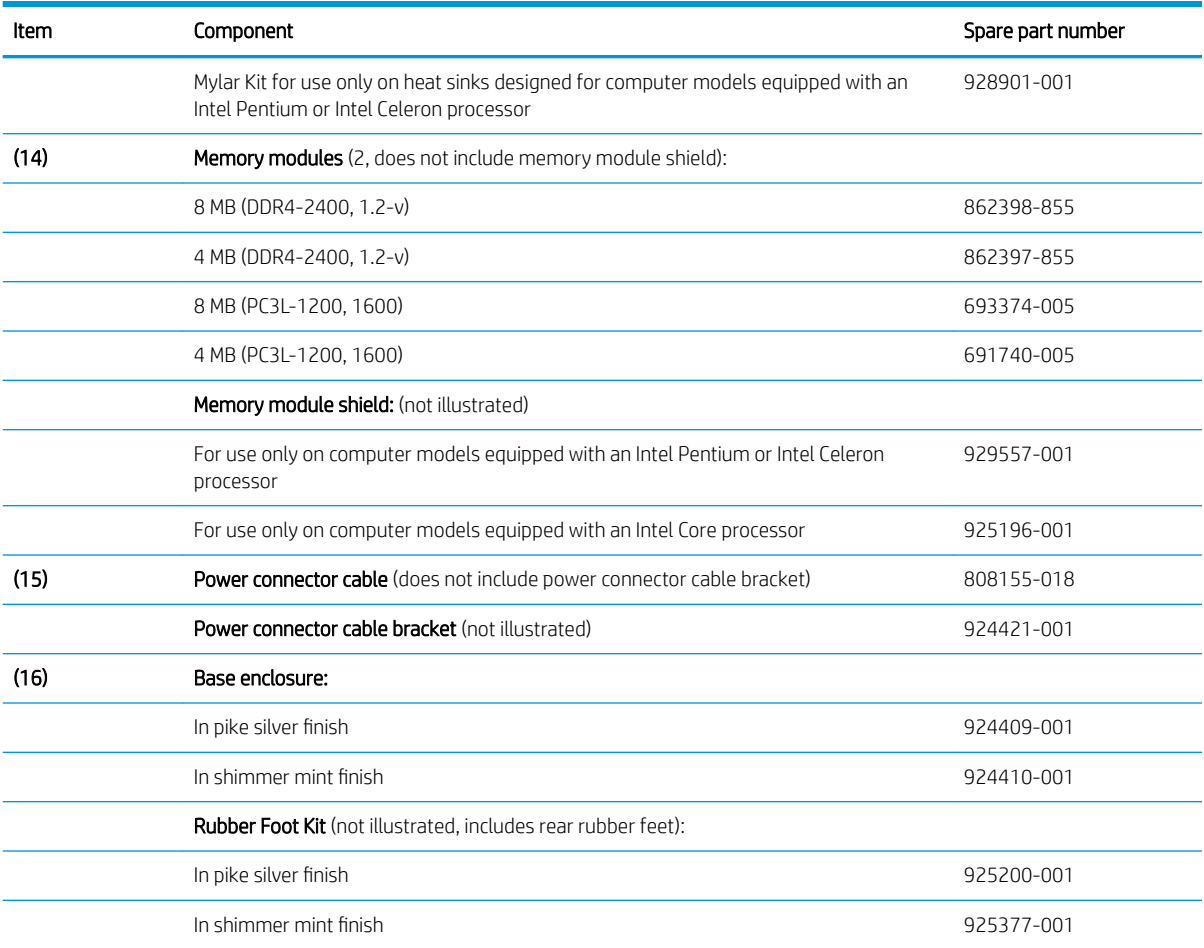

# <span id="page-26-0"></span>Display assembly subcomponents

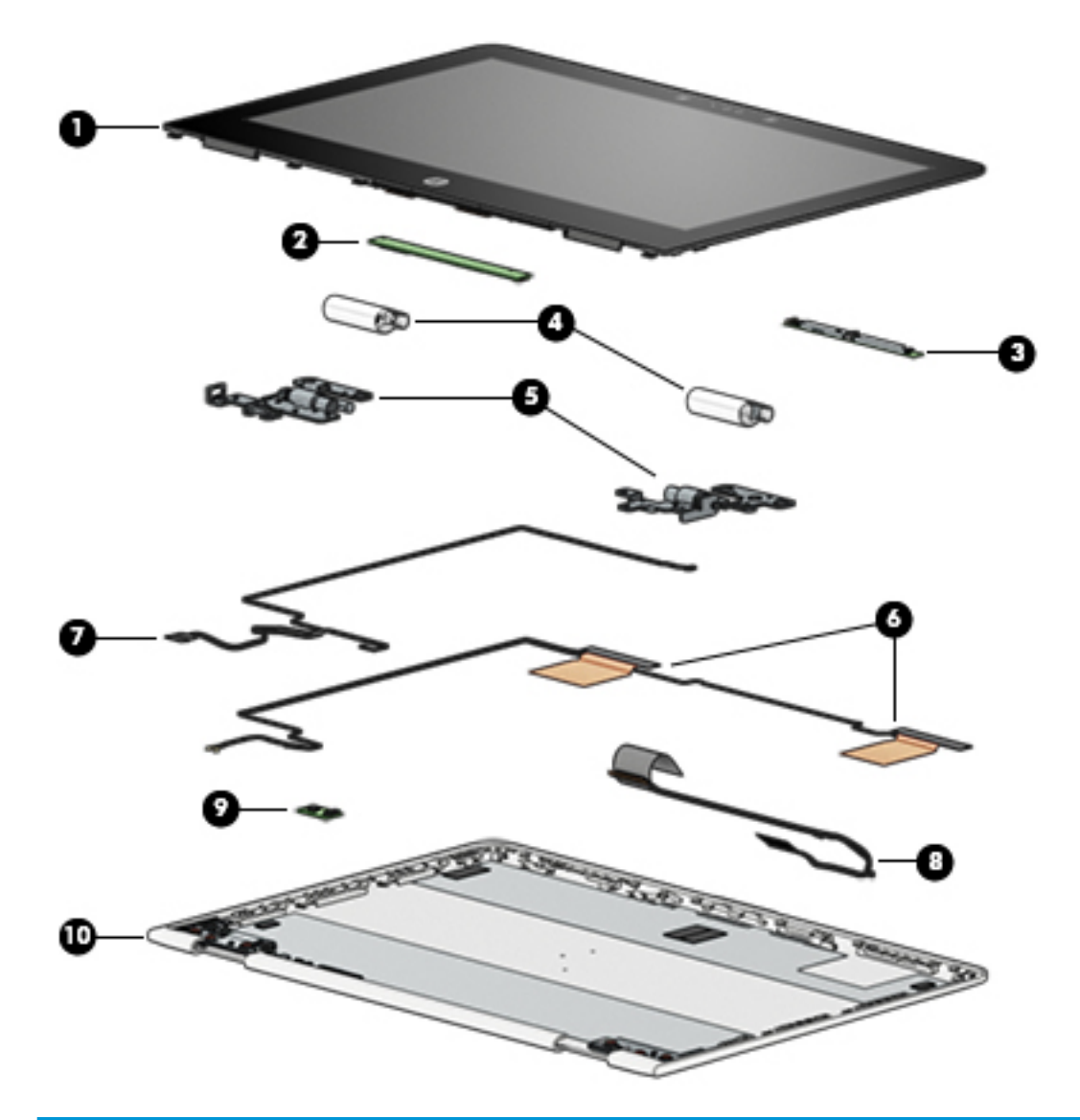

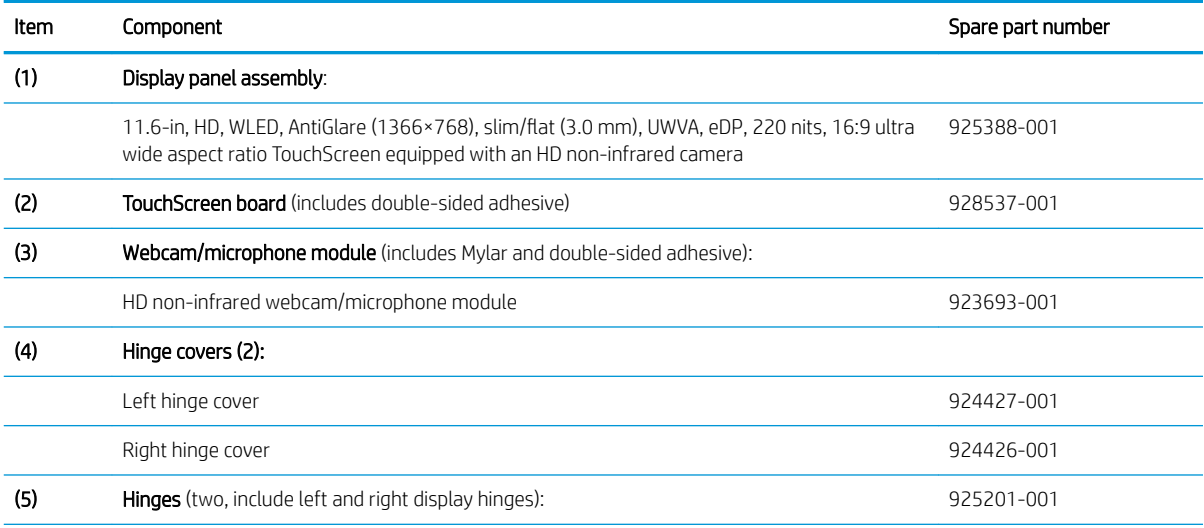

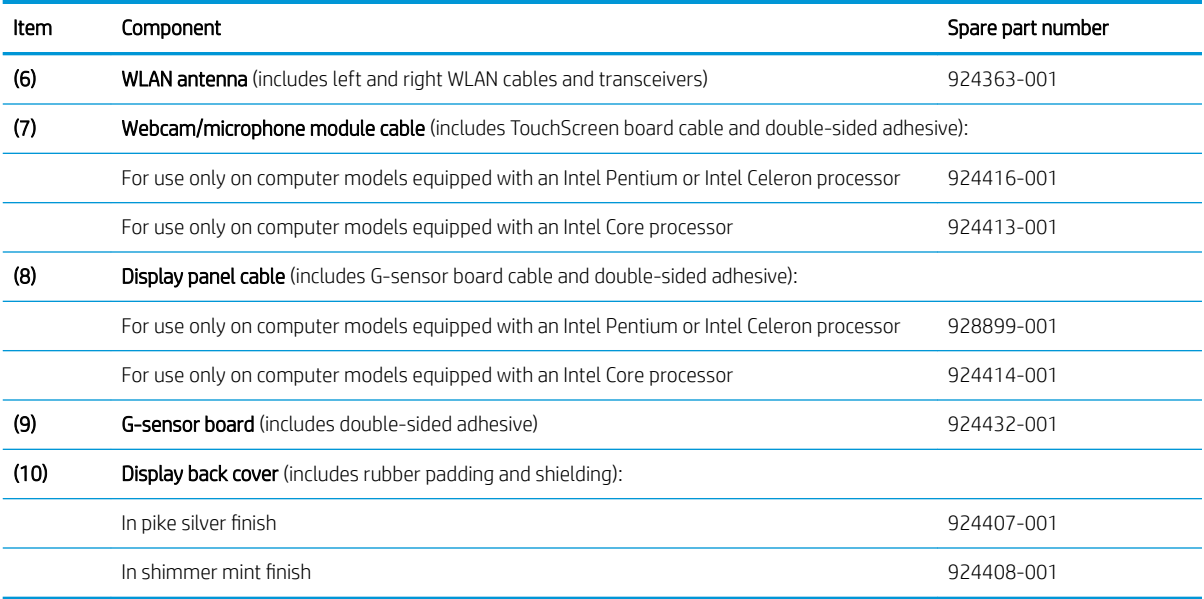

# <span id="page-28-0"></span>Miscellaneous parts

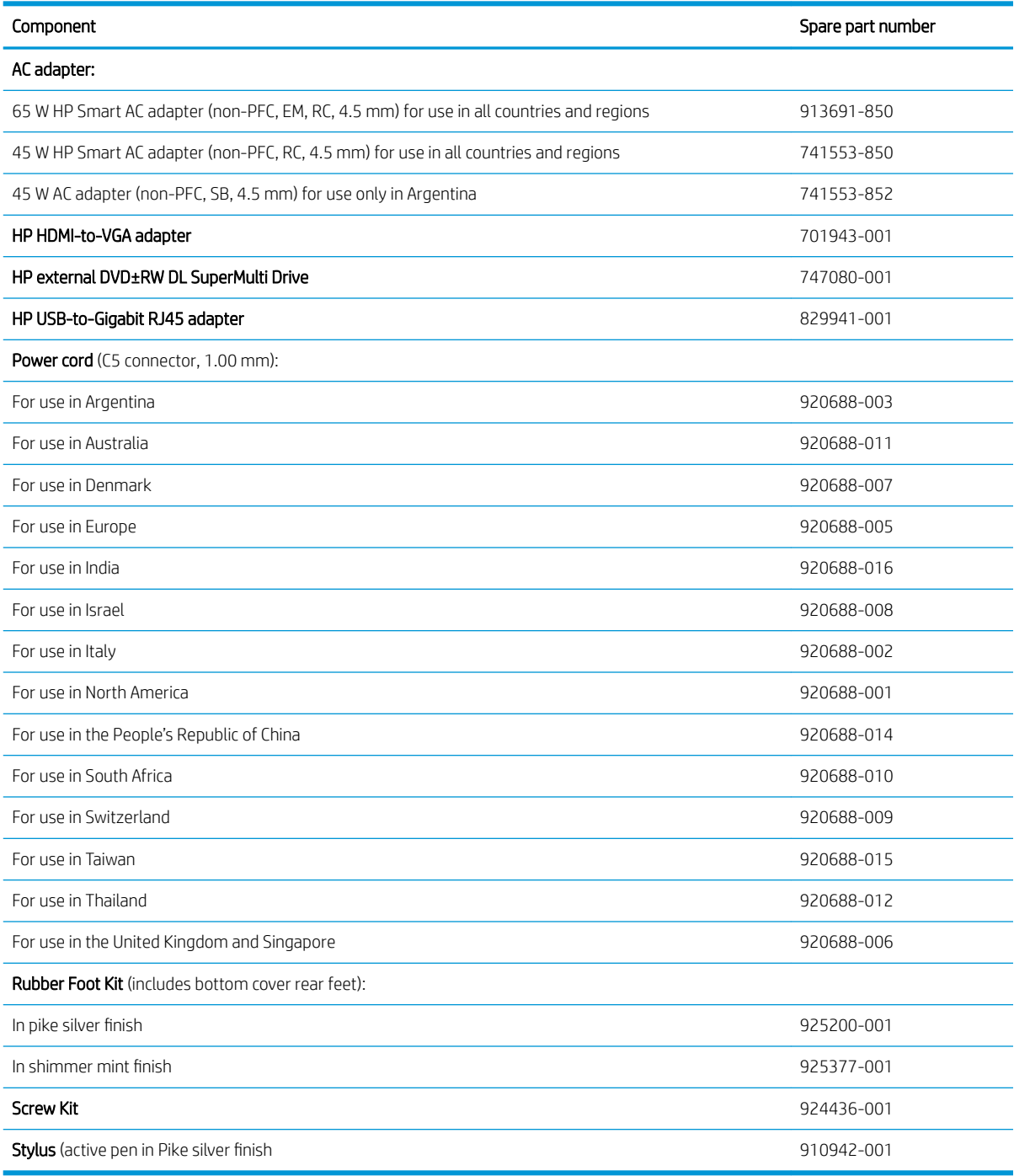

# <span id="page-29-0"></span>4 Removal and replacement preliminary requirements

## Tools required

You will need the following tools to complete the removal and replacement procedures:

- Flat-bladed screw driver
- Magnetic screw driver
- Phillips P0 screw driver

## Service considerations

The following sections include some of the considerations that you must keep in mind during disassembly and assembly procedures.

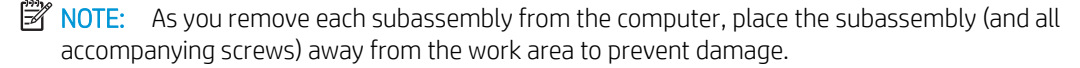

### Plastic parts

 $\triangle$  CAUTION: Using excessive force during disassembly and reassembly can damage plastic parts. Use care when handling the plastic parts. Apply pressure only at the points designated in the maintenance instructions.

### <span id="page-30-0"></span>Cables and connectors

 $\triangle$  CAUTION: When servicing the computer, be sure that cables are placed in their proper locations during the reassembly process. Improper cable placement can damage the computer.

Cables must be handled with extreme care to avoid damage. Apply only the tension required to unseat or seat the cables during removal and insertion. Handle cables by the connector whenever possible. In all cases, avoid bending, twisting, or tearing cables. Be sure that cables are routed in such a way that they cannot be caught or snagged by parts being removed or replaced. Handle flex cables with extreme care; these cables tear easily.

### Drive handling

CAUTION: Drives are fragile components that must be handled with care. To prevent damage to the computer, damage to a drive, or loss of information, observe these precautions:

Before removing or inserting a drive, shut down the computer. If you are unsure whether the computer is off or in Hibernation, turn the computer on, and then shut it down through the operating system.

Before handling a drive, be sure that you are discharged of static electricity. While handling a drive, avoid touching the connector.

Before removing a diskette drive or optical drive, be sure that a diskette or disc is not in the drive and be sure that the optical drive tray is closed.

Handle drives on surfaces covered with at least one inch of shock-proof foam.

Avoid dropping drives from any height onto any surface.

After removing drive, place it in a static-proof bag.

Avoid exposing a drive to products that have magnetic fields, such as monitors or speakers.

Avoid exposing a drive to temperature extremes or liquids.

If a drive must be mailed, place the drive in a bubble pack mailer or other suitable form of protective packaging and label the package "FRAGILE."

## <span id="page-31-0"></span>Grounding guidelines

#### Electrostatic discharge damage

Electronic components are sensitive to electrostatic discharge (ESD). Circuitry design and structure determine the degree of sensitivity. Networks built into many integrated circuits provide some protection, but in many cases, ESD contains enough power to alter device parameters or melt silicon junctions.

A discharge of static electricity from a finger or other conductor can destroy static-sensitive devices or microcircuitry. Even if the spark is neither felt nor heard, damage may have occurred.

An electronic device exposed to ESD may not be affected at all and can work perfectly throughout a normal cycle. Or the device may function normally for a while, then degrade in the internal layers, reducing its life expectancy.

 $\triangle$  CAUTION: To prevent damage to the computer when you are removing or installing internal components, observe these precautions:

Keep components in their electrostatic-safe containers until you are ready to install them.

Before touching an electronic component, discharge static electricity by using the guidelines described in this section.

Avoid touching pins, leads, and circuitry. Handle electronic components as little as possible.

If you remove a component, place it in an electrostatic-safe container.

The following table shows how humidity affects the electrostatic voltage levels generated by different activities.

Typical electrostatic voltage levels

#### $\triangle$  CAUTION: A product can be degraded by as little as 700 V.

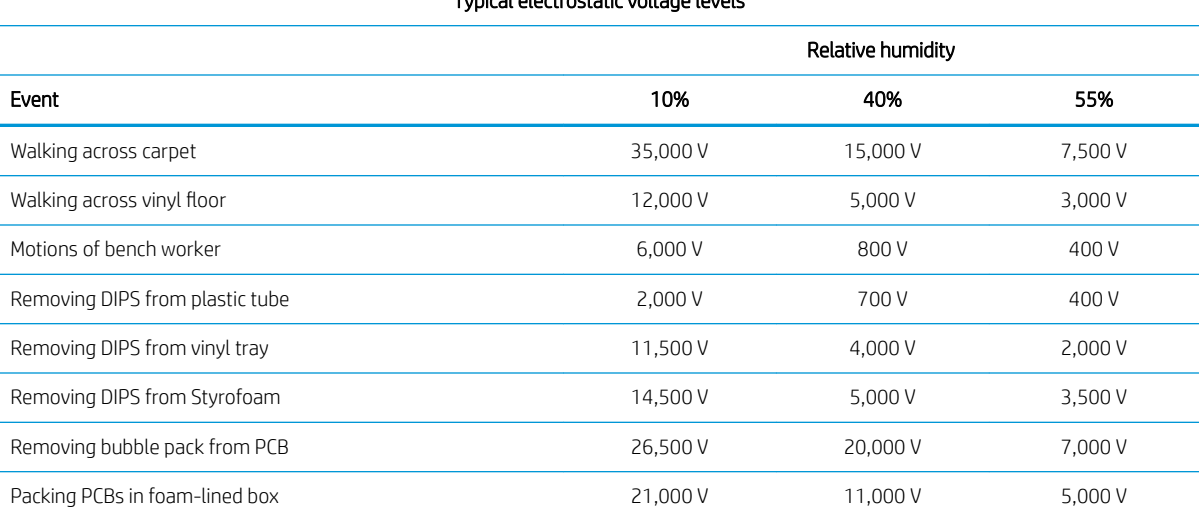

#### <span id="page-32-0"></span>Packaging and transporting guidelines

Follow these grounding guidelines when packaging and transporting equipment:

- To avoid hand contact, transport products in static-safe tubes, bags, or boxes.
- Protect ESD-sensitive parts and assemblies with conductive or approved containers or packaging.
- Keep ESD-sensitive parts in their containers until the parts arrive at static-free workstations.
- Place items on a grounded surface before removing items from their containers.
- Always be properly grounded when touching a component or assembly.
- Store reusable ESD-sensitive parts from assemblies in protective packaging or nonconductive foam.
- Use transporters and conveyors made of antistatic belts and roller bushings. Be sure that mechanized equipment used for moving materials is wired to ground and that proper materials are selected to avoid static charging. When grounding is not possible, use an ionizer to dissipate electric charges.

#### Workstation guidelines

Follow these grounding workstation guidelines:

- Cover the workstation with approved static-shielding material.
- Use a wrist strap connected to a properly grounded work surface and use properly grounded tools and equipment.
- Use conductive field service tools, such as cutters, screw drivers, and vacuums.
- When fixtures must directly contact dissipative surfaces, use fixtures made only of static-safe materials.
- Keep the work area free of nonconductive materials, such as ordinary plastic assembly aids and Styrofoam.
- Handle ESD-sensitive components, parts, and assemblies by the case or PCM laminate. Handle these items only at static-free workstations.
- Avoid contact with pins, leads, or circuitry.
- Turn off power and input signals before inserting or removing connectors or test equipment.

#### Equipment guidelines

Grounding equipment must include either a wrist strap or a foot strap at a grounded workstation.

- When seated, wear a wrist strap connected to a grounded system. Wrist straps are flexible straps with a minimum of one megohm ±10% resistance in the ground cords. To provide proper ground, wear a strap snugly against the skin at all times. On grounded mats with banana-plug connectors, use alligator clips to connect a wrist strap.
- When standing, use foot straps and a grounded floor mat. Foot straps (heel, toe, or boot straps) can be used at standing workstations and are compatible with most types of shoes or boots. On conductive floors or dissipative floor mats, use foot straps on both feet with a minimum of one megohm resistance between the operator and ground. To be effective, the conductive must be worn in contact with the skin.

The following grounding equipment is recommended to prevent electrostatic damage:

- Antistatic tape
- Antistatic smocks, aprons, and sleeve protectors
- Conductive bins and other assembly or soldering aids
- Nonconductive foam
- Conductive computerop workstations with ground cords of one megohm resistance
- Static-dissipative tables or floor mats with hard ties to the ground
- Field service kits
- Static awareness labels
- Material-handling packages
- Nonconductive plastic bags, tubes, or boxes
- Metal tote boxes
- Electrostatic voltage levels and protective materials

The following table lists the shielding protection provided by antistatic bags and floor mats.

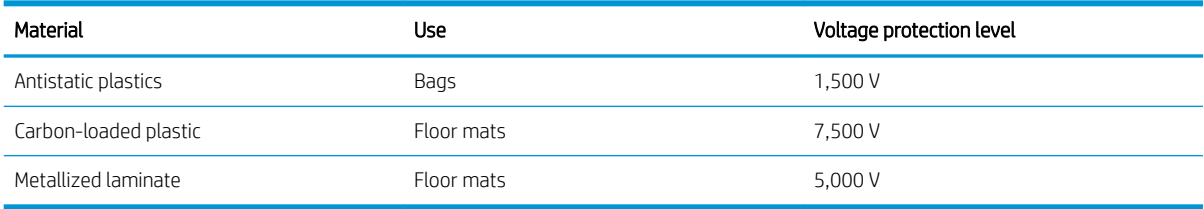

# <span id="page-34-0"></span>5 Removal and replacement procedures

This chapter provides removal and replacement procedures for Authorized Service Provider only parts.

 $\triangle$  CAUTION: Components described in this chapter should only be accessed by an authorized service provider. Accessing these parts can damage the computer or void the warranty.

CAUTION: This computer does not have user-replaceable parts. Only HP authorized service providers should perform the removal and replacement procedures described here. Accessing the internal part could damage the computer or void the warranty.

## Component replacement procedures

- **W** NOTE: Details about your computer, including model, serial number, product key, and length of warranty, are on the service tag at the bottom of your computer. See [Labels on page 13](#page-20-0) for details.
- NOTE: HP continually improves and changes product parts. For complete and current information on supported parts for your computer, go to<http://partsurfer.hp.com>, select your country or region, and then follow the on-screen instructions.

There are as many as 85 screws that must be removed, replaced, and/or loosened when servicing Authorized Service Provider only parts. Make special note of each screw size and location during removal and replacement.

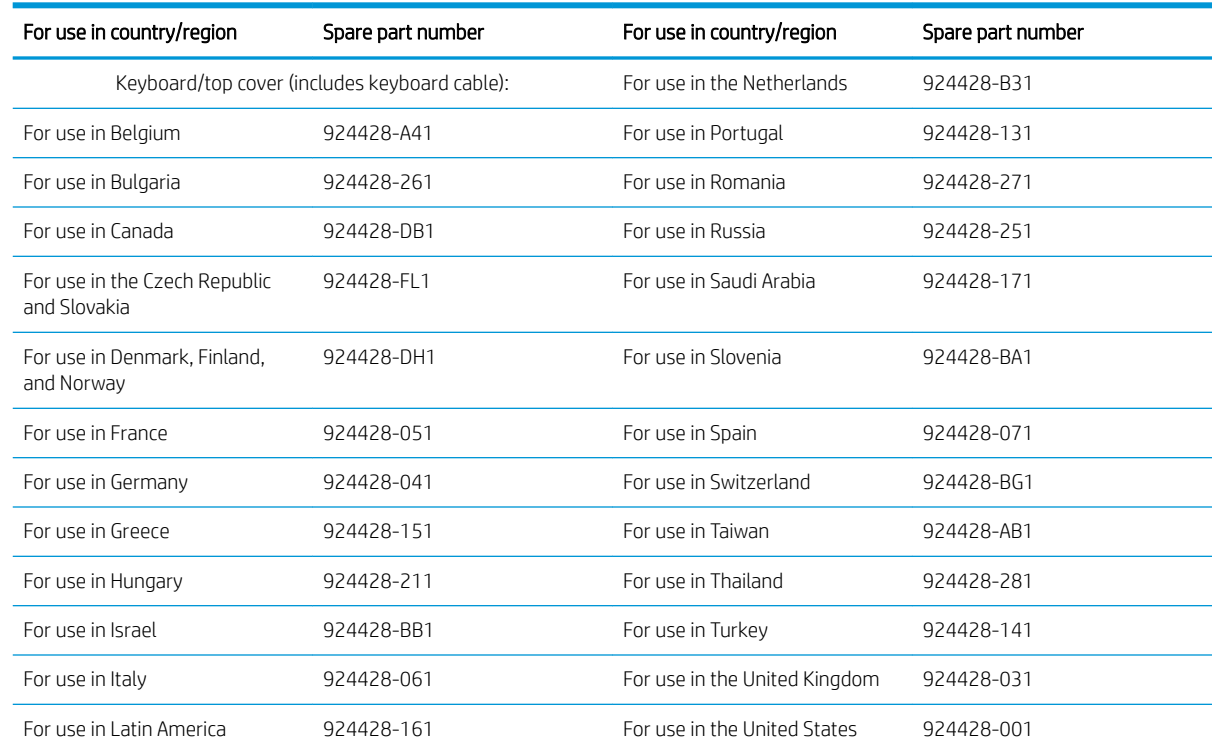

### Keyboard/top cover

Before disassembling the computer, follow these steps:

- 1. Shut down the computer. If you are unsure whether the computer is off or in Hibernation, turn the computer on, and then shut it down through the operating system.
- 2. Disconnect all external devices connected to the computer.
- 3. Disconnect the power from the computer by first unplugging the power cord from the AC outlet, and then unplugging the AC adapter from the computer.

Remove the keyboard/top cover:

- 1. Turn the computer upside down on a flat surface.
- 2. Position the computer with the front toward you.
- 3. Remove the rear rubber foot strip (1).

The rubber foot strip is available using spare part numbers 925200-001 (in pike silver finish) and 925377-001 (in shimmer mint finish).

4. Remove the three Phillips PM2.5×5.7 screws (2) and the three Phillips PM2.0×4.9 screws (3) that secure the keyboard/top cover to the base enclosure.

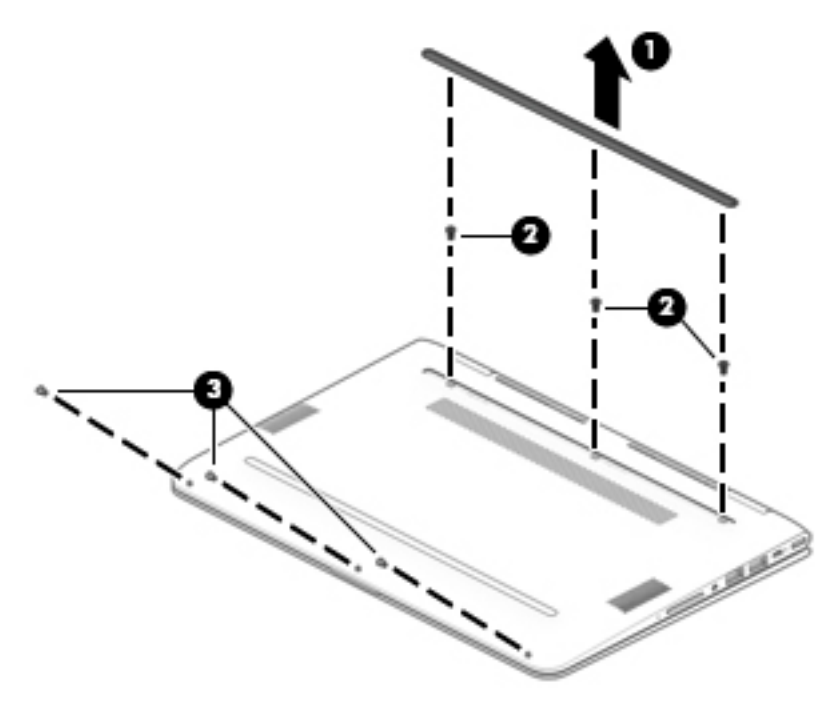

- 5. Turn the computer right side up.
- 6. Open the computer and position it on its' left side with the bottom toward you.
- 7. Insert a keyboard release tool (1) into the empty screw holes under the rubber foot strip.
8. Press on the keyboard release tool until the keyboard/top cover (2) releases from the computer.

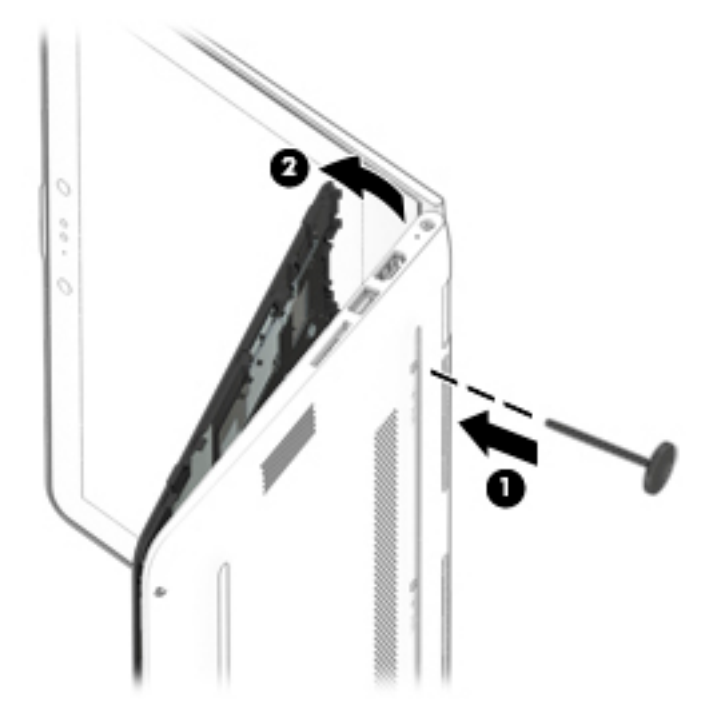

- 9. Lift the front edge of the keyboard/top cover (1) until the keyboard cable and TouchPad cable connectors are accessible.
- 10. Release the zero insertion force (ZIF) connector (2) to which TouchPad cable is connected, and then disconnect the TouchPad cable from the system board.

11. Release the ZIF connector (3) to which keyboard cable is connected, and then disconnect the keyboard cable from the system board.

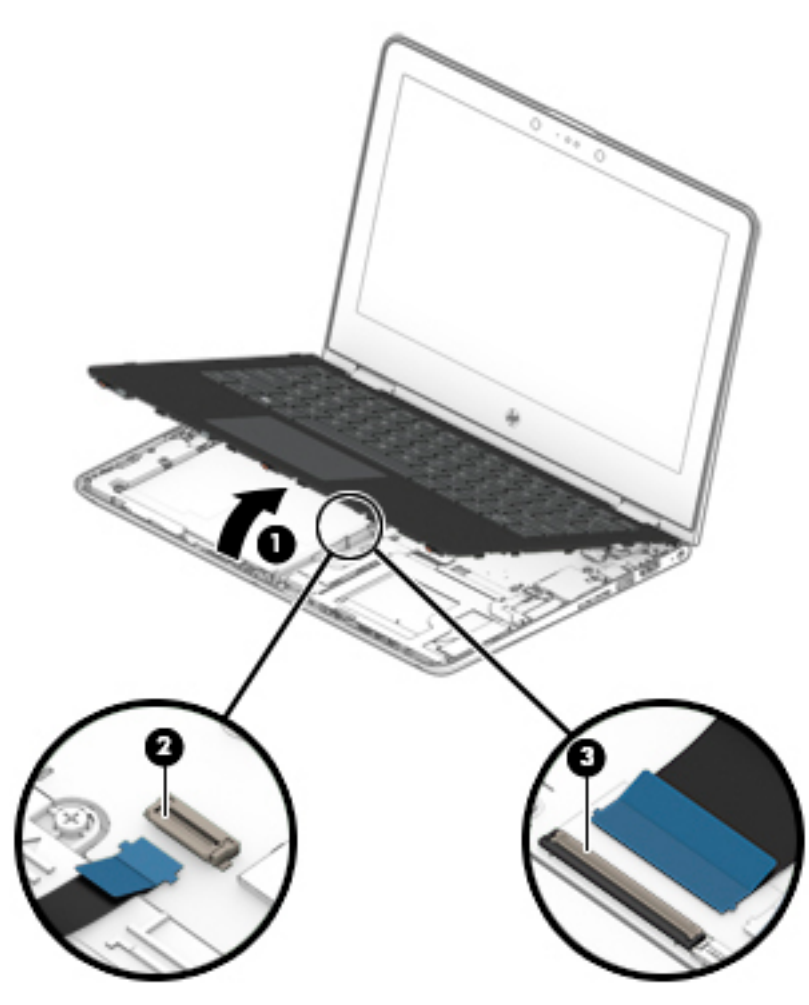

12. Remove the keyboard/top cover.

Reverse this procedure to install the keyboard/top cover.

# TouchPad cable

**W** NOTE: The TouchPad spare part kit does not include the TouchPad cable. The TouchPad cable is available using spare part numbers 924415-001 (for use only on computer models equipped with an Intel Pentium or Intel Celeron processor) and 924412-001 (for use only on computer models equipped with an Intel Core processor).

Before removing the TouchPad cable, follow these steps:

- 1. Shut down the computer. If you are unsure whether the computer is off or in Hibernation, turn the computer on, and then shut it down through the operating system.
- 2. Disconnect all external devices connected to the computer.
- 3. Disconnect the power from the computer by first unplugging the power cord from the AC outlet, and then unplugging the AC adapter from the computer.
- 4. Remove the keyboard/top cover (see [Keyboard/top cover on page 27\)](#page-34-0).

Remove the TouchPad cable:

- 1. Turn the keyboard/top cover upside down with the front toward you.
- 2. Release the ZIF connector (1) to which TouchPad cable is connected, and then disconnect the TouchPad cable (2) from the TouchPad.

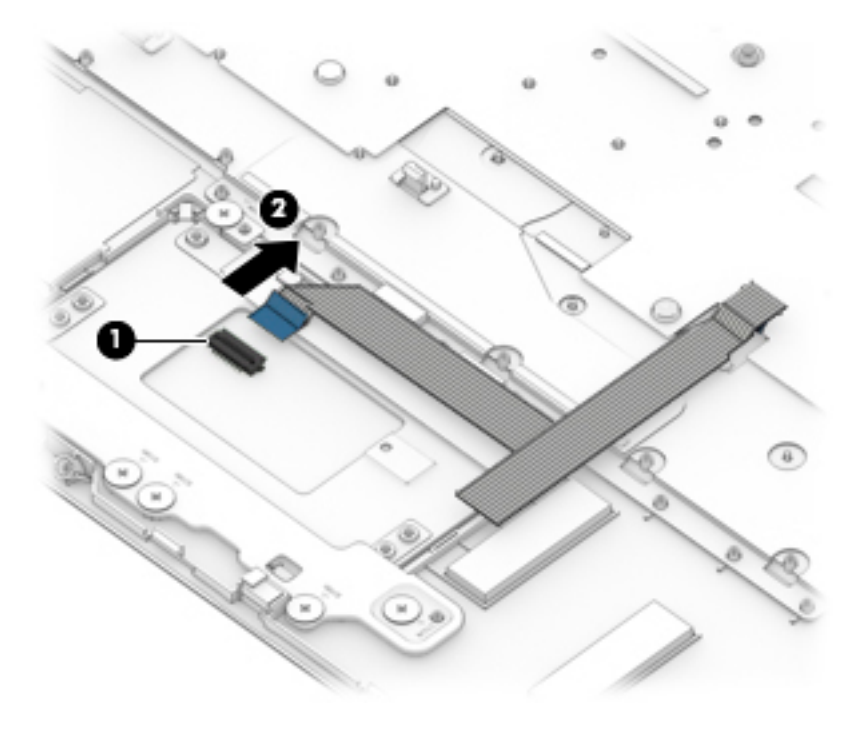

3. Remove the TouchPad cable.

Reverse this procedure to install the TouchPad cable.

# **TouchPad**

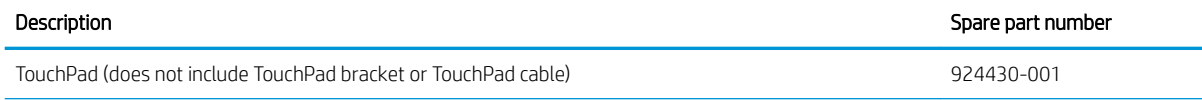

NOTE: The TouchPad bracket is available using spare part number 924420-001. The TouchPad cable is available using spare part numbers 924415-001 (for use only on computer models equipped with an Intel Pentium or Intel Celeron processor) and 924412-001 (for use only on computer models equipped with an Intel Core processor).

Before removing the TouchPad, follow these steps:

- 1. Shut down the computer. If you are unsure whether the computer is off or in Hibernation, turn the computer on, and then shut it down through the operating system.
- 2. Disconnect all external devices connected to the computer.
- 3. Disconnect the power from the computer by first unplugging the power cord from the AC outlet, and then unplugging the AC adapter from the computer.
- 4. Remove the keyboard/top cover (see [Keyboard/top cover on page 27\)](#page-34-0).

Remove the TouchPad:

- 1. Turn the keyboard/top cover upside down with the front toward you.
- 2. Remove the five Phillips PM2.0×2.2 broad head screws  $(1)$  that secure the TouchPad bracket to the keyboard/top cover.
- 3. Lift the right side of the TouchPad bracket (2) until it rests at an angle.
- 4. Remove the TouchPad bracket (3) by sliding it up and to the right at an angle.

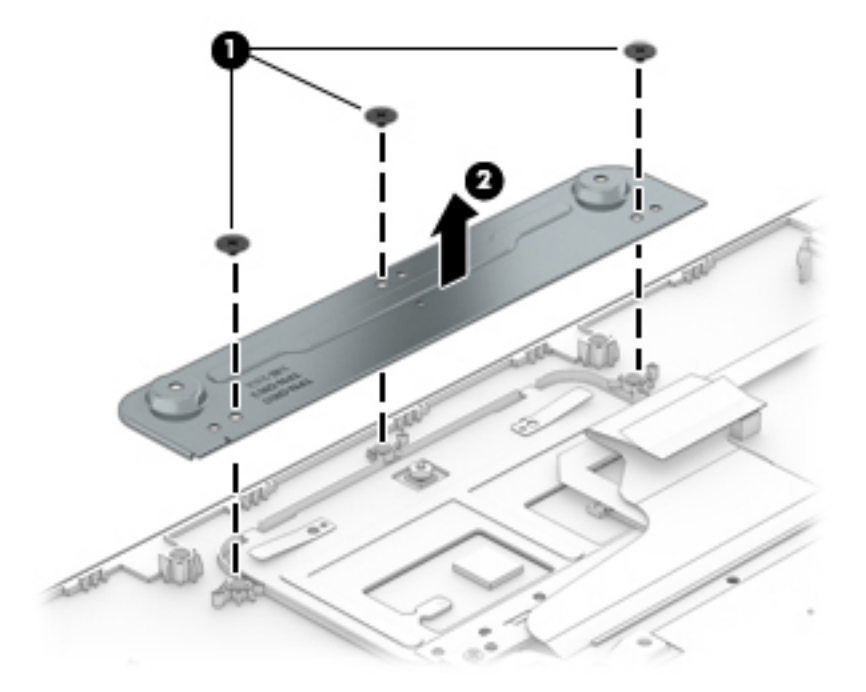

5. Remove the three Phillips PM2.0×2.2 broad head screws (1) that secure the TouchPad to the keyboard/ top cover.

#### 6. Remove the TouchPad (2).

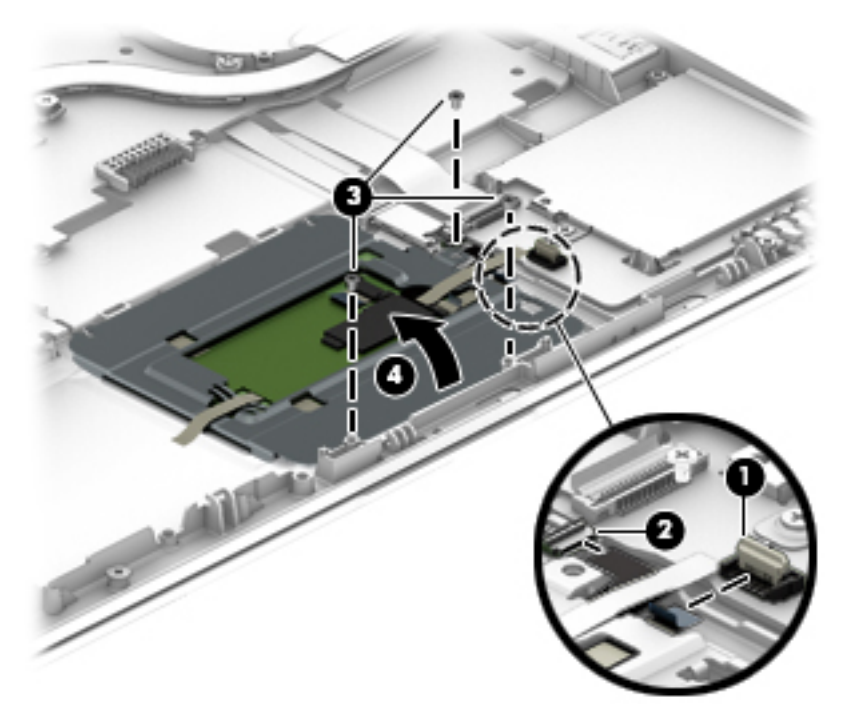

Reverse this procedure to install the TouchPad.

## <span id="page-41-0"></span>**Battery**

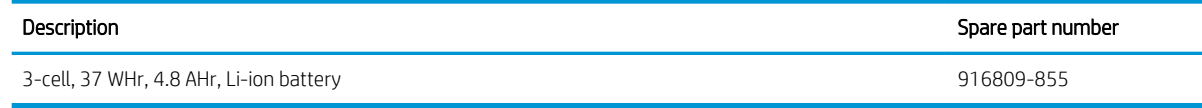

Before removing the battery, follow these steps:

- 1. Shut down the computer. If you are unsure whether the computer is off or in Hibernation, turn the computer on, and then shut it down through the operating system.
- 2. Disconnect all external devices connected to the computer.
- 3. Disconnect the power from the computer by first unplugging the power cord from the AC outlet, and then unplugging the AC adapter from the computer.
- 4. Remove the keyboard/top cover (see [Keyboard/top cover on page 27\)](#page-34-0).

Remove the battery:

- 1. Remove the five Phillips PM2.0×4.6 screws  $(1)$  that secure the battery to the computer.
- 2. Remove the battery (2).

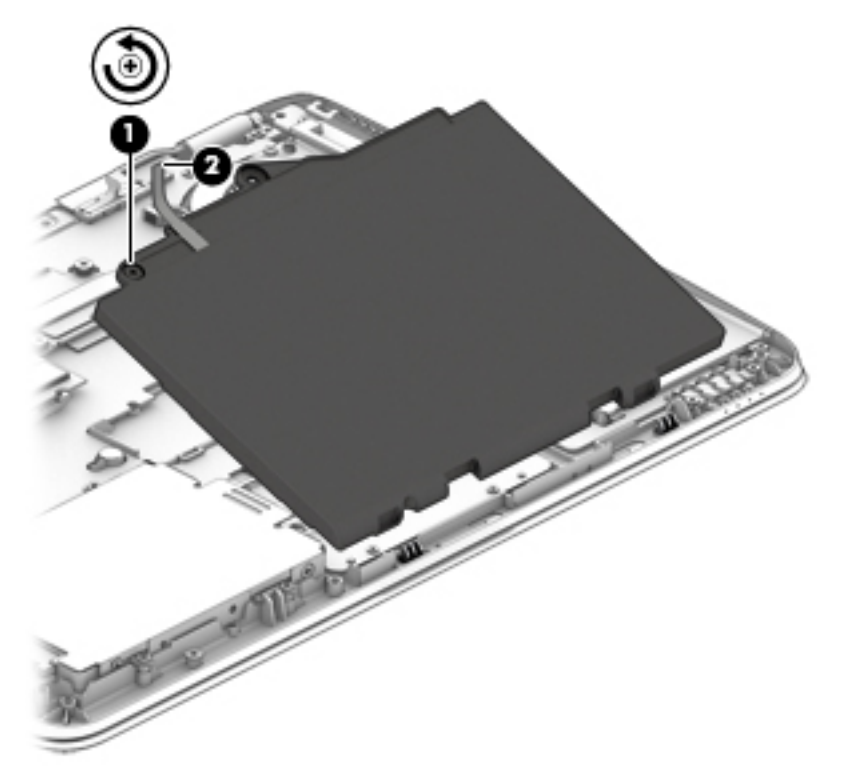

Reverse this procedure to install the battery.

# Hard drive

NOTE: The hard drive spare part kit does not include the hard drive rubber sleeve or the hard drive gasket. The hard drive rubber sleeve is available using spare part number 924419-001.The hard drive gasket is available using spare part number 928898-001.

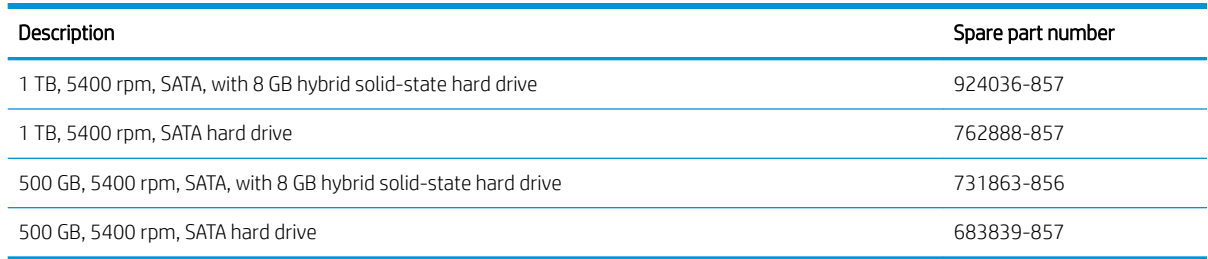

Before removing the hard drive, follow these steps:

- 1. Shut down the computer. If you are unsure whether the computer is off or in Hibernation, turn the computer on, and then shut it down through the operating system.
- 2. Disconnect all external devices connected to the computer.
- 3. Disconnect the power from the computer by first unplugging the power cord from the AC outlet, and then unplugging the AC adapter from the computer.
- 4. Remove the keyboard/top cover (see [Keyboard/top cover on page 27\)](#page-34-0).
- 5. Remove the battery (see [Battery on page 34](#page-41-0)).

Remove the hard drive:

- 1. Release the ZIF connector (1) to which the hard drive cable is connected, and then disconnect the hard drive cable from the system board.
- 2. Detach the hard drive cable (2) from the system board. (The hard drive cable is attached to the system board with double-sided adhesive.)

3. Use the tab (3) on the hard drive rubber sleeve to remove the hard drive.

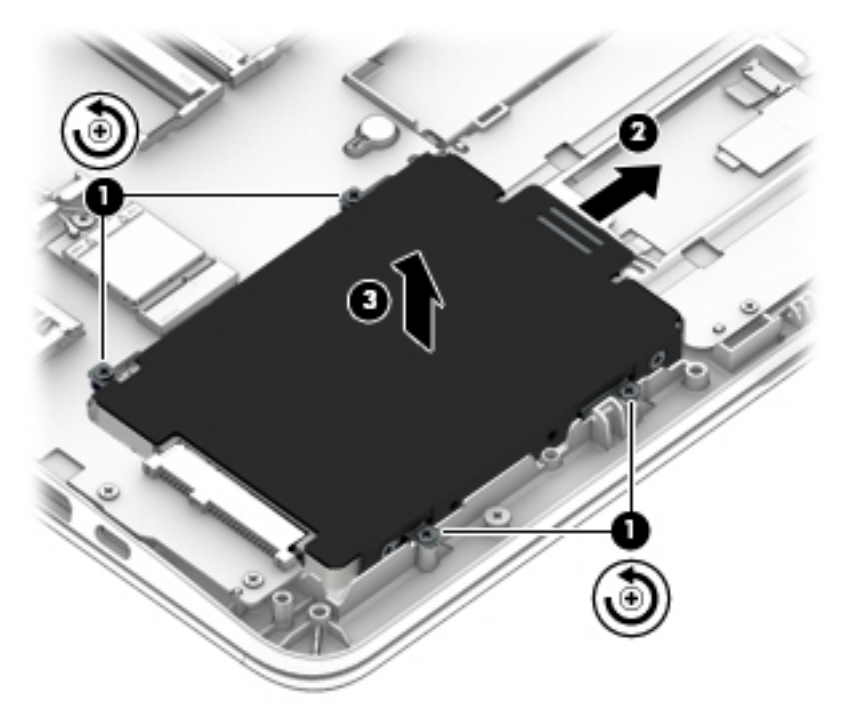

4. If it is necessary to remove the hard drive from the rubber sleeve, spread the open end of the rubber sleeve (1), and then remove the hard drive (2).

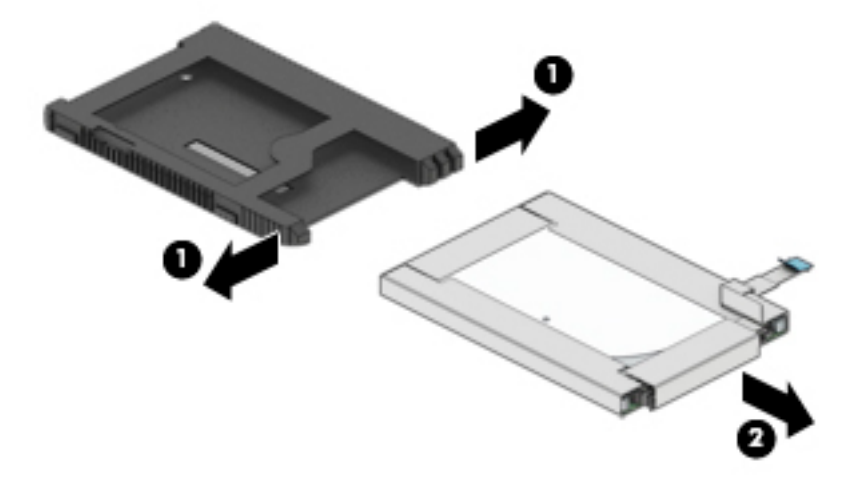

Reverse this procedure to reassemble and install the hard drive.

# Solid-state drive

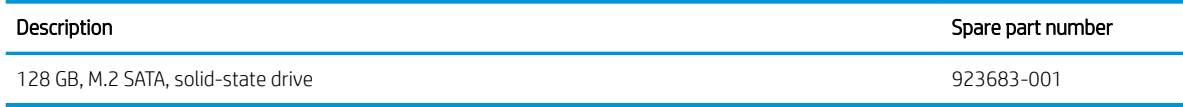

Before removing the solid-state, follow these steps:

- 1. Shut down the computer. If you are unsure whether the computer is off or in Hibernation, turn the computer on, and then shut it down through the operating system.
- 2. Disconnect all external devices connected to the computer.
- 3. Disconnect the power from the computer by first unplugging the power cord from the AC outlet, and then unplugging the AC adapter from the computer.
- 4. Remove the keyboard/top cover (see [Keyboard/top cover on page 27\)](#page-34-0).
- 5. Remove the battery (see [Battery on page 34](#page-41-0)).

Remove the solid-state drive:

- 1. Remove the Phillips PM2.0×3.0 screw (1) that secures the drive to the system board.
- 2. Remove the drive (2) by pulling it away from the connector.

**W** NOTE: Solid-state drives are designed with notches to prevent incorrect insertion.

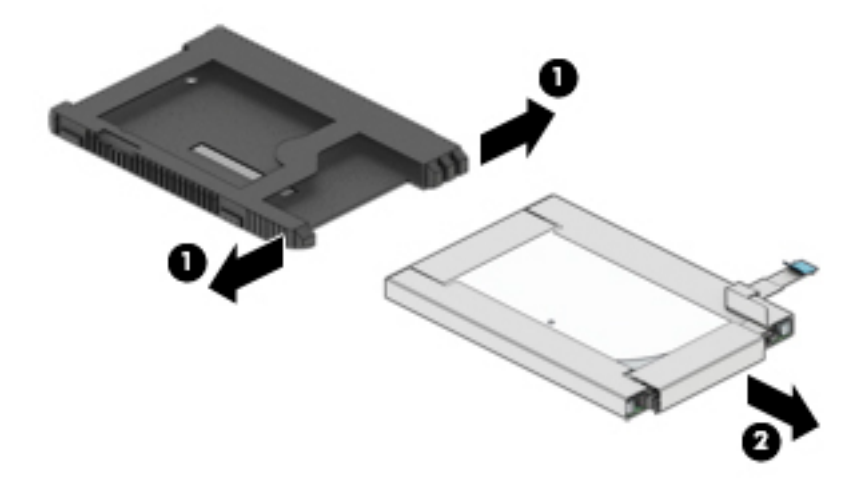

Reverse this procedure to reassemble and install the solid-state drive.

## <span id="page-45-0"></span>**Speakers**

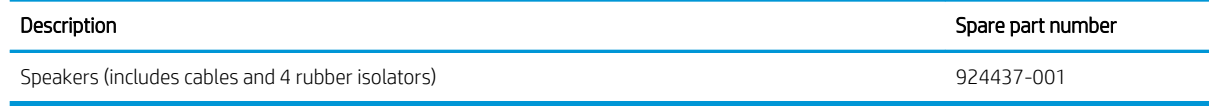

Before removing the speakers, follow these steps:

- 1. Turn off the computer. If you are unsure whether the computer is off or in Hibernation, turn the computer on, and then shut it down through the operating system.
- 2. Disconnect the power from the computer by first unplugging the power cord from the AC outlet, and then unplugging the AC adapter from the computer.
- 3. Disconnect all external devices from the computer.
- 4. Remove the keyboard/top cover (see [Keyboard/top cover on page 27\)](#page-34-0).
- 5. Remove the battery (see [Battery on page 34](#page-41-0)).

Remove the speakers:

- 1. Release the ZIF connector (1) to which the hard drive cable is connected, and then disconnect the hard drive cable from the system board.
- 2. Detach the hard drive cable (2) from the system board. (The hard drive cable is attached to the system board with double-sided adhesive.)
- 3. Disconnect the speaker cable (3) from the system board.
- 4. Release the speaker cables (4) from the retention clips and routing channel built into the base enclosure.
- 5. Remove the three Phillips PM2.0×5.5 broad head shoulder screws (5) and Phillips PM2.0×6.2 broad head shoulder screw (6) that secure the speakers to the base enclosure.

#### 6. Remove the speakers (7).

 $\mathbb{Z}$  **IMPORTANT:** When removing the speakers, make note of the location of the four rubber isolators (8). Failure to properly install or damage to these isolators can result in degraded speaker performance.

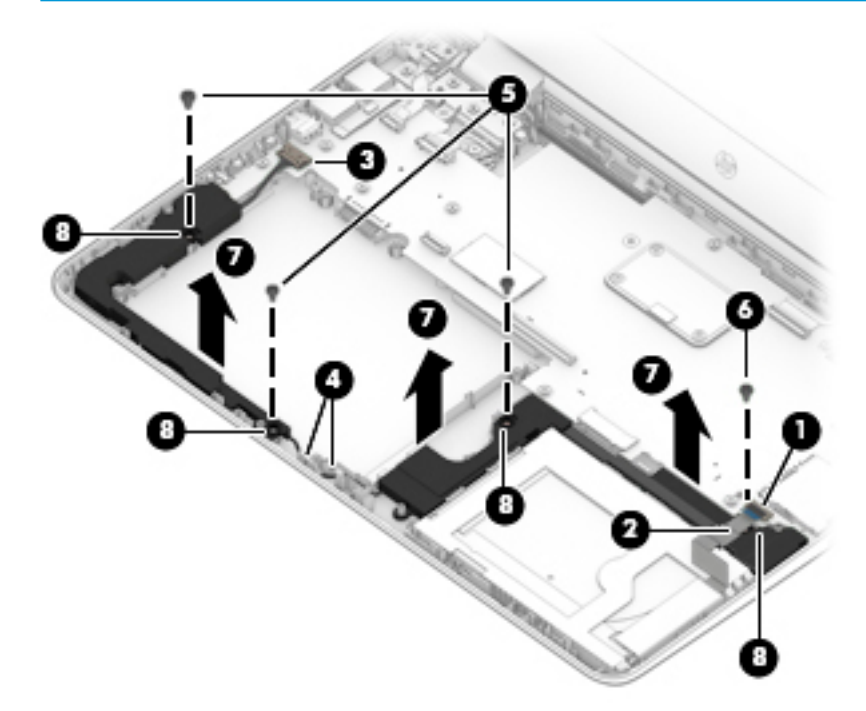

Reverse this procedure to install the speakers.

# Power button board cable

**W** NOTE: The power button board spare part kit does not include the power button board cable. The power button board cable is available using spare part number 924411-001.

Before removing the audio jack board cable, follow these steps:

- 1. Shut down the computer. If you are unsure whether the computer is off or in Hibernation, turn the computer on, and then shut it down through the operating system.
- 2. Disconnect all external devices connected to the computer.
- 3. Disconnect the power from the computer by first unplugging the power cord from the AC outlet, and then unplugging the AC adapter from the computer.
- 4. Remove the keyboard/top cover (see [Keyboard/top cover on page 27\)](#page-34-0).
- 5. Remove the battery (see [Battery on page 34](#page-41-0)).

Remove the power button board cable:

- 1. Release the ZIF connector (1) to which power button board cable is connected, and then disconnect the power button board cable from the system board.
- 2. Release the ZIF connector (2) to which power button board cable is connected, and then disconnect the power button board cable from the power button board.
- 3. Detach the button board cable (3) from the display hinge. (The button board cable is attached to the display hinge with double-sided adhesive.)

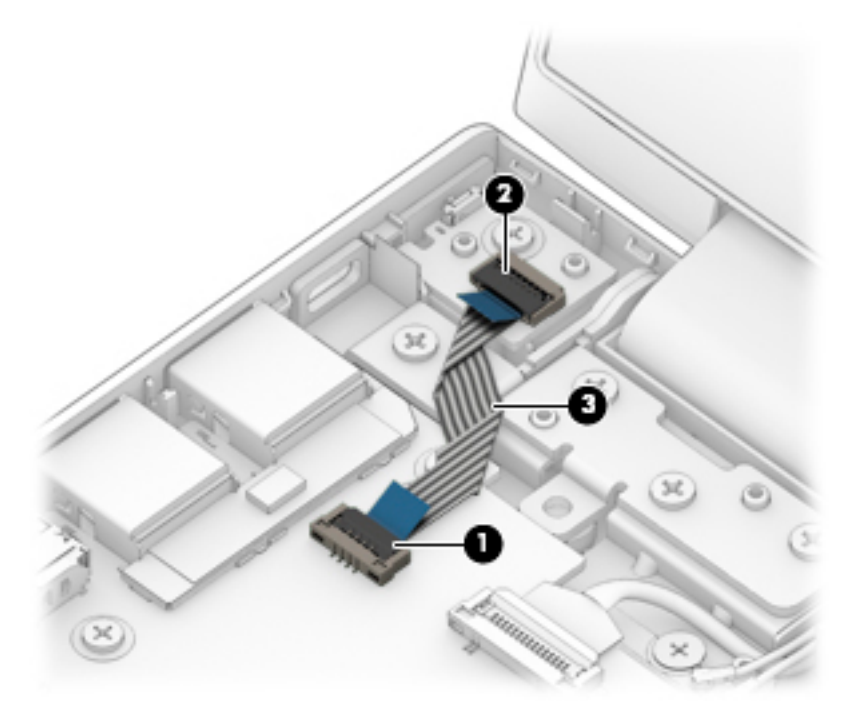

4. Remove the power button board cable.

Reverse this procedure to install the power button board cable.

## Power button board

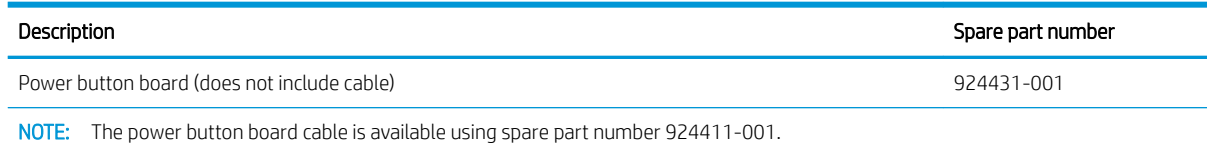

Before removing the power button board, follow these steps:

- 1. Shut down the computer. If you are unsure whether the computer is off or in Hibernation, turn the computer on, and then shut it down through the operating system.
- 2. Disconnect all external devices connected to the computer.
- 3. Disconnect the power from the computer by first unplugging the power cord from the AC outlet, and then unplugging the AC adapter from the computer.
- 4. Remove the keyboard/top cover (see [Keyboard/top cover on page 27\)](#page-34-0).
- 5. Remove the battery (see [Battery on page 34](#page-41-0)).

Remove the power button board:

- 1. Release the ZIF connector (1) to which power button board cable is connected, and then disconnect the power button board cable from the system board.
- 2. Remove the Phillips PM2.0×4.6 screw (2) that secures the power button board to the base enclosure.
- 3. Remove the power button board (3).

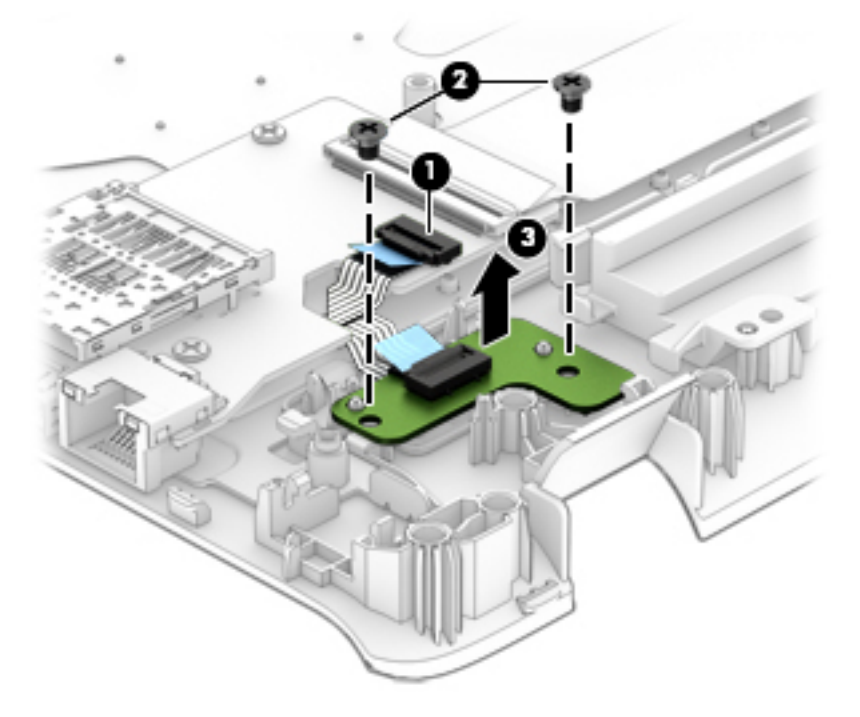

Reverse this procedure to install the power button board.

# <span id="page-49-0"></span>System board

**W** NOTE: All system board spare part kits include a processor and replacement thermal material.

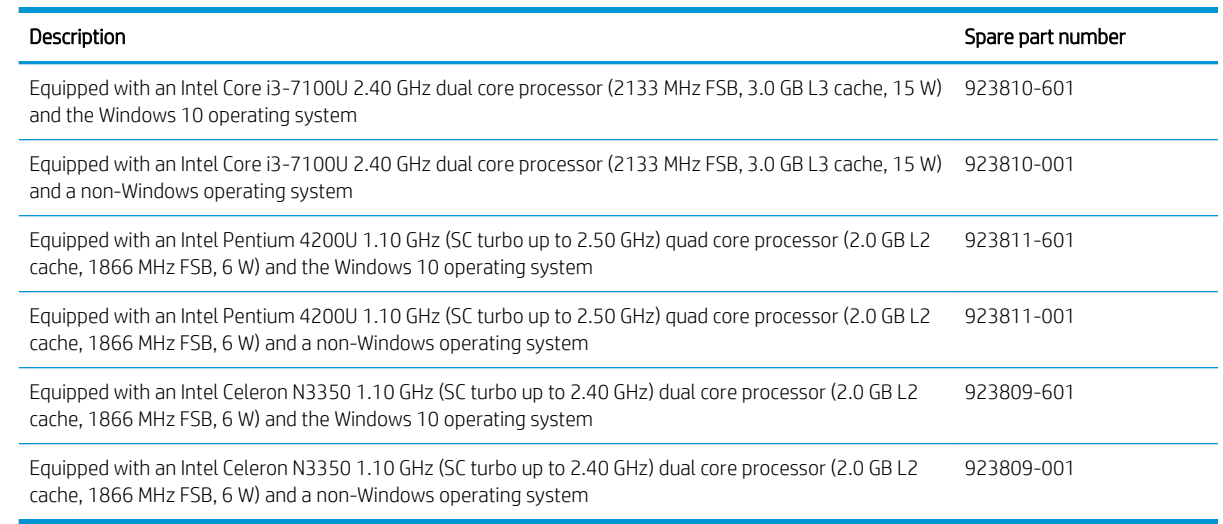

Before removing the system board, follow these steps:

- 1. Shut down the computer. If you are unsure whether the computer is off or in Hibernation, turn the computer on, and then shut it down through the operating system.
- 2. Disconnect all external devices connected to the computer.
- 3. Disconnect the power from the computer by first unplugging the power cord from the AC outlet, and then unplugging the AC adapter from the computer.
- 4. Remove the keyboard/top cover (see [Keyboard/top cover on page 27\)](#page-34-0).
- 5. Remove the battery (see [Battery on page 34](#page-41-0)).
- 6. Remove the speakers (see [Speakers on page 38\)](#page-45-0).

When replacing the system board, be sure to remove the following components from the defective system board and install them on the replacement system board:

- WLAN module (see [WLAN module on page 45\)](#page-52-0)
- Heat sink (see [Heat sink on page 46](#page-53-0))
- Memory modules (see [Memory module on page 50](#page-57-0))

Remove the system board:

- 1. Disconnect the following cables from the system board:
	- (1) Power button board ZIF connector cable
	- (2) Display panel ZIF connector cable
	- (3) WLAN antenna cables
	- $\mathbb{R}^n$  NOTE: The #1/white WLAN antenna cable connects to the WLAN module "#1/Main" terminal. The #2/ black WLAN antenna cable connects to the WLAN module "#2/Aux" terminal.

(4) Speaker cable

- (5) Display TouchScreen ZIF connector cable
- (6) Power connector cable
- (7) Hard drive ZIF connector cable
- 2. Release the display panel cable from the retention clip (8) built into the base enclosure.
- 3. Release the power connector cable from the retention clip (9) built into the base enclosure.

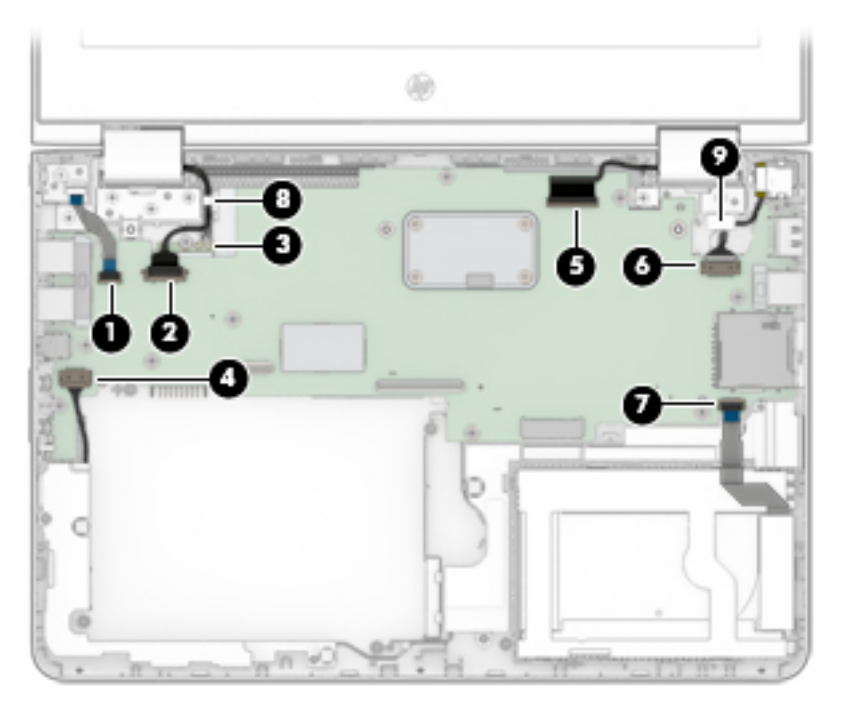

- 4. Remove the eleven Phillips PM2.0×4.6 screws (1) that secure the system board to the base enclosure.
- 5. Remove the Phillips PM2.0×2.2 broad head screw (2) that secures the WLAN module to the base enclosure.

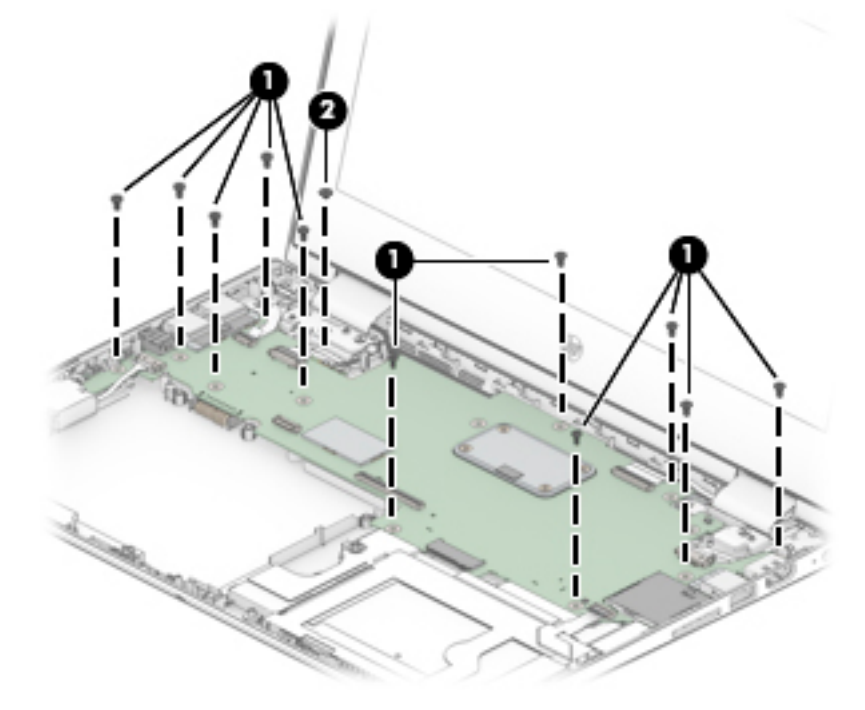

- 6. Lift the right side of the system board (1) until it rests at an angle.
- 7. Remove the system board (2) by sliding it up and to the right at an angle.

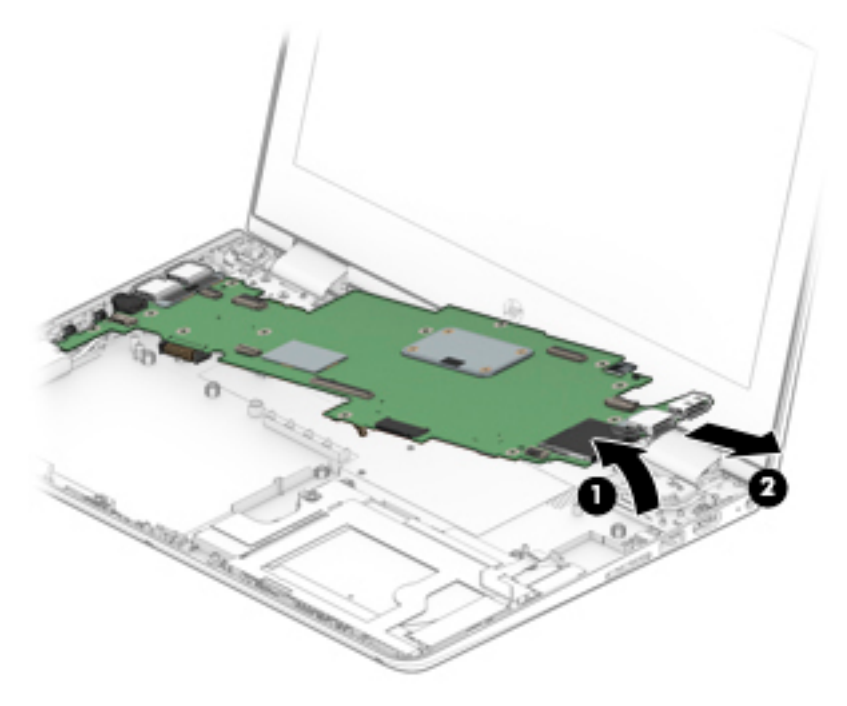

Reverse this procedure to install the system board.

# <span id="page-52-0"></span>WLAN module

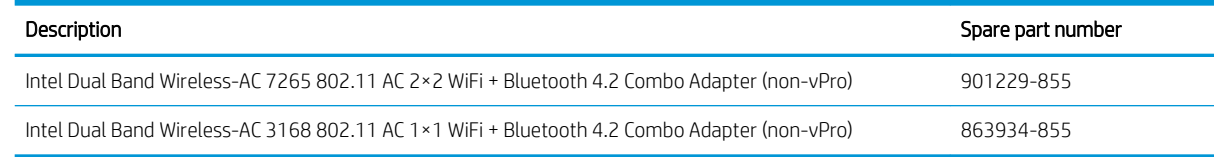

 $\triangle$  CAUTION: To prevent an unresponsive system, replace the wireless module only with a wireless module authorized for use in the computer by the governmental agency that regulates wireless devices in your country or region. If you replace the module and then receive a warning message, remove the module to restore device functionality, and then contact technical support.

Before removing the WLAN module, follow these steps:

- 1. Turn off the computer. If you are unsure whether the computer is off or in Hibernation, turn the computer on, and then shut it down through the operating system.
- 2. Disconnect the power from the computer by first unplugging the power cord from the AC outlet, and then unplugging the AC adapter from the computer.
- 3. Disconnect all external devices from the computer.
- 4. Remove the keyboard/top cover (see [Keyboard/top cover on page 27\)](#page-34-0), and then remove the following components:
	- a. Battery (see [Battery on page 34](#page-41-0))
	- **b.** Speakers (see [Speakers on page 38](#page-45-0))
	- c. System board (see [System board on page 42\)](#page-49-0)

Remove the WLAN module:

- 1. Turn the system board upside down with the front toward you.
- 2. Remove the WLAN module by pulling the module away from the slot at an angle.
- **W** NOTE: WLAN modules are designed with a notch to prevent incorrect insertion.

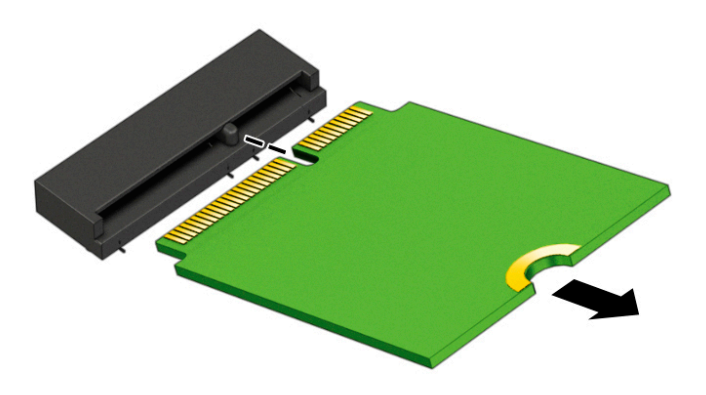

Reverse this procedure to install the WLAN module.

# <span id="page-53-0"></span>Heat sink

**BY** NOTE: The heat sink spare part kit includes replacement thermal material.

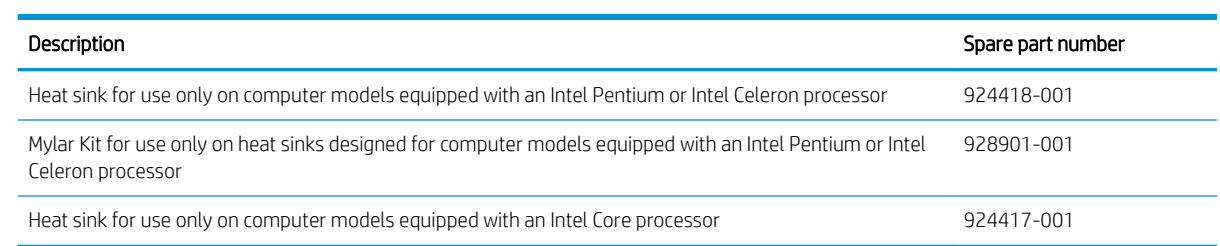

Before removing the heat sink, follow these steps:

- 1. Turn off the computer. If you are unsure whether the computer is off or in Hibernation, turn the computer on, and then shut it down through the operating system.
- 2. Disconnect the power from the computer by first unplugging the power cord from the AC outlet, and then unplugging the AC adapter from the computer.
- 3. Disconnect all external devices from the computer.
- 4. Remove the keyboard/top cover (see [Keyboard/top cover on page 27\)](#page-34-0), and then remove the following components:
	- a. Battery (see [Battery on page 34](#page-41-0))
	- **b.** Speakers (see **Speakers on page 38**)
	- c. System board (see [System board on page 42\)](#page-49-0)
- **W** NOTE: The removal steps for the heat sink vary depending on the computer model. Refer to the steps that match the computer.

Remove the heat sink:

- 1. Turn the system board upside down with the front toward you.
	- **W** NOTE: Steps 2 and 3 apply to computer models equipped with an Intel Pentium or Intel Celeron processor. See steps 4 through 6 for heat sink removal information for computers equipped with an Intel Core processor.
- 2. Loosen the four Phillips PM2.0×6.2 captive screws (1) that secure the heat sink to the system board.
- 3. Remove the heat sink (2).
- **EV** NOTE: The following image shows the removal of the heat sink on a computer model equipped with an Intel Pentium or Intel Celeron processor.

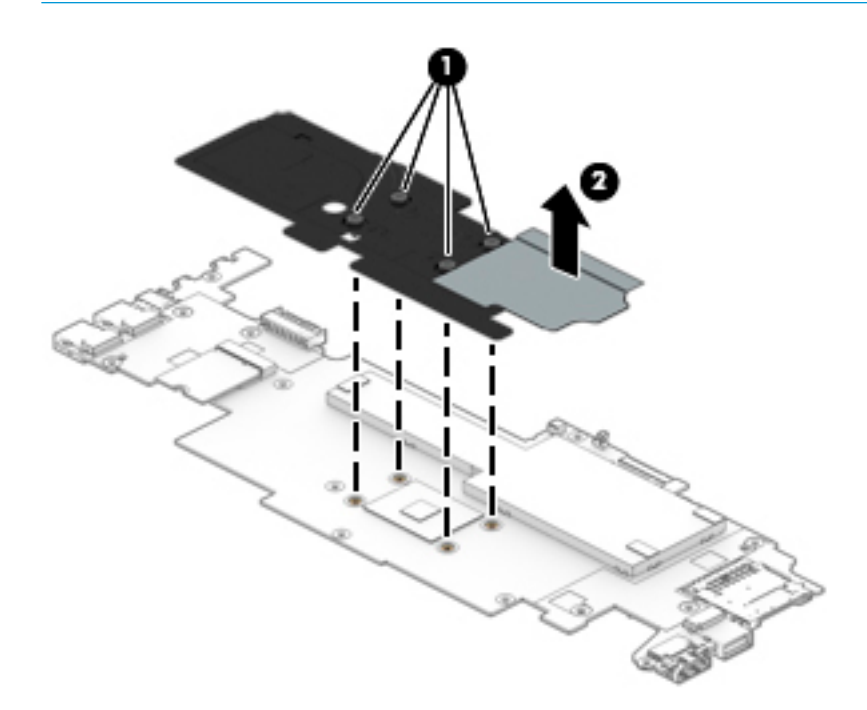

- **W** NOTE: Steps 4 through 6 apply to computer models equipped with an Intel Core processor. See steps 2 and 3 for heat sink removal information for computers equipped with an Intel Pentium or Intel Celeron processor.
- 4. Disconnect the fan cable (1) from the system board.
- 5. Loosen the four Phillips PM2.0×6.2 captive screws (2) that secure the heat sink to the system board.
- 6. Remove the heat sink (3).
- **BY** NOTE: The following image shows the removal of the heat sink on a computer model equipped with an Intel Core processor.

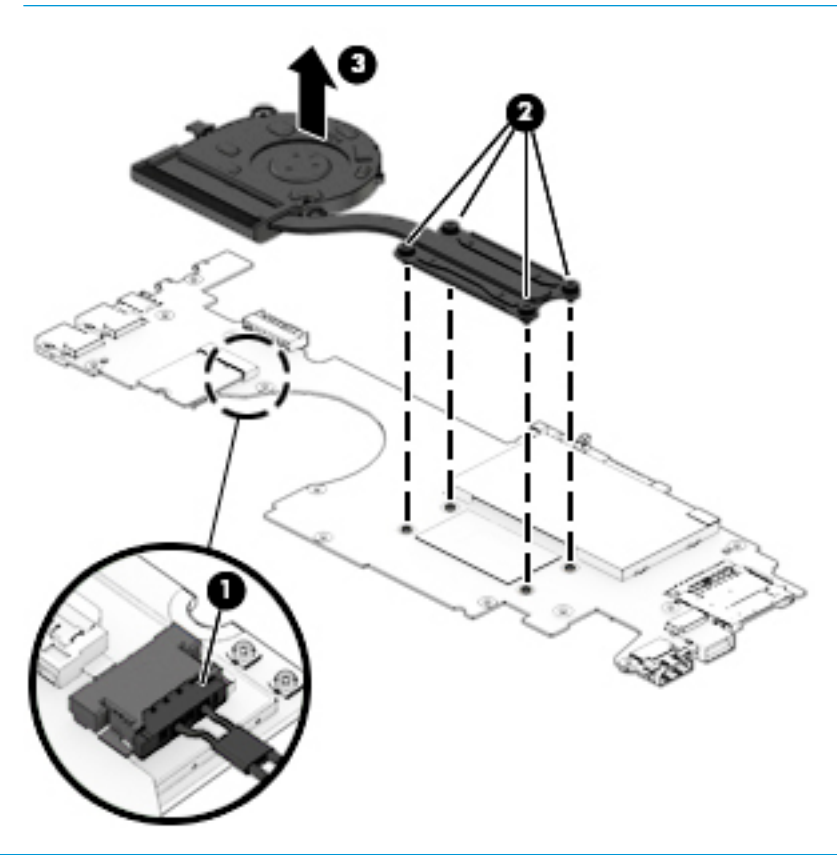

**W** NOTE: The thermal material must be thoroughly cleaned from the surfaces of the heat sink and the system board components each time the heat sink is removed. Replacement thermal material is included with the heat sink and system board spare part kits.

Thermal paste is used on the processor (1) and the heat sink section (2) that services it.

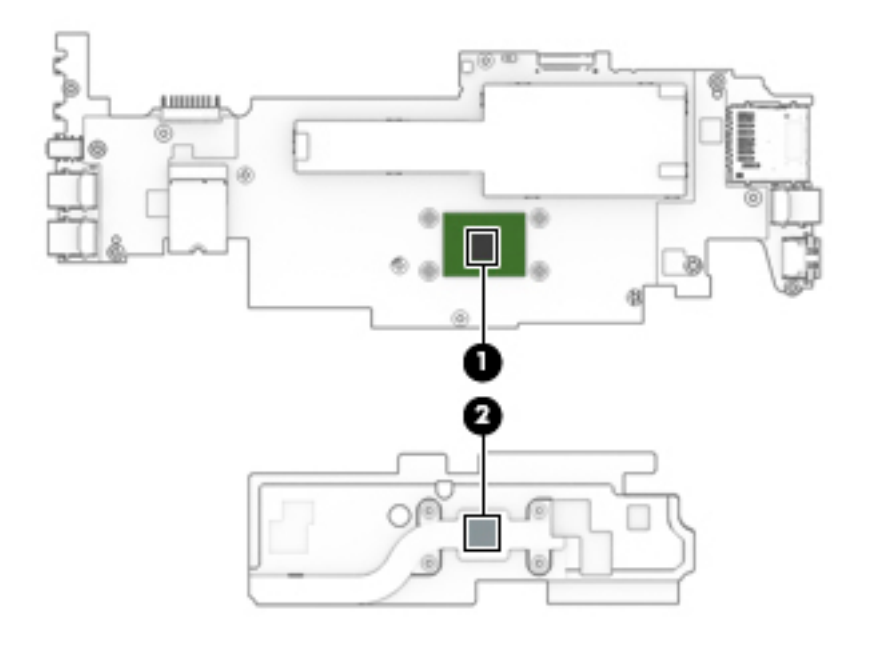

**WE:** The thermal material must be thoroughly cleaned from the surfaces of the heat sink and the system board components each time the heat sink is removed. Replacement thermal material is included with the heat sink and system board spare part kits.

Thermal paste is used on the processor (1) and the heat sink section (2) that services it.

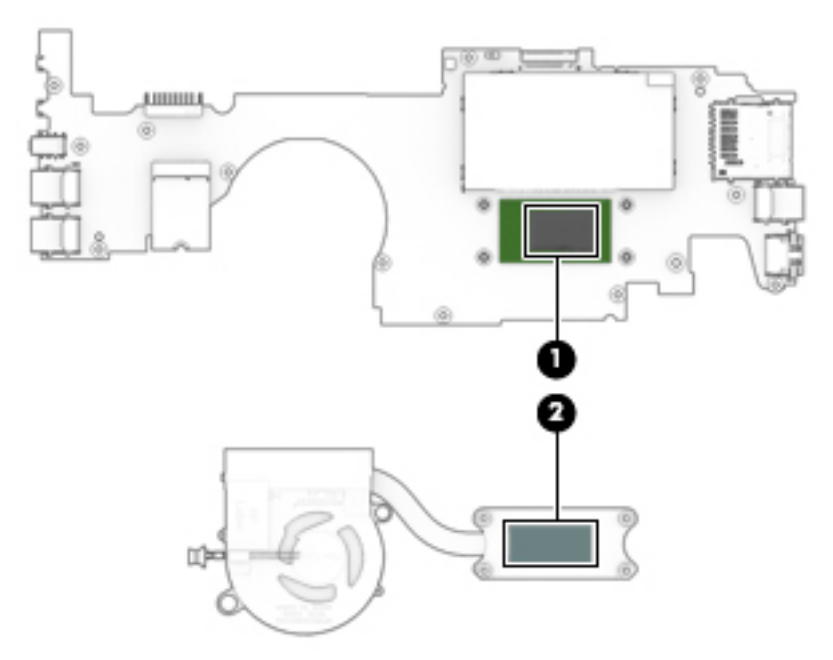

Reverse this procedure to install the heat sink.

# <span id="page-57-0"></span>Memory module

**X** NOTE: The memory module spare part kit does not include the memory module shield. The memory module shield is available using spare part numbers 929557-001 (for use only on computer models equipped with an Intel Pentium or Intel Celeron processor) and 925196-001 (for use only on computer models equipped with an Intel Core processor).

 $\mathbb{R}^n$  NOTE: Primary and expansion memory is installed in a side-by-side configuration in the bottom of the computer. If only one memory module is installed, it must be installed in the socket labeled 1.

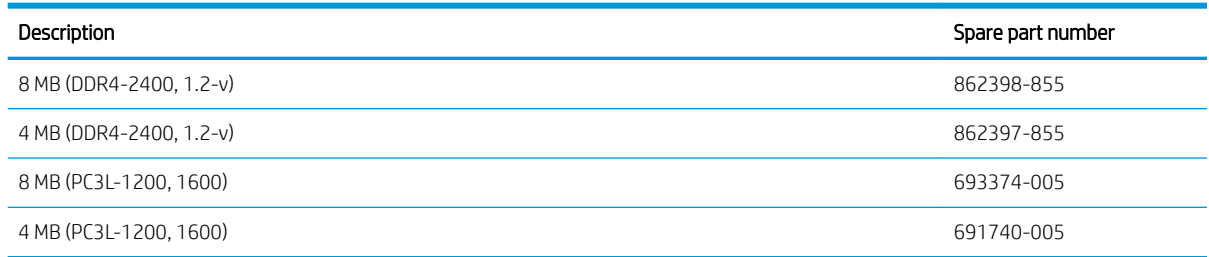

#### Update BIOS before adding memory modules

Before adding new memory, make sure you update the computer to the latest BIOS.

 $\triangle$  CAUTION: Failure to update the computer to the latest BIOS prior to installing new memory may result in various system problems.

To update BIOS:

- 1. Navigate to www.hp.com.
- 2. Click Support & Drivers, and then click Drivers & Software.
- 3. In the Enter a product name/number box, type the computer model information, and then click Search.
- 4. Click the link for the computer model.
- 5. Select the operating system, and then click Next.
- 6. Under Step 2: Select a Download, click the BIOS link.
- 7. Click the link for the most recent BIOS.
- 8. Click the Download button, and then follow the on-screen instructions.

Before removing the memory module, follow these steps:

- 1. Turn off the computer. If you are unsure whether the computer is off or in Hibernation, turn the computer on, and then shut it down through the operating system.
- 2. Disconnect the power from the computer by first unplugging the power cord from the AC outlet, and then unplugging the AC adapter from the computer.
- 3. Disconnect all external devices from the computer.
- 4. Remove the keyboard/top cover (see [Keyboard/top cover on page 27\)](#page-34-0), and then remove the following components:
	- a. Battery (see **[Battery on page 34](#page-41-0)**)
	- **b.** Speakers (see [Speakers on page 38](#page-45-0))
	- **c.** System board (see [System board on page 42\)](#page-49-0)

Remove the memory module:

- 1. Turn the system board upside down with the front toward you.
- 2. Remove the memory module shield.

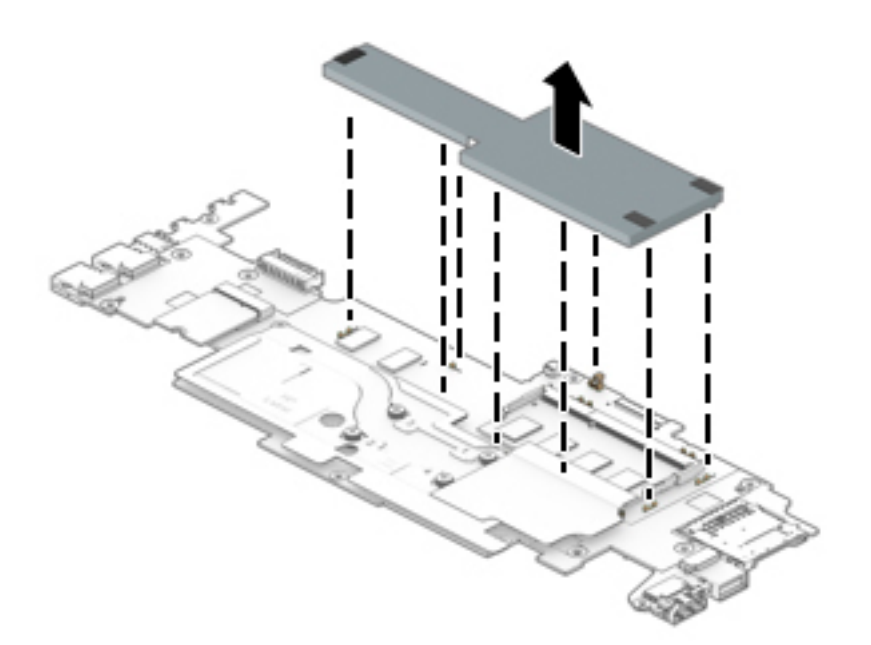

- 3. Spread the retaining tabs (1) on each side of the memory module slot to release the memory module. (The edge of the module opposite the slot rises away from the computer.)
- 4. Remove the memory module (2) by pulling the module away from the slot at an angle.
- **BY** NOTE: Memory modules are designed with a notch to prevent incorrect insertion.

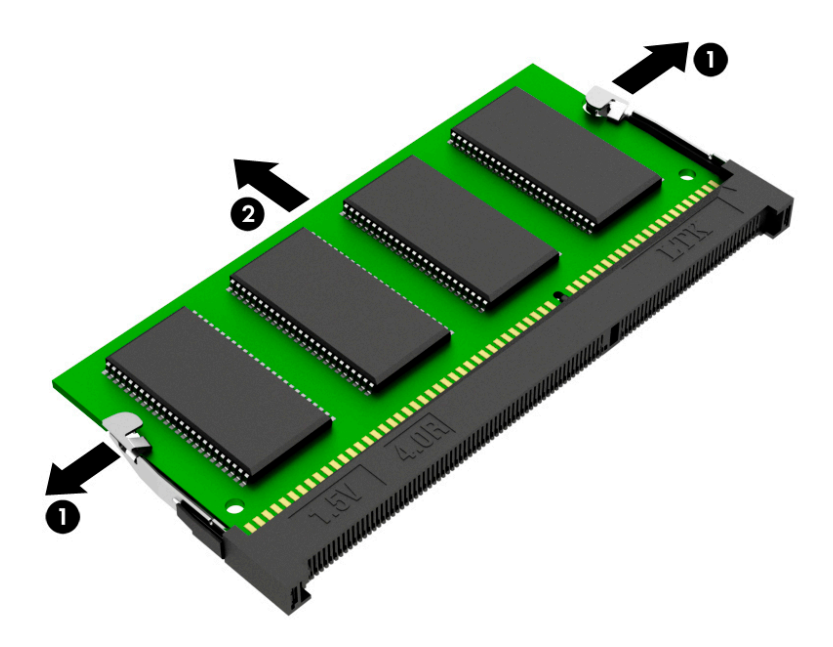

Reverse this procedure to install a memory module.

## Power connector cable

**W** NOTE: The power connector cable spare part kit does not include the power connector cable bracket. The power connector cable bracket is available using spare part number 924421-001.

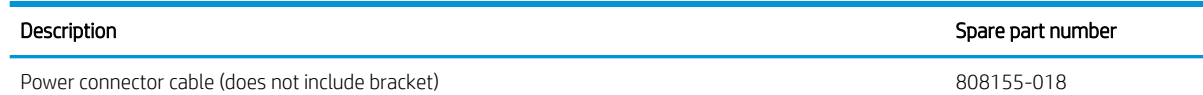

Before removing the power connector cable, follow these steps:

- 1. Shut down the computer. If you are unsure whether the computer is off or in Hibernation, turn the computer on, and then shut it down through the operating system.
- 2. Disconnect all external devices connected to the computer.
- 3. Disconnect the power from the computer by first unplugging the power cord from the AC outlet, and then unplugging the AC adapter from the computer.
- 4. Remove the keyboard/top cover (see [Keyboard/top cover on page 27\)](#page-34-0), and then remove the following components:
	- a. Battery (see [Battery on page 34](#page-41-0))
	- **b.** Speakers (see **Speakers on page 38**)
	- c. System board (see [System board on page 42\)](#page-49-0)

Remove the power connector cable:

- 1. Lift the right side of the power connector cable bracket (1) to release the bracket from the power connector.
- 2. Remove the power connector cable bracket (2).
- 3. Remove the power connector cable (3).

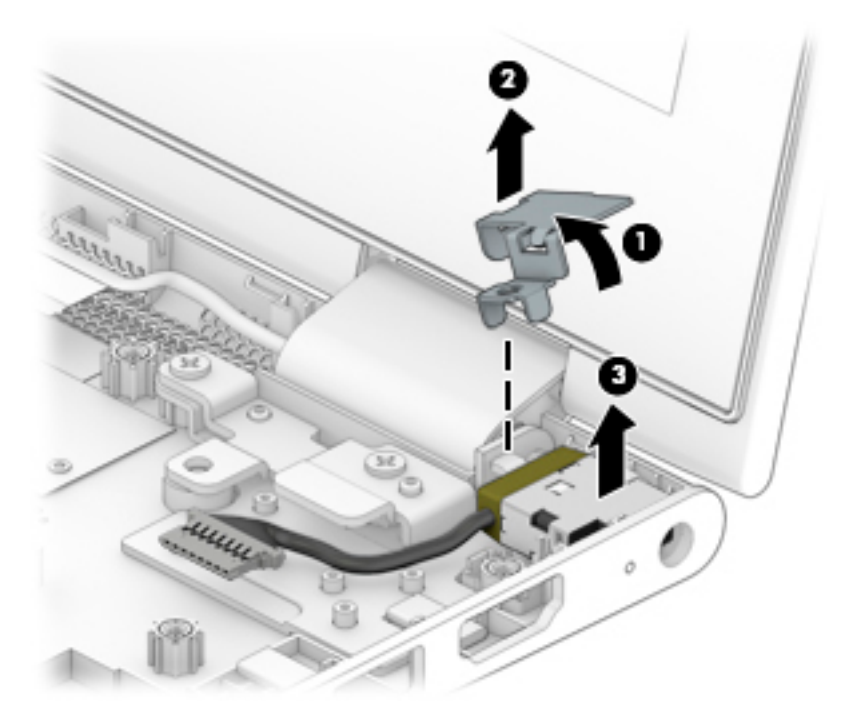

Reverse this procedure to install the power connector cable.

## Display assembly

**W** NOTE: The display assembly is spared at the subcomponent level. For display assembly spare part information, see the individual removal subsections.

Before removing the display assembly, follow these steps:

- 1. Shut down the computer. If you are unsure whether the computer is off or in Hibernation, turn the computer on, and then shut it down through the operating system.
- 2. Disconnect all external devices connected to the computer.
- 3. Disconnect the power from the computer by first unplugging the power cord from the AC outlet, and then unplugging the AC adapter from the computer.
- 4. Remove the keyboard/top cover (see [Keyboard/top cover on page 27\)](#page-34-0), and then remove the following components:
	- a. Battery (see [Battery on page 34](#page-41-0))
	- **b.** Speakers (see [Speakers on page 38](#page-45-0))
	- c. System board (see [System board on page 42\)](#page-49-0)

Remove the display assembly:

- 1. Remove the six Phillips PM2.5×5.7 screws (1) that secure the display assembly to the base enclosure.
- 2. Remove the display assembly (2).

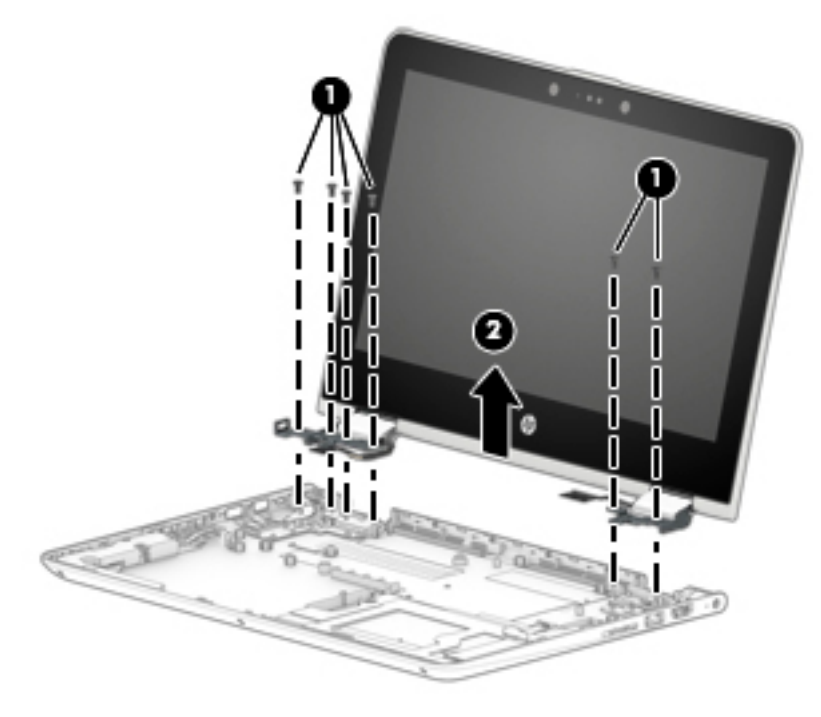

- 3. If it is necessary to replace the display panel assembly or any of the display assembly subcomponents:
	- $\mathbb{B}^n$  NOTE: The display panel assembly can be removed and replaced without removing the display assembly from the base enclosure.
- a. Insert a case utility tool (1) or similar thin, plastic tool between the top edges of the display panel assembly and the display back cover.
- **b.** Release the top edge of the display panel assembly (2) from the display back cover.
- c. Swing the display panel assembly (3) forward until it rests on the keyboard.

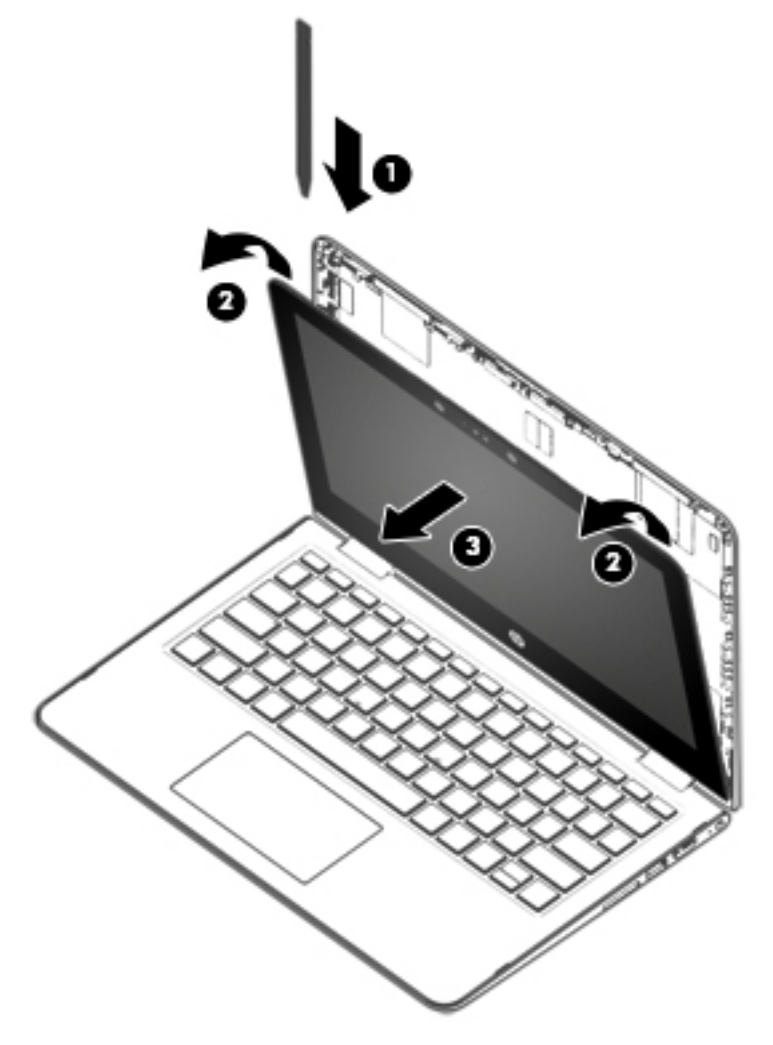

d. Detach the two pieces of tape (1) that secure the TouchScreen board cable to the TouchScreen board.

e. Disconnect the TouchScreen board cable from the TouchScreen board.

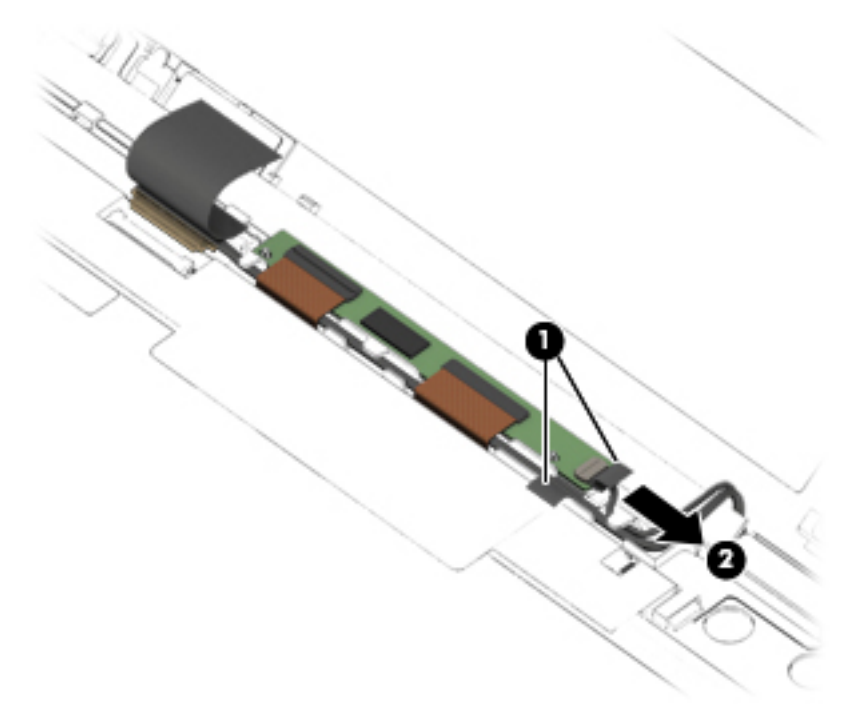

- f. Release the adhesive strip (1) that secures the display panel cable connector to the display panel.
- g. Disconnect the display panel cable (2) from the display panel.
- h. Remove the display panel assembly (3).

The display panel assembly is available using spare part number 925388-001 (11.6-in, HD, WLED, AntiGlare (1366 × 768), slim/flat (3.0 mm), UWVA, eDP, 220 nits, 16:9 ultra wide aspect ratio TouchScreen equipped with an HD non-infrared camera).

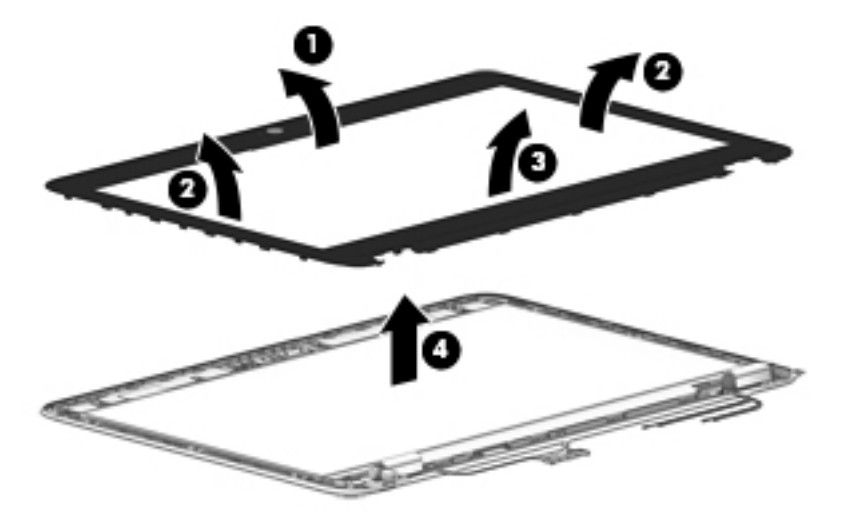

- 4. If it is necessary to replace the TouchScreen board:
	- **W** NOTE: The TouchScreen board can be removed and replaced without removing the display assembly from the base enclosure.
		- a. Remove the display panel assembly.
- $\triangle$  CAUTION: Before turning the display panel assembly upside down, make sure the work surface is clear of tools, screws, and any other foreign objects. Failure to follow this caution can result in damage to the display panel.
- **b.** Turn the display panel assembly upside down with the bottom edge toward you.
- c. Release the two ZIF connectors (1) to which the display panel cables are connected, and then disconnect the display panel cables from the TouchScreen board.
- d. Remove the TouchScreen board (2).

The TouchScreen board is available using spare part number 928537-001.

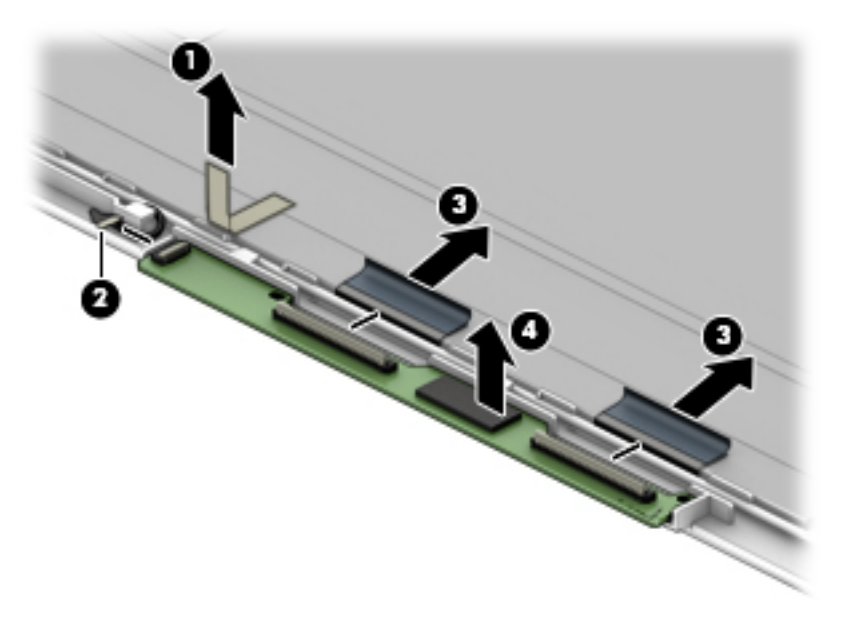

- 5. If it is necessary to replace the webcam/microphone module:
	- **W** NOTE: The webcam/microphone module can be removed and replaced without removing the display assembly from the base enclosure.
		- a. Remove the display panel assembly.
		- b. Disconnect the webcam/microphone module cable (1) from the webcam/microphone module.

c. Detach the webcam/microphone module (2) from the display back cover. (The webcam/microphone module is attached to the display back cover with double-sided adhesive.)

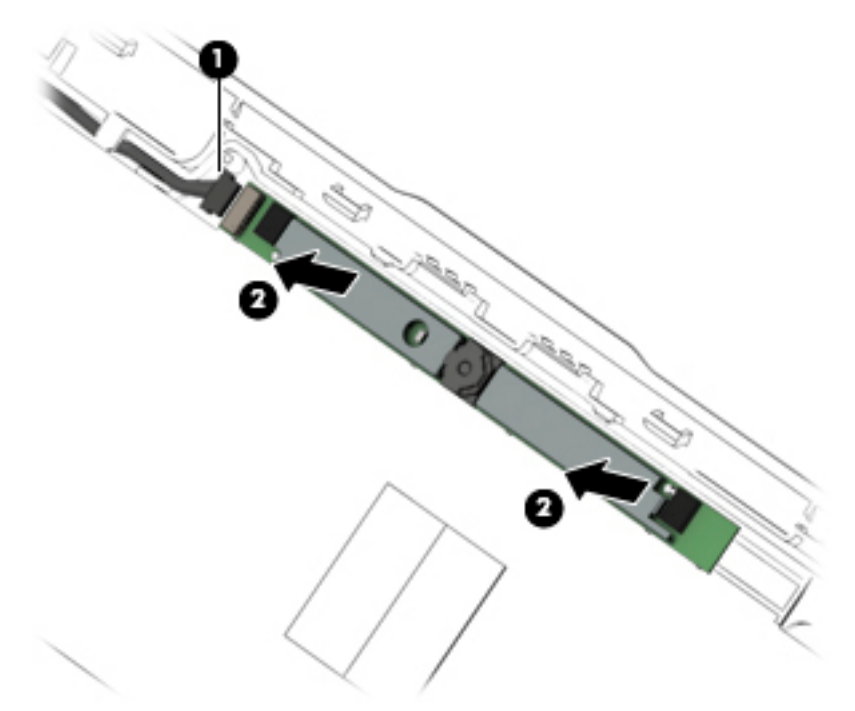

d. Remove the webcam/microphone module.

The webcam/microphone module is available using spare part number 923693-001 (HD non-infrared webcam/microphone module).

6. If it is necessary to replace the display hinges:

**W** NOTE: It is necessary to remove the display assembly to remove and replace the display hinge.

- a. Remove the display panel assembly.
- b. Remove the six Phillips PM2.5 × 2.9 broad head screws (1) that secure the hinges to the display back cover.
- c. Rotate the hinges (2) toward the inside of the display back cover to release them from the display back cover.

d. Remove the display hinges (3).

The display hinges are available using spare part number 925201-001.

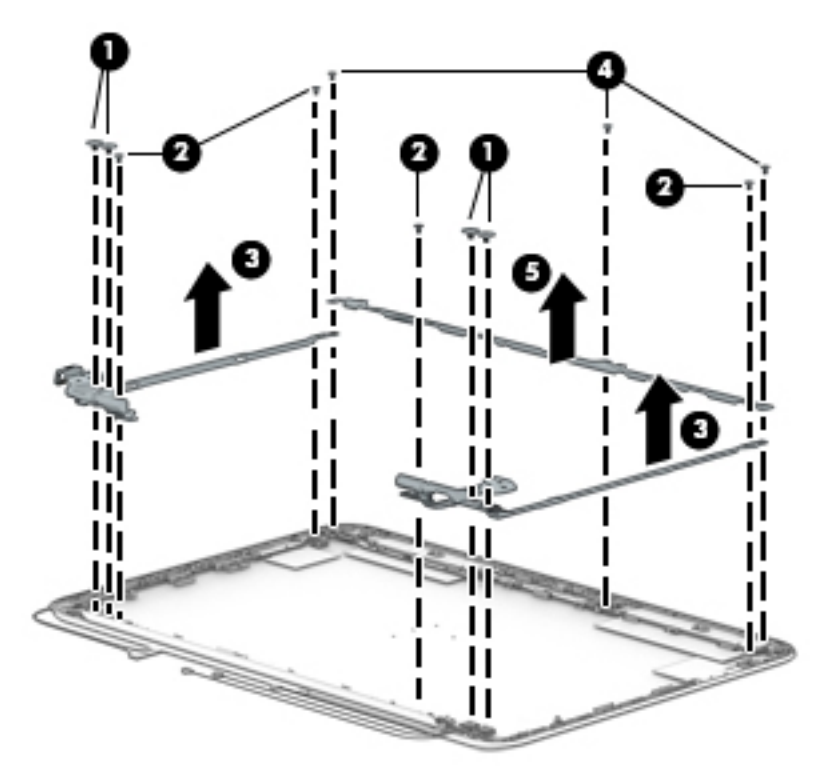

7. If it is necessary to replace the display hinge covers:

NOTE: It is necessary to remove the display assembly to remove and replace the display hinge covers.

- a. Remove the display panel assembly.
- **b.** Remove the display hinge.
- c. Remove the Phillips PM2.0×4.0 screw (1) that secures the hinge cover to the hinge.
- d. Remove the display hinge cover (2).

The display hinge covers are available using spare part numbers 924427-001 (left hinge cover) and 924426-001 (right hinge cover).

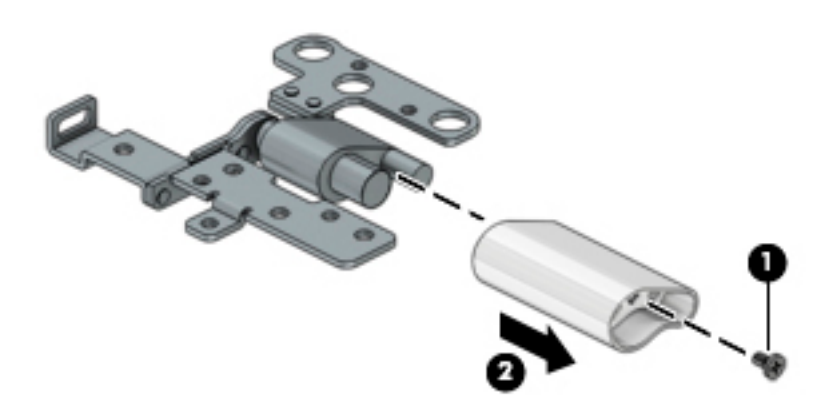

8. If it is necessary to replace the display panel cable:

## **W** NOTE: It is necessary to remove the display assembly to remove and replace the display panel cable.

- a. Remove the display panel assembly.
- b. Remove the display panel cable from the retention channel built into the bottom edge of the display cover.

The display panel cable is available using spare part numbers 928899-001 (for use only on computer models equipped with an Intel Pentium or Intel Celeron processor) and 924414-001 (for use only on computer models equipped with an Intel Core processor) and includes the G-sensor board cable.

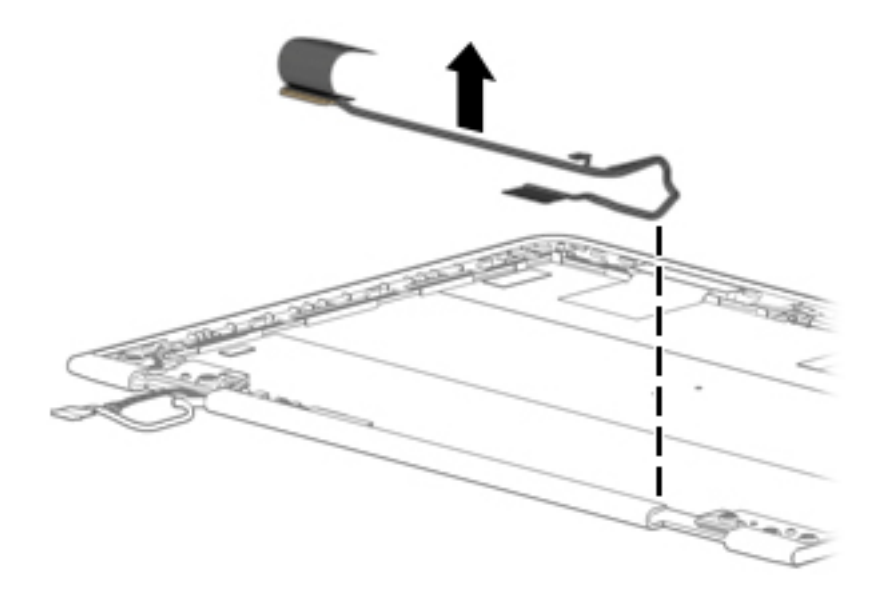

- 9. If it is necessary to replace the wireless antenna cables and transceivers:
	- **a.** Remove the display panel assembly.
	- b. Detach the wireless antenna transceivers (1) from the display back cover. (The wireless antenna transceivers are attached to the display back cover with double-sided adhesive.)
	- c. Release the shielding material (2) that secures the wireless antenna cables to the display back cover.
	- d. Release the wireless antenna cables from the retention clips (3) and routing channel built into the top, left, and bottom edges of the display back cover.

e. Remove the wireless antenna cables and transceivers (4).

The wireless antenna cables and transceivers are available using spare part number 924363-001.

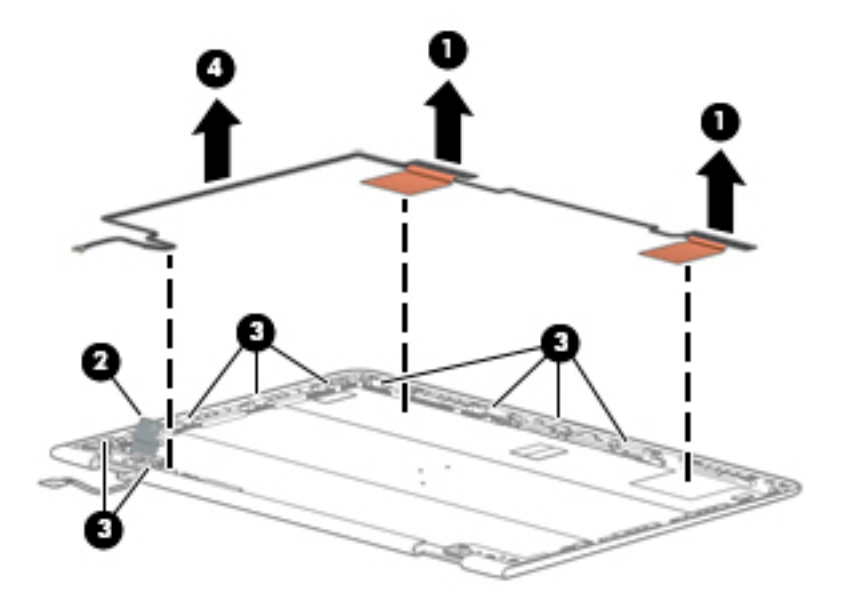

Reverse this procedure to reassemble and install the display assembly.

# <span id="page-68-0"></span>6 Computer Setup (BIOS), TPM, and HP Sure **Start**

# Using Computer Setup

Computer Setup, or Basic Input/Output System (BIOS), controls communication between all the input and output devices on the system (such as disk drives, display, keyboard, mouse, and printer). Computer Setup includes settings for the types of devices installed, the startup sequence of the computer, and the amount of system and extended memory.

**W** NOTE: Use extreme care when making changes in Computer Setup. Errors can prevent the computer from operating properly.

## Starting Computer Setup

 $\mathbb{R}^n$  NOTE: An external keyboard or mouse connected to a USB port can be used with Computer Setup only if USB legacy support is enabled.

To start Computer Setup, follow these steps:

- ▲ Start Computer Setup.
	- Computers or tablets with keyboards:
		- **▲** Turn on or restart the computer, and when the HP logo appears, press f10 to enter Computer Setup.
	- Tablets without keyboards:
		- ▲ Turn off the tablet. Press the power button in combination with the volume down button until the Startup menu is displayed, and then tap F10 to enter Computer Setup.

## Navigating and selecting in Computer Setup

To select a menu or a menu item, use the tab key and the keyboard arrow keys and then press enter, or use a pointing device to select the item.

**W** NOTE: On tablets without keyboards, you can use your finger to make selections.

- To scroll up and down, select the up arrow or the down arrow in the upper-right corner of the screen, or use the up arrow key or the down arrow key on the keyboard.
- To close open dialog boxes and return to the main Computer Setup screen, press esc, and then follow the on-screen instructions.

To exit Computer Setup menus, choose one of the following methods:

To exit Computer Setup menus without saving your changes:

Select the Exit icon in the lower-right corner of the screen, and then follow the on-screen instructions.  $-$  or  $-$ 

Select Main, select Ignore Changes and Exit, and then press enter.

To save your changes and exit Computer Setup menus:

Select the Save icon in the lower-right corner of the screen, and then follow the on-screen instructions.

 $-$  or  $-$ 

Select Main, select Save Changes and Exit, and then press enter.

Your changes go into effect when the computer restarts.

## Restoring factory settings in Computer Setup

**W** NOTE: Restoring defaults will not change the hard drive mode.

To return all settings in Computer Setup to the values that were set at the factory, follow these steps:

- 1. Start Computer Setup. See [Starting Computer Setup on page 61.](#page-68-0)
- 2. Select Main, and then select Apply Factory Defaults and Exit.
- **W** NOTE: On select products, the selections may display Restore Defaults instead of Apply Factory Defaults and Exit.
- 3. Follow the on-screen instructions.
- 4. To save your changes and exit, select the Save icon in the lower-right corner of the screen, and then follow the on-screen instructions.

 $-$  or  $-$ 

Select Main, select Save Changes and Exit, and then press enter.

Your changes go into effect when the computer restarts.

 $\mathbb{R}^n$  NOTE: Your password settings and security settings are not changed when you restore the factory settings.

## Updating the BIOS

Updated versions of the BIOS may be available on the HP website.

Most BIOS updates on the HP website are packaged in compressed files called *SoftPags*.

Some download packages contain a file named Readme.txt, which contains information regarding installing and troubleshooting the file.

#### Determining the BIOS version

To decide whether you need to update Computer Setup (BIOS), first determine the BIOS version on the computer.

BIOS version information (also known as *ROM date* and *System BIOS*) can be accessed by pressing fn+esc (if you are already in Windows) or by using Computer Setup.

- 1. Start Computer Setup. See **Starting Computer Setup on page 61**.
- 2. Select Main, and then select System Information.
- 3. To exit Computer Setup without saving your changes, select the **Exit** icon in the lower-right corner of the screen, and then follow the on-screen instructions.

 $-$  or  $-$ 

Select Main, select Ignore Changes and Exit, and then press enter.

To check for later BIOS versions, see Downloading a BIOS update on page 63.

#### Downloading a BIOS update

 $\triangle$  CAUTION: To reduce the risk of damage to the computer or an unsuccessful installation, download and install a BIOS update only when the computer is connected to reliable external power using the AC adapter. Do not download or install a BIOS update while the computer is running on battery power, docked in an optional docking device, or connected to an optional power source. During the download and installation, follow these instructions:

Do not disconnect power on the computer by unplugging the power cord from the AC outlet.

Do not shut down the computer or initiate Sleep.

Do not insert, remove, connect, or disconnect any device, cable, or cord.

1. Type support in the taskbar search box, and then select the HP Support Assistant app.

 $-$  or  $-$ 

Select the question mark icon in the taskbar.

- 2. Select Updates, and then select Check for updates and messages.
- 3. Follow the on-screen instructions.
- 4. At the download area, follow these steps:
	- a. Identify the most recent BIOS update and compare it to the BIOS version currently installed on your computer. Make a note of the date, name, or other identifier. You may need this information to locate the update later, after it has been downloaded to your hard drive.
	- **b.** Follow the on-screen instructions to download your selection to the hard drive.

Make a note of the path to the location on your hard drive where the BIOS update is downloaded. You will need to access this path when you are ready to install the update.

**W** NOTE: If you connect your computer to a network, consult the network administrator before installing any software updates, especially system BIOS updates.

BIOS installation procedures vary. Follow any instructions that are revealed on the screen after the download is complete. If no instructions are revealed, follow these steps:

- 1. Type file in the taskbar search box, and then select File Explorer.
- 2. Select your hard drive designation. The hard drive designation is typically Local Disk (C:).
- 3. Using the hard drive path you recorded earlier, open the folder that contains the update.
- 4. Double-click the file that has an .exe extension (for example, *filename.exe*).

The BIOS installation begins.

- 5. Complete the installation by following the on-screen instructions.
- NOTE: After a message on the screen reports a successful installation, you can delete the downloaded file from your hard drive.

## Changing the boot order using the f9 prompt

To dynamically choose a boot device for the current startup sequence, follow these steps:

- 1. Access the Boot Device Options menu:
	- Computers or tablets with keyboards:
		- **▲** Turn on or restart the computer, and when the HP logo appears, press f9 to enter the Boot Device Options menu.
	- Tablets without keyboards:
		- **▲** Turn oƫ the tablet. Press the power button in combination with the volume down button until the Startup menu is displayed, and then tap F9 to enter the Boot Device Options menu.
- 2. Select a boot device, then press enter.
# <span id="page-72-0"></span>TPM BIOS settings (select products only)

**IMPORTANT:** Before enabling Trusted Platform Module (TPM) functionality on this system, you must ensure that your intended use of TPM complies with relevant local laws, regulations and policies, and approvals or licenses must be obtained if applicable. For any compliance issues arising from your operation/usage of TPM which violates the above mentioned requirement, you shall bear all the liabilities wholly and solely. HP will not be responsible for any related liabilities.

TPM provides additional security for your computer. You can modify the TPM settings in Computer Setup (BIOS).

### **W** NOTE: If you change the TPM setting to Hidden, TPM is not visible in the operating system.

To access TPM settings in Computer Setup:

- 1. Start Computer Setup. See [Starting Computer Setup on page 61.](#page-68-0)
- 2. Select Security, select TPM Embedded Security, and then follow the on-screen instructions.

## Using HP Sure Start (select products only)

Select computer models are configured with HP Sure Start, a technology that continuously monitors the computer's BIOS for attacks or corruption. If the BIOS becomes corrupted or is attacked, HP Sure Start automatically restores the BIOS to its previously safe state, without user intervention.

HP Sure Start is configured and already enabled so that most users can use the HP Sure Start default configuration. The default configuration can be customized by advanced users.

To access the latest documentation on HP Sure Start, go to<http://www.hp.com/support>, and select your country. Select **Drivers & Downloads**, and then follow the on-screen instructions.

# <span id="page-73-0"></span>7 Using HP PC Hardware Diagnostics (UEFI)

HP PC Hardware Diagnostics is a Unified Extensible Firmware Interface (UEFI) that allows you to run diagnostic tests to determine whether the computer hardware is functioning properly. The tool runs outside the operating system so that it can isolate hardware failures from issues that are caused by the operating system or other software components.

When HP PC Hardware Diagnostics (UEFI) detects a failure that requires hardware replacement, a 24-digit Failure ID code is generated. This ID code can then be provided to support to help determine how to correct the problem.

**W** NOTE: To start diagnostics on a convertible computer, your computer must be in notebook mode and you must use the keyboard attached.

To start HP PC Hardware Diagnostics (UEFI), follow these steps:

- 1. Turn on or restart the computer, and quickly press esc.
- 2. Press f2.

The BIOS searches three places for the diagnostic tools, in the following order:

- a. Connected USB drive
	- **WE:** To download the HP PC Hardware Diagnostics (UEFI) tool to a USB drive, see Downloading HP [PC Hardware Diagnostics \(UEFI\) to a USB device on page 67](#page-74-0).
- **b.** Hard drive
- c. BIOS
- 3. When the diagnostic tool opens, select the type of diagnostic test you want to run, and then follow the onscreen instructions.
- $\mathbb{R}$  **NOTE:** If you need to stop a diagnostic test, press esc.

# <span id="page-74-0"></span>Downloading HP PC Hardware Diagnostics (UEFI) to a USB device

**W** NOTE: The HP PC Hardware Diagnostics (UEFI) download instructions are provided in English only, and you must use a Windows computer to download and create the HP UEFI support environment because only .exe files are offered.

There are two options to download HP PC Hardware Diagnostics to a USB device.

#### Download the latest UEFI version

- 1. Go to<http://www.hp.com/go/techcenter/pcdiags>. The HP PC Diagnostics home page is displayed.
- 2. In the HP PC Hardware Diagnostics section, select the Download link, and then select Run.

### Download any version of UEFI for a specific product

- 1. Go to<http://www.hp.com/support>.
- 2. Select Get software and drivers.
- 3. Enter the product name or number.
- 4. Select your computer, and then select your operating system.
- 5. In the Diagnostic section, follow the on-screen instructions to select and download the UEFI version you want.

## Using Remote HP PC Hardware Diagnostics (UEFI) settings (select products only)

Your computer supports Remote HP PC Hardware Diagnostics (UEFI). This is a firmware (BIOS) feature that downloads HP PC Hardware Diagnostics UEFI to your computer.

It executes the diagnostics on your computer, and then may upload results to a preconfigured server.

Using the Remote HP PC Hardware Diagnostics setting in Computer Setup (BIOS), you can perform the following customizations:

- Set a schedule for running diagnostics unattended. You can also start diagnostics immediately in interactive mode by selecting Execute Remote HP PC Hardware Diagnostics.
- Set the location for downloading the diagnostic tools. This feature provides access to the tools from the HP website or from a server that has been preconfigured for use. Your computer does not require the traditional local storage (such as a disk drive or USB flash drive) to run remote diagnostics.
- Set a location for storing the test results. You can also set the user name and password settings used for uploads.
- Display status information about the diagnostics run previously.

## Customizing Remote HP PC Hardware Diagnostics (UEFI) settings

- 1. Turn on or restart the computer, and when the HP logo appears, press f10 to enter Computer Setup.
- 2. Select Advanced, and then select Settings.
- 3. Make your customization selections.
- 4. Select Main, and then Save Changes and Exit to save your settings.

Your changes take effect when the computer restarts.

To access documentation on using Remote HP PC Hardware Diagnostics (UEFI) to configure a server for remote diagnostics or to customize which diagnostic tests are run, go to <http://www.hp.com/support>. Select Find your product, and then follow the on-screen instructions.

# 8 Specifications

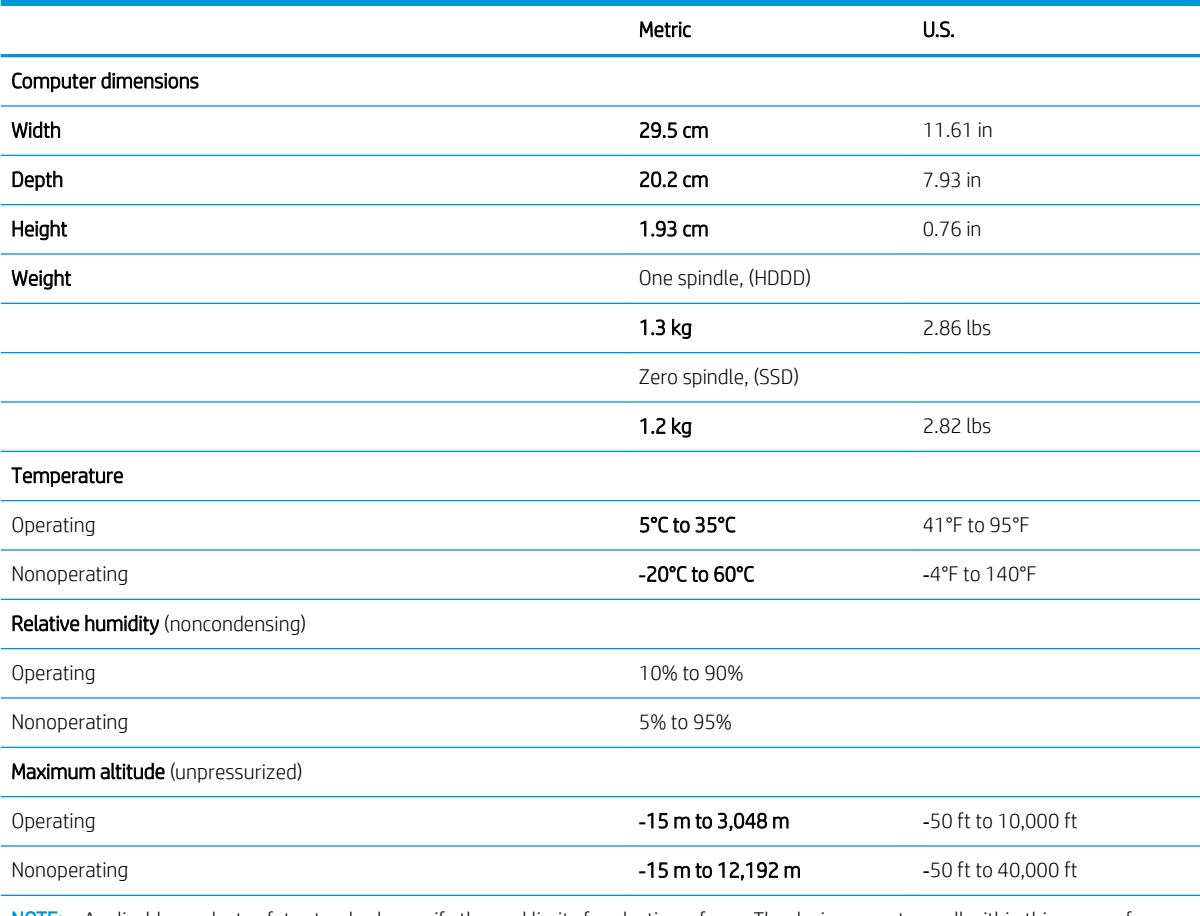

NOTE: Applicable product safety standards specify thermal limits for plastic surfaces. The device operates well within this range of temperatures.

# <span id="page-77-0"></span>9 Backing up and recovering

This chapter provides information about the following processes. The information in the chapter is standard procedure for most products.

- Creating recovery media and backups
- Restoring and recovering your system

For additional information, refer to the HP support assistant app.

▲ Type support in the taskbar search box, and then select the HP Support Assistant app.

 $-$  or  $-$ 

Click the question mark icon in the taskbar.

IMPORTANT: If you will be performing recovery procedures on a tablet, the tablet battery must be at least 70% charged before you start the recovery process.

IMPORTANT: For a tablet with a detachable keyboard, connect the keyboard to the keyboard dock before beginning any recovery process.

# Creating recovery media and backups

The following methods of creating recovery media and backups are available on select products only. Choose the available method according to your computer model.

- Use HP Recovery Manager to create HP Recovery media after you successfully set up the computer. This step creates a backup of the HP Recovery partition on the computer. The backup can be used to reinstall the original operating system in cases where the hard drive is corrupted or has been replaced. For information on creating recovery media, see [Creating HP Recovery media \(select products only\)](#page-78-0)  [on page 71](#page-78-0). For information on the recovery options that are available using the recovery media, see [Using Windows tools on page 72](#page-79-0).
- Use Windows tools to create system restore points and create backups of personal information.

For more information, see [Recovering using HP Recovery Manager on page 73](#page-80-0).

**X** NOTE: If storage is 32 GB or less, Microsoft System Restore is disabled by default.

## <span id="page-78-0"></span>Creating HP Recovery media (select products only)

If possible, check for the presence of the Recovery partition and the Windows partition. From the Start menu, select File Explorer, and then select This PC.

If your computer does not list the Windows partition and the Recovery partition, you can obtain recovery media for your system from support. See the *Worldwide Telephone Numbers* booklet included with the computer. You can also find contact information on the HP website. Go to [http://www.hp.com/support,](http://www.hp.com/support) select your country or region, and follow the on-screen instructions.

You can use Windows tools to create system restore points and create backups of personal information, see [Using Windows tools on page 72.](#page-79-0)

- If your computer does list the Recovery partition and the Windows partition, you can use HP Recovery Manager to create recovery media after you successfully set up the computer. HP Recovery media can be used to perform system recovery if the hard drive becomes corrupted. System recovery reinstalls the original operating system and software programs that were installed at the factory and then configures the settings for the programs. HP Recovery media can also be used to customize the system or restore the factory image if you replace the hard drive.
	- Only one set of recovery media can be created. Handle these recovery tools carefully, and keep them in a safe place.
	- HP Recovery Manager examines the computer and determines the required storage capacity for the media that will be required.
	- To create recovery discs, your computer must have an optical drive with DVD writer capability, and you must use only high-quality blank DVD-R, DVD+R, DVD-R DL, or DVD+R DL discs. Do not use rewritable discs such as CD±RW, DVD±RW, double-layer DVD±RW, or BD-RE (rewritable Blu-ray) discs; they are not compatible with HP Recovery Manager software. Or, instead, you can use a high-quality blank USB flash drive.
	- If your computer does not include an integrated optical drive with DVD writer capability, but you would like to create DVD recovery media, you can use an external optical drive (purchased separately) to create recovery discs. If you use an external optical drive, it must be connected directly to a USB port on the computer; the drive cannot be connected to a USB port on an external device, such as a USB hub. If you cannot create DVD media yourself, you can obtain recovery discs for your computer from HP. See the *Worldwide Telephone Numbers* booklet included with the computer. You can also find contact information on the HP website. Go to [http://www.hp.com/support,](http://www.hp.com/support) select your country or region, and follow the on-screen instructions.
	- Be sure that the computer is connected to AC power before you begin creating the recovery media.
	- The creation process can take an hour or more. Do not interrupt the creation process.
	- If necessary, you can exit the program before you have finished creating all of the recovery DVDs. HP Recovery Manager will finish burning the current DVD. The next time you start HP Recovery Manager, you will be prompted to continue.

To create HP Recovery media:

**IMPORTANT:** For a tablet with a detachable keyboard, connect the keyboard to the keyboard dock before beginning these steps.

- 1. Type recovery in the taskbar search box, and then select HP Recovery Manager.
- 2. Select Create recovery media, and then follow the on-screen instructions.

If you ever need to recover the system, see [Recovering using HP Recovery Manager on page 73.](#page-80-0)

# <span id="page-79-0"></span>Using Windows tools

You can create recovery media, system restore points, and backups of personal information using Windows tools.

**W** NOTE: If storage is 32 GB or less, Microsoft System Restore is disabled by default.

For more information and steps, see the Get started app.

Select the Start button, and then select the Get started app.

# Restore and recovery

There are several options for recovering your system. Choose the method that best matches your situation and level of expertise:

**IZ** IMPORTANT: Not all methods are available on all products.

- Windows offers several options for restoring from backup, refreshing the computer, and resetting the computer to its original state. For more information see the Get started app.
	- Select the **Start** button, and then select the Get started app.
- If you need to correct a problem with a preinstalled application or driver, use the Reinstall drivers and/or applications option (select products only) of HP Recovery Manager to reinstall the individual application or driver.
	- **▲** Type recovery in the taskbar search box, select HP Recovery Manager, select Reinstall drivers and/or applications, and then follow the on-screen instructions.
- If you want to recover the Windows partition to original factory content, you can choose the System Recovery option from the HP Recovery partition (select products only) or use the HP Recovery media. For more information, see [Recovering using HP Recovery Manager on page 73.](#page-80-0) If you have not already created recovery media, see [Creating HP Recovery media \(select products only\) on page 71.](#page-78-0)
- On select products, if you want to recover the computer's original factory partition and content, or if you have replaced the hard drive, you can use the Factory Reset option of HP Recovery media. For more information, see [Recovering using HP Recovery Manager on page 73](#page-80-0).
- On select products, if you want to remove the recovery partition to reclaim hard drive space, HP Recovery Manager offers the Remove Recovery Partition option.

For more information, see [Removing the HP Recovery partition \(select products only\) on page 75.](#page-82-0)

## <span id="page-80-0"></span>Recovering using HP Recovery Manager

HP Recovery Manager software allows you to recover the computer to its original factory state by using the HP Recovery media that you either created or that you obtained from HP, or by using the HP Recovery partition (select products only). If you have not already created recovery media, see [Creating HP Recovery media \(select](#page-78-0) [products only\) on page 71.](#page-78-0)

### What you need to know before you get started

HP Recovery Manager recovers only software that was installed at the factory. For software not provided with this computer, you must either download the software from the manufacturer's website or reinstall the software from the media provided by the manufacturer.

**IMPORTANT:** Recovery through HP Recovery Manager should be used as a final attempt to correct computer issues.

- HP Recovery media must be used if the computer hard drive fails. If you have not already created recovery media, see [Creating HP Recovery media \(select products only\) on page 71.](#page-78-0)
- To use the Factory Reset option (select products only), you must use HP Recovery media. If you have not already created recovery media, see [Creating HP Recovery media \(select products only\) on page 71](#page-78-0).
- If your computer does not allow the creation of HP Recovery media or if the HP Recovery media does not work, you can obtain recovery media for your system from support. See the *Worldwide Telephone Numbers*  booklet included with the computer. You can also find contact information from the HP website. Go to [http://www.hp.com/support,](http://www.hp.com/support) select your country or region, and follow the on-screen instructions.

**IZ** IMPORTANT: HP Recovery Manager does not automatically provide backups of your personal data. Before beginning recovery, back up any personal data you want to retain.

Using HP Recovery media, you can choose from one of the following recovery options:

**W** NOTE: Only the options available for your computer display when you start the recovery process.

- System Recovery—Reinstalls the original operating system, and then configures the settings for the programs that were installed at the factory.
- Factory Reset—Restores the computer to its original factory state by deleting all information from the hard drive and re-creating the partitions. Then it reinstalls the operating system and the software that was installed at the factory.

The HP Recovery partition (select products only) allows System Recovery only.

### <span id="page-81-0"></span>Using the HP Recovery partition (select products only)

The HP Recovery partition allows you to perform a system recovery without the need for recovery discs or a recovery USB flash drive. This type of recovery can be used only if the hard drive is still working.

To start HP Recovery Manager from the HP Recovery partition:

 $\mathbb{Z}$  IMPORTANT: For a tablet with a detachable keyboard, connect the keyboard to the keyboard dock before beginning these steps (select products only).

1. Type recovery in the taskbar search box, select Recovery Manager, and then select HP Recovery Environment.

- or-

For computers or tablets with keyboards attached, press f11 while the computer boots, or press and hold f11 as you press the power button.

For tablets without keyboards:

Turn on or restart the tablet, and then quickly hold down the volume down button; then select f11.

- or -

Turn on or restart the tablet, and then quickly hold down the Windows button; then select f11.

- 2. Select Troubleshoot from the boot options menu.
- 3. Select Recovery Manager, and then follow the on-screen instructions.

#### Using HP Recovery media to recover

You can use HP Recovery media to recover the original system. This method can be used if your system does not have an HP Recovery partition or if the hard drive is not working properly.

- 1. If possible, back up all personal files.
- 2. Insert the HP Recovery media, and then restart the computer.
- **W** NOTE: If the computer does not automatically restart in HP Recovery Manager, change the computer boot order. See [Changing the computer boot order on page 75](#page-82-0).
- 3. Follow the on-screen instructions.

### <span id="page-82-0"></span>Changing the computer boot order

If your computer does not restart in HP Recovery Manager, you can change the computer boot order, which is the order of devices listed in BIOS where the computer looks for startup information. You can change the selection to an optical drive or a USB flash drive.

To change the boot order:

- $\mathbb{Z}$  IMPORTANT: For a tablet with a detachable keyboard, connect the keyboard to the keyboard dock before beginning these steps.
	- 1. Insert the HP Recovery media.
	- 2. Access BIOS:

For computers or tablets with keyboards attached:

▲ Turn on or restart the computer or tablet, quickly press esc, and then press f9 for boot options.

For tablets without keyboards:

▲ Turn on or restart the tablet, and then quickly hold down the volume down button; then select f9.

- or -

Turn on or restart the tablet, and then quickly hold down the Windows button; then select f9.

- 3. Select the optical drive or USB flash drive from which you want to boot.
- 4. Follow the on-screen instructions.

### Removing the HP Recovery partition (select products only)

HP Recovery Manager software allows you to remove the HP Recovery partition to free up hard drive space.

- IMPORTANT: After you remove the HP Recovery partition, you will not be able to perform System Recovery or create HP recovery media from the HP Recovery partition. So before you remove the Recovery partition, create HP Recovery media; see [Creating HP Recovery media \(select products only\) on page 71](#page-78-0).
- **W** NOTE: The Remove Recovery Partition option is only available on products that support this function.

Follow these steps to remove the HP Recovery partition:

- 1. Type recovery in the taskbar search box, and then select HP Recovery Manager.
- 2. Select Remove Recovery Partition, and then follow the on-screen instructions.

# <span id="page-83-0"></span>10 Power cord set requirements

The wide-range input feature of the computer permits it to operate from any line voltage from 100 to 120 volts AC, or from 220 to 240 volts AC.

The 3-conductor power cord set included with the computer meets the requirements for use in the country or region where the equipment is purchased.

Power cord sets for use in other countries and regions must meet the requirements of the country or region where the computer is used.

# Requirements for all countries

The following requirements are applicable to all countries and regions:

- The length of the power cord set must be at least 1.0 m (3.3 ft) and no more than 2.0 m (6.5 ft).
- All power cord sets must be approved by an acceptable accredited agency responsible for evaluation in the country or region where the power cord set will be used.
- The power cord sets must have a minimum current capacity of 10 amps and a nominal voltage rating of 125 or 250 V AC, as required by the power system of each country or region.
- The appliance coupler must meet the mechanical configuration of an EN 60 320/IEC 320 Standard Sheet C13 connector for mating with the appliance inlet on the back of the computer. Requirements for all countries 113

# Requirements for specific countries and regions

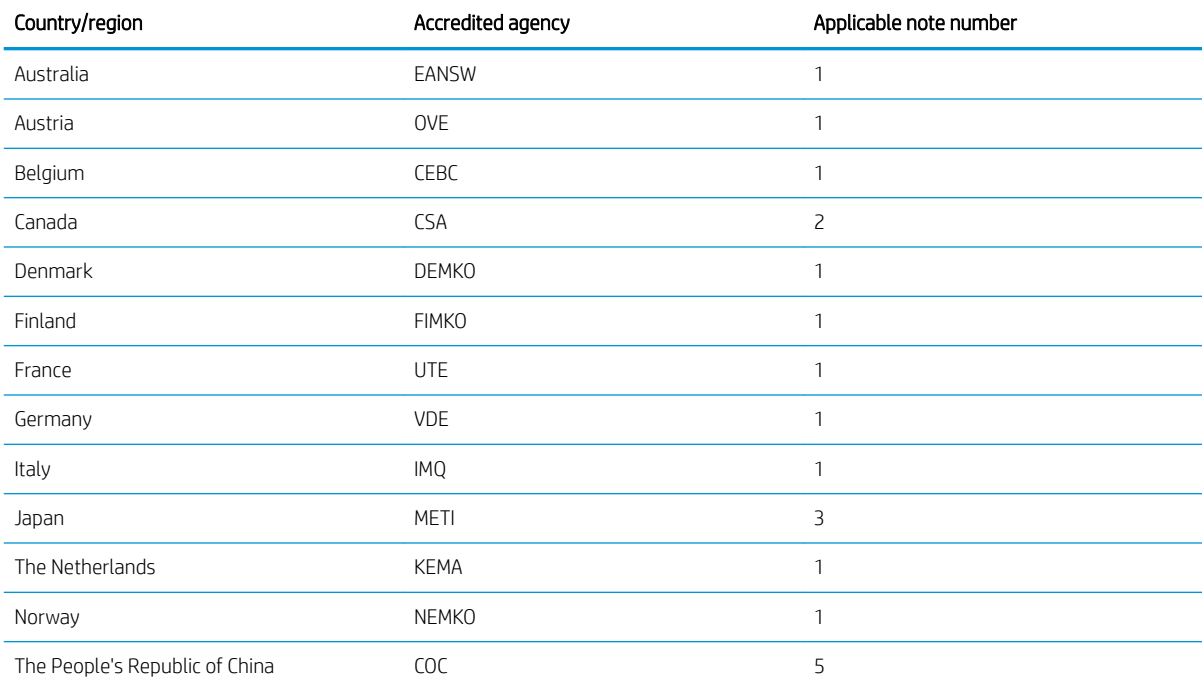

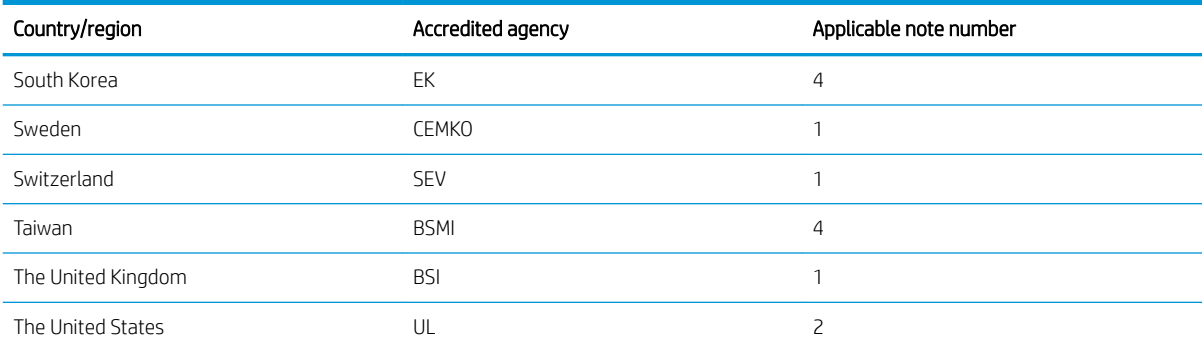

1. The flexible cord must be Type HO5VV-F, 3-conductor, 1.0 mm<sup>2</sup> conductor size. Power cord set fittings (appliance coupler and wall plug) must bear the certification mark of the agency responsible for evaluation in the country or region where it will be used.

- 2. The flexible cord must be Type SPT-3 or equivalent, No. 18 AWG, 3-conductor. The wall plug must be a two-pole grounding type with a NEMA 5-15P (15 A, 125 V) or NEMA 6-15P (15 A, 250 V) configuration.
- 3. The appliance coupler, flexible cord, and wall plug must bear a "T" mark and registration number in accordance with the Japanese Dentori Law. The flexible cord must be Type VCT or VCTF, 3-conductor, 1.00 mm<sup>2</sup> conductor size. The wall plug must be a two-pole grounding type with a Japanese Industrial Standard C8303 (7 A, 125 V) configuration.
- 4. The flexible cord must be Type RVV, 3-conductor, 0.75 mm<sup>2</sup> conductor size. Power cord set fittings (appliance coupler and wall plug) must bear the certification mark of the agency responsible for evaluation in the country or region where it will be used.
- 5. The flexible cord must be Type VCTF, 3-conductor, 0.75 mm<sup>2</sup> conductor size. Power cord set fittings (appliance coupler and wall plug) must bear the certification mark of the agency responsible for evaluation in the country or region where it will be used.

# 11 Recycling

When a non-rechargeable or rechargeable battery has reached the end of its useful life, do not dispose of the battery in general household waste. Follow the local laws and regulations in your area for battery disposal.

HP encourages customers to recycle used electronic hardware, HP original print cartridges, and rechargeable batteries. For more information about recycling programs, see the HP Web site at [http://www.hp.com/recycle.](http://www.hp.com/recycle)

# Index

## A

AC adapter, spare part numbers [21](#page-28-0) action keys airplane mode [13](#page-20-0) help [12](#page-19-0) identifying [11,](#page-18-0) [12](#page-19-0) keyboard backlight [12](#page-19-0) mute [13](#page-20-0) next track [12](#page-19-0) pause [12](#page-19-0) play [12](#page-19-0) privacy screen [12](#page-19-0) screen brightness [12](#page-19-0) speaker volume [12](#page-19-0) stop [12](#page-19-0) switch screen image [12](#page-19-0) using [12](#page-19-0) airplane mode key [13](#page-20-0) antenna removal [59](#page-66-0) spare part number [20](#page-27-0), [60](#page-67-0) audio adjusting volume [12](#page-19-0) audio, product description [2](#page-9-0) audio-out (headphone)/audio-in (microphone) combo jack, identifying [5](#page-12-0)

#### B

backups [70](#page-77-0) base enclosure, spare part numbers [18](#page-25-0) battery removal [34](#page-41-0) spare part number [16](#page-23-0), [34](#page-41-0) BIOS determining version [63](#page-70-0) downloading an update [63](#page-70-0) updating [63](#page-70-0) boot order changing [75](#page-82-0) buttons left TouchPad [8](#page-15-0) power [5](#page-12-0) right TouchPad [8](#page-15-0)

### C

cables, service considerations [23](#page-30-0) camera identifying [7](#page-14-0) camera light, identifying [7](#page-14-0) caps lock light, identifying [9](#page-16-0) card reader memory card reader [4](#page-11-0) chipset, product description [1](#page-8-0) components bottom [13](#page-20-0) display [7](#page-14-0) keyboard area [8](#page-15-0) left side [5](#page-12-0) right side [4](#page-11-0) computer major components [15](#page-22-0) Computer Setup navigating and selecting [61](#page-68-0) restoring factory settings [62](#page-69-0) connector, power [4](#page-11-0) connectors, service considerations [23](#page-30-0)

### D

display assembly removal [53](#page-60-0) spare part numbers [53](#page-60-0) subcomponents [19](#page-26-0) display back cover, spare part number [20](#page-27-0) display components [7](#page-14-0) display panel assembly removal [53](#page-60-0) spare part numbers [19,](#page-26-0) [55](#page-62-0) display panel cable removal [58](#page-65-0) spare part numbers [20,](#page-27-0) [59](#page-66-0) display panel, product description [1](#page-8-0) drive light, identifying [6](#page-13-0) drives precautions [23](#page-30-0) preventing damage [23](#page-30-0)

### E

electrostatic discharge [24](#page-31-0)

equipment guidelines [26](#page-33-0) esc key, identifying [11](#page-18-0)

### F

fn key, identifying [11](#page-18-0)

### G

G-sensor board spare part number [20](#page-27-0) G-sensor board cable removal [58](#page-65-0) spare part numbers [20,](#page-27-0) [59](#page-66-0) Get Help in Windows 10 action key [12](#page-19-0) graphics, product description [1](#page-8-0) grounding guidelines [24](#page-31-0) guidelines equipment [26](#page-33-0) grounding [24](#page-31-0) packaging [25](#page-32-0) transporting [25](#page-32-0) workstation [25](#page-32-0)

## H

hard drive product description [1](#page-8-0) removal [35](#page-42-0) spare part numbers [17,](#page-24-0) [35](#page-42-0) hard drive gasket spare part number [17,](#page-24-0) [35](#page-42-0) hard drive rubber sleeve removal [36](#page-43-0) spare part number [17,](#page-24-0) [35](#page-42-0) HDMI port identifying [4](#page-11-0) HDMI-to-VGA adapter, spare part number [21](#page-28-0) heat sink removal [46](#page-53-0) spare part numbers [17,](#page-24-0) [46](#page-53-0) hinge removal [57](#page-64-0) spare part number [19,](#page-26-0) [58](#page-65-0)

hinge cover removal [58](#page-65-0) spare part numbers [19,](#page-26-0) [58](#page-65-0) HP PC Hardware Diagnostics (UEFI) using [66](#page-73-0) HP Recovery Manager correcting boot problems [75](#page-82-0) starting [74](#page-81-0) HP Recovery media creating [71](#page-78-0) recovery [74](#page-81-0) HP Recovery partition recovery [74](#page-81-0) removing [75](#page-82-0)

### I

internal microphones, identifying [7](#page-14-0)

#### J jacks

audio-out (headphone)/audio-in (microphone) [5](#page-12-0)

### K

keyboard backlight action key [12](#page-19-0) keyboard, product description [2](#page-9-0) keyboard/top cover removal [27](#page-34-0) spare part numbers [16,](#page-23-0) [27](#page-34-0) keys action [11](#page-18-0) airplane mode [13](#page-20-0) esc [11](#page-18-0) fn [11](#page-18-0) Windows [11](#page-18-0)

## L

labels locating [13](#page-20-0) serial number [13](#page-20-0) left side components [5](#page-12-0) legacy support, USB [61](#page-68-0) lights camera [7](#page-14-0) caps lock [9](#page-16-0) drive [6](#page-13-0) mute [9](#page-16-0) power [4,](#page-11-0)5

### M

memory module product description [1](#page-8-0) removal [50](#page-57-0) spare part numbers [18,](#page-25-0) [50](#page-57-0) memory module shield removal [51](#page-58-0) spare part numbers [18,](#page-25-0) [50](#page-57-0) microphone product description [2](#page-9-0) minimized image recovery [74](#page-81-0) minimized image, creating [73](#page-80-0) model name [1](#page-8-0) mute light, identifying [9](#page-16-0) mute volume action key [13](#page-20-0)

N

next track action key [12](#page-19-0)

#### O

operating system, product description [3](#page-10-0) optical drive product description [2](#page-9-0) spare part number [21](#page-28-0) original system recovery [73](#page-80-0)

#### P

packaging guidelines [25](#page-32-0) pause action key [12](#page-19-0) plastic parts, service considerations [22](#page-29-0) play action key [12](#page-19-0) pointing device, product description [2](#page-9-0) ports HDMI [4](#page-11-0) product description [2](#page-9-0) USB SuperSpeed [4,](#page-11-0) [5](#page-12-0) power button board removal [41](#page-48-0) spare part number [17,](#page-24-0) [41](#page-48-0) power button board cable removal [40](#page-47-0) spare part number [17,](#page-24-0) [40,](#page-47-0) [41](#page-48-0) power button, identifying [5](#page-12-0) power connector identifying [4](#page-11-0) power connector cable removal [52](#page-59-0) spare part number [18,](#page-25-0) [52](#page-59-0)

power connector cable bracket removal [52](#page-59-0) spare part number [18,](#page-25-0) [52](#page-59-0) power cord set requirements [76](#page-83-0) spare part numbers [21](#page-28-0) power lights, identifying [4](#page-11-0), [5](#page-12-0) power requirements, product description [3](#page-10-0) privacy screen action key [12](#page-19-0) privacy screen action key, identifying [12](#page-19-0) processor, product description [1](#page-8-0) product description audio [2](#page-9-0) chipset [1](#page-8-0) display panel [1](#page-8-0) external media cards [2](#page-9-0) graphics [1](#page-8-0) hard drive [1](#page-8-0) keyboard [2](#page-9-0) memory module [1](#page-8-0) microphone [2](#page-9-0) operating system [3](#page-10-0) optical drive [2](#page-9-0) pointing device [2](#page-9-0) ports [2](#page-9-0) power requirements [3](#page-10-0) processors [1](#page-8-0) product name [1](#page-8-0) security [3](#page-10-0) sensors [2](#page-9-0) serviceability [3](#page-10-0) solid-state drive [1](#page-8-0) storage [1](#page-8-0) video [2](#page-9-0) wireless [2](#page-9-0) product name [1](#page-8-0) product name and number, computer [13](#page-20-0)

### R

recover options [72](#page-79-0) recovery discs [71,](#page-78-0) [74](#page-81-0) HP Recovery Manager [73](#page-80-0) media [74](#page-81-0) starting [74](#page-81-0) supported discs [71](#page-78-0)

system [73](#page-80-0) USB flash drive [74](#page-81-0) using HP Recovery media [71](#page-78-0) recovery media creating [71](#page-78-0) creating using HP Recovery Manager [71](#page-78-0) recovery partition removing [75](#page-82-0) regulatory information [13](#page-20-0) removal/replacement procedures [27](#page-34-0) right side components [4](#page-11-0) Rubber Foot Kit, spare part numbers [18,](#page-25-0) [21](#page-28-0) rubber foot strip removal [28](#page-35-0) spare part numbers [28](#page-35-0)

### S

screen brightness action keys [12](#page-19-0) Screw Kit, spare part number [21](#page-28-0) security cable slot, identifying [5](#page-12-0) security, product description [3](#page-10-0) sensors, product description [2](#page-9-0) serial number [13](#page-20-0) serial number, computer [13](#page-20-0) service considerations cables [23](#page-30-0) connectors [23](#page-30-0) plastic parts [22](#page-29-0) serviceability, product description [3](#page-10-0) setup utility navigating and selecting [61](#page-68-0) restoring factory settings [62](#page-69-0) slots security cable [5](#page-12-0) solid-state drive product description [1](#page-8-0) removal [37](#page-44-0) spare part number [17](#page-24-0), [37](#page-44-0) solid-state drive bracket spare part number [17](#page-24-0) solid-state drive rubber sleeve spare part number [17](#page-24-0) solid-state drive sponge spare part number [17](#page-24-0) speaker volume action keys [12](#page-19-0)

speakers removal [38](#page-45-0) spare part number [17,](#page-24-0) [38](#page-45-0) special keys, using [11](#page-18-0) stop action key [12](#page-19-0) storage, product description [1](#page-8-0) stylus, spare part number [21](#page-28-0) supported discs, recovery [71](#page-78-0) Sure Start using [65](#page-72-0) switch screen image action key [12](#page-19-0) system board removal [42](#page-49-0) spare part numbers [17,](#page-24-0) [42](#page-49-0) system recovery [73](#page-80-0) system restore point creating [72](#page-79-0) system restore point, creating [70](#page-77-0)

### T

tools required [22](#page-29-0) TouchPad removal [32](#page-39-0) spare part number [32](#page-39-0) spare part numbers [16](#page-23-0) TouchPad bracket removal [32](#page-39-0) spare part number [16,](#page-23-0) [32](#page-39-0) TouchPad buttons identifying [8](#page-15-0) TouchPad cable removal [31](#page-38-0) spare part number [31](#page-38-0) spare part numbers [16,](#page-23-0) [31,](#page-38-0) [32](#page-39-0) TouchPad zone, identifying [8](#page-15-0) TouchScreen board removal [55](#page-62-0) spare part number [19,](#page-26-0) [56](#page-63-0) TouchScreen board cable spare part numbers [20](#page-27-0) TPM settings [65](#page-72-0) transporting guidelines [25](#page-32-0)

### U

USB legacy support [61](#page-68-0) USB SuperSpeed port, identifying [4,](#page-11-0) [5](#page-12-0) USB-to-Gigabit RJ45 adapter, spare part number [21](#page-28-0)

### $\mathbf{V}$

video, product description [2](#page-9-0) volume adjusting [12](#page-19-0) mute [13](#page-20-0) volume button, identifying [6](#page-13-0)

## W

warranty period [13](#page-20-0) webcam/microphone module removal [56](#page-63-0) spare part numbers [19,](#page-26-0) [57](#page-64-0) webcam/microphone module cable spare part numbers [20](#page-27-0) Windows system restore point [70,](#page-77-0) [72](#page-79-0) Windows key, identifying [11](#page-18-0) Windows tools using [72](#page-79-0) wireless antenna removal [59](#page-66-0) spare part number [20,](#page-27-0) [60](#page-67-0) wireless, product description [2](#page-9-0) WLAN antenna removal [59](#page-66-0) spare part number [20,](#page-27-0) [60](#page-67-0) WLAN antennas, identifying [7](#page-14-0) WLAN module removal [45](#page-52-0) spare part numbers [17,](#page-24-0) [45](#page-52-0) workstation guidelines [25](#page-32-0)